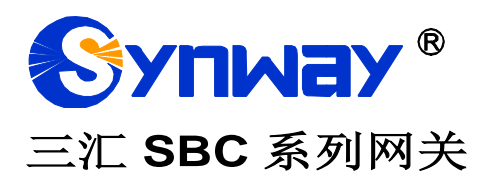

**SBC500** 网关

# 用户手册

**Version 1.7.0**

杭 州 三 汇 信 息 工 程 有 限 公 司 **www.synway.cn**

<span id="page-1-0"></span>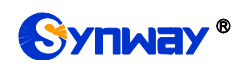

目 录

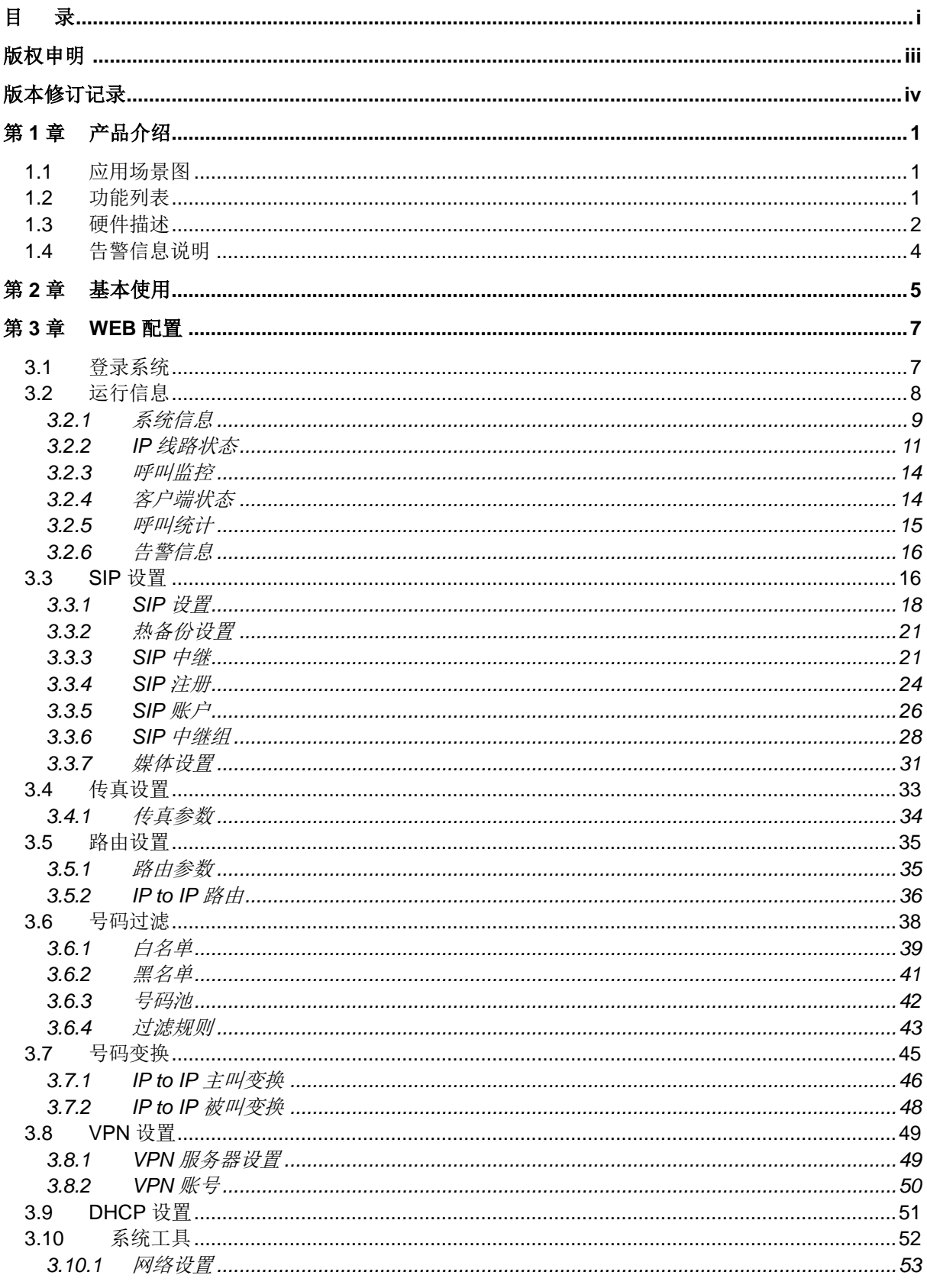

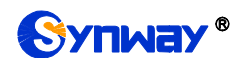

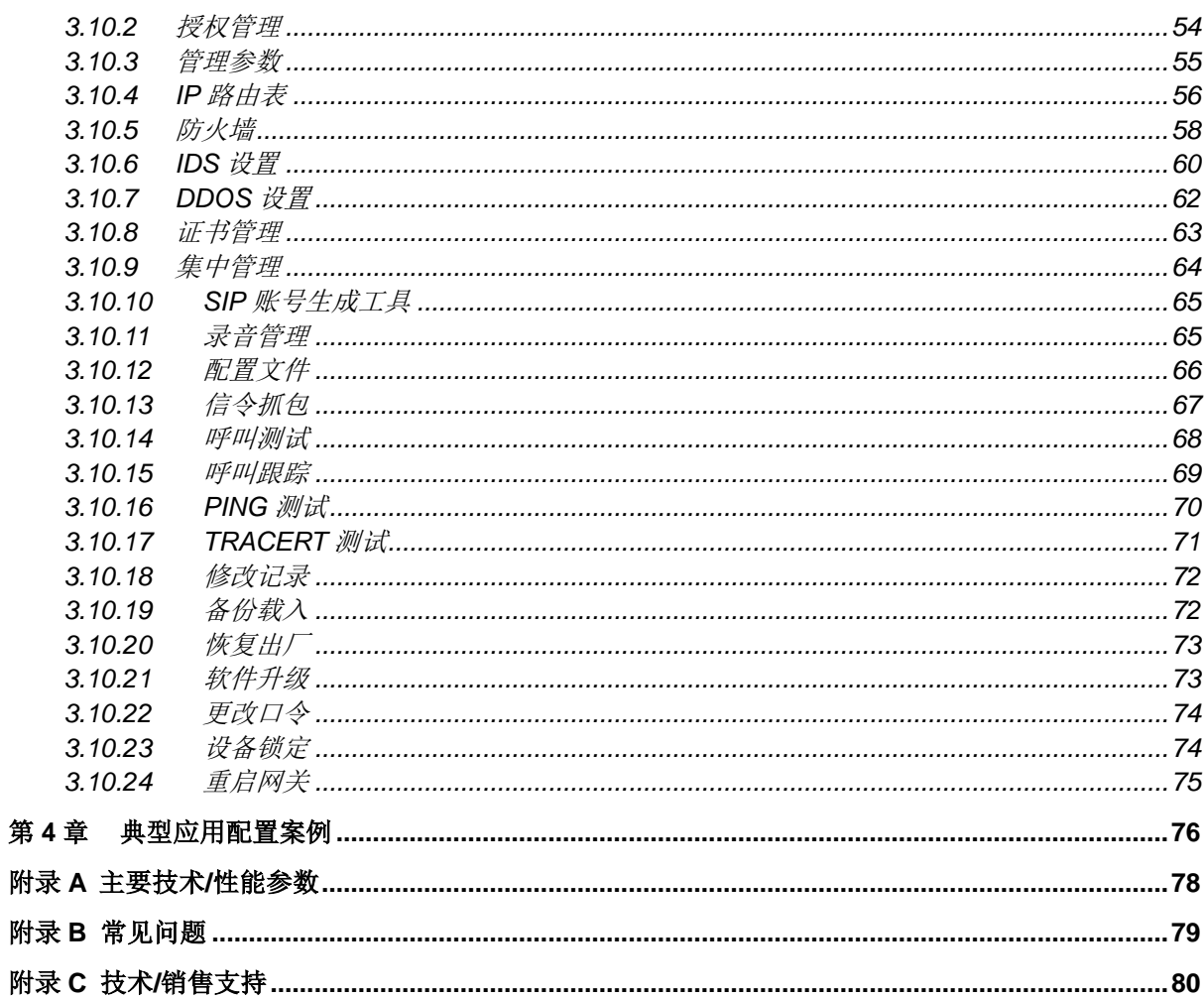

# 版权申明

<span id="page-3-0"></span>本文档版权属杭州三汇信息工程有限公司所有。

杭州三汇信息工程有限公司保留对此文件进行修改而不另行通知之权 利。

杭州三汇信息工程有限公司承诺所提供的信息为正确且可靠,但并不 保证本文件绝无错误。

请在使用本产品前,自行确定所使用的相关技术文件及规格为最新有 效之版本。若因贵公司使用本公司之文件或产品,而需要第三方之产品、 专利或者著作等与其配合时,则应由贵公司负责取得第三方同意及授权。 关于上述同意及授权,非属本公司应为保证之责任。

<span id="page-4-0"></span>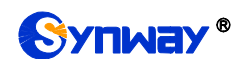

# 版本修订记录

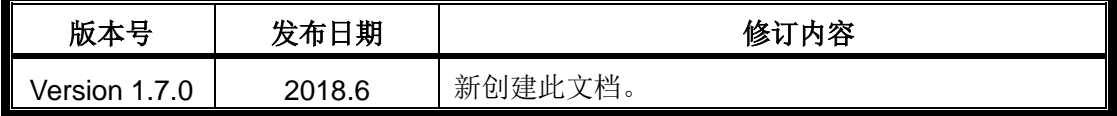

请访问我们的网站(www.synway.cn)以获取该文档的最新版本。

<span id="page-5-0"></span>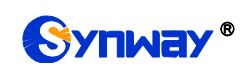

# 第**1**章 产品介绍

欢迎使用三汇 SBC 系列网关产品(以下简称 SBC 网关)。SBC 网关用于连接基于 IP 的电话网 络或 IP PBX,提供转码、路由、号码过滤、号码变换等功能。目前 SBC 系列网关产品主要包括的 型号为 SBC500。

## <span id="page-5-1"></span>**1.1** 应用场景图

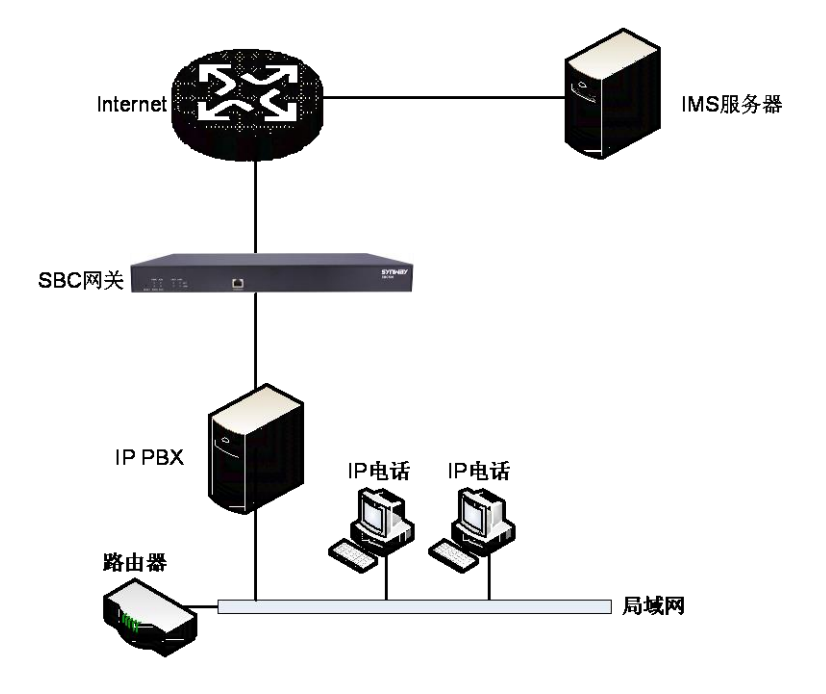

图 1-1 SBC 网关应用场景图

<span id="page-5-2"></span>**1.2** 功能列表

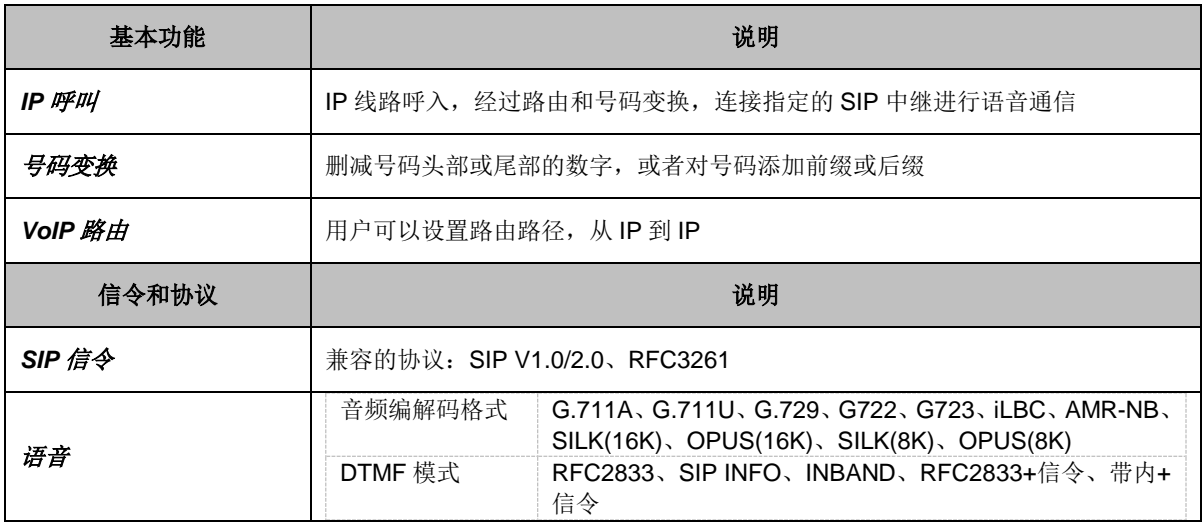

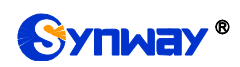

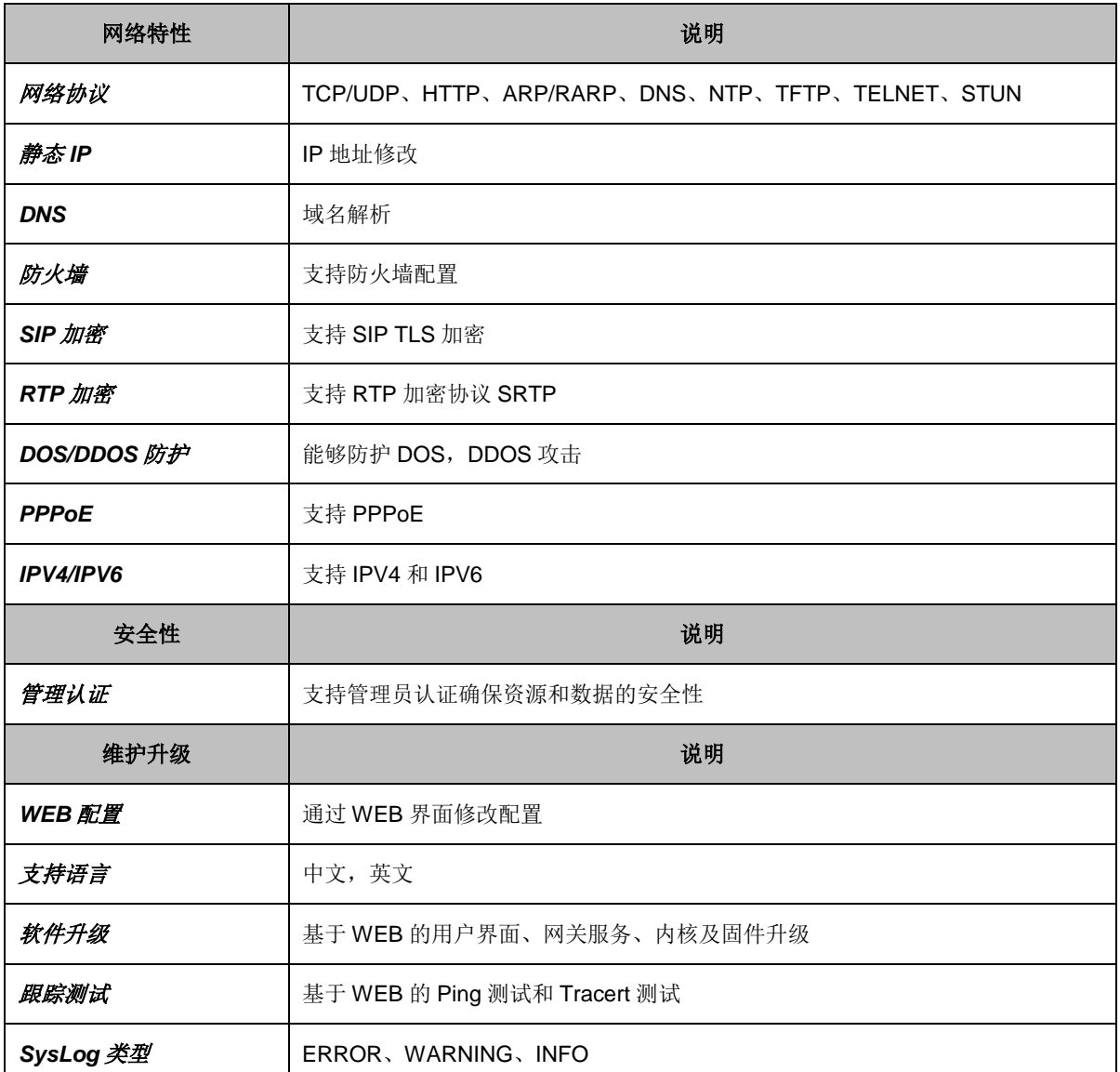

## <span id="page-6-0"></span>**1.3** 硬件描述

SBC 网关采用 1U 高度标准机架式设计,并在 POWERPC+DSP 的硬件架构中提供 LINUX 嵌 入式系统。网关机箱支持 2 个千兆以太网口。SBC500 系列产品外观示意图如下:

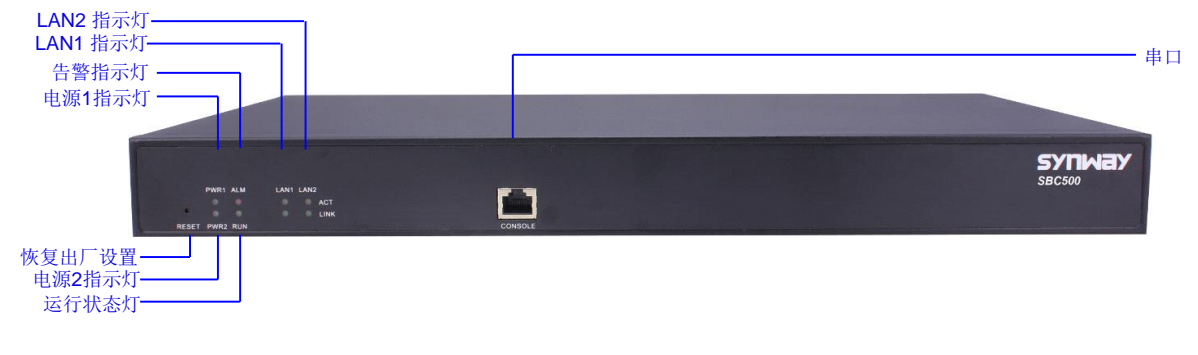

图 1-2 前面板示意图

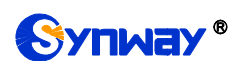

# Synway® 杭州三汇信息工程有限公司

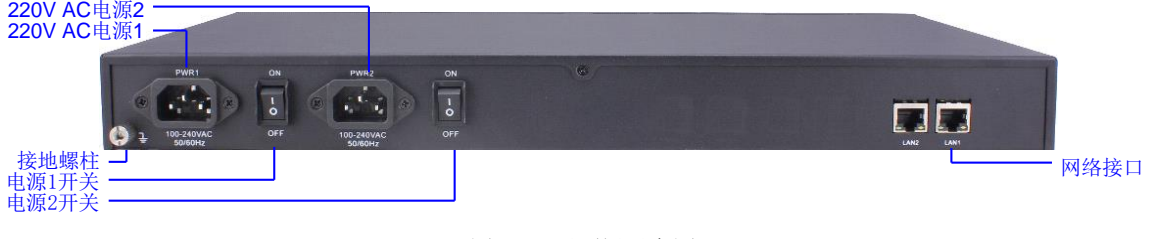

图 1-3 后面板示意图

<span id="page-7-0"></span>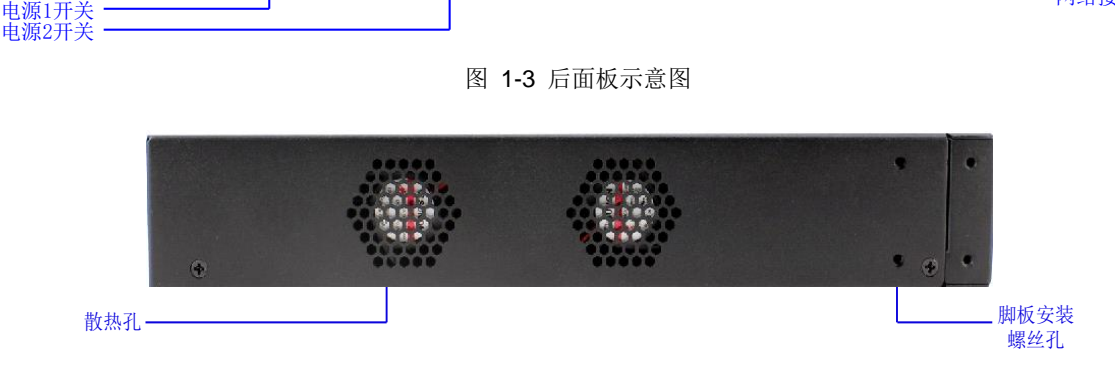

#### 图 1-4 左侧示意图

<span id="page-7-1"></span>上图中各接口、按键及指示灯的详细介绍如下:

| 接口       | 说明                                    |  |  |  |  |  |  |
|----------|---------------------------------------|--|--|--|--|--|--|
|          | 数量: 2个                                |  |  |  |  |  |  |
|          | 类型: RJ-45                             |  |  |  |  |  |  |
| 网络接口     | 带宽: 10/100/1000 Mbps                  |  |  |  |  |  |  |
|          | 自适应带宽: 支持                             |  |  |  |  |  |  |
|          | 自动翻转: 支持                              |  |  |  |  |  |  |
|          | 数量: 1                                 |  |  |  |  |  |  |
|          | 类型: RS-232                            |  |  |  |  |  |  |
|          | 波特率: 115200 bps                       |  |  |  |  |  |  |
|          | 接口类型: RJ45 (信号定义见图 1-5)               |  |  |  |  |  |  |
| 串口       | 数据位: 8 bits                           |  |  |  |  |  |  |
|          | 停止位: 1 bit                            |  |  |  |  |  |  |
|          | 校验:无                                  |  |  |  |  |  |  |
|          | 流控:无                                  |  |  |  |  |  |  |
| 按键       | 说明                                    |  |  |  |  |  |  |
| 电源开关     | 开启/关闭 SBC 网关, 两个电源开关同时打开, 实现电源主从热备份功能 |  |  |  |  |  |  |
| 恢复出厂设置按键 | 将 SBC 网关恢复到出厂设置状态                     |  |  |  |  |  |  |
| 指示灯      | 说明                                    |  |  |  |  |  |  |
| 电源指示灯    | 指示电源状态, 开机通电后点亮                       |  |  |  |  |  |  |
| 运行状态灯    | 指示设备运行状态, 具体说明见 1.4 告警信息说明            |  |  |  |  |  |  |
| 告警指示灯    | 指示设备异常, 告警, 具体说明见 1.4 告警信息说明          |  |  |  |  |  |  |
| Link 指示灯 | 网络指示灯中的绿色 LED 指示灯, 用于指示网络连接状态         |  |  |  |  |  |  |
| ACT 指示灯  | 网络指示灯中的黄色 LED 指示灯, 该指示灯闪烁表示数据正在传输     |  |  |  |  |  |  |

注意: 串口用于 SBC 网关的调试, 连接时, 用户需要按照图 [1-5](#page-8-1) 的信号定义接线。网关的收 发信号线必须与对端设备的收发信号线交叉连接。

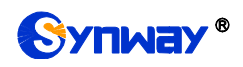

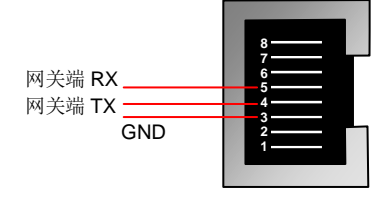

图 1-5 串口信号定义

<span id="page-8-1"></span>其它硬件参数请参考附录 A 主要技术/性能参数。

## <span id="page-8-0"></span>**1.4** 告警信息说明

SBC 网关提供两个指示设备运行状态的 LED 指示灯: 运行灯与告警灯。运行灯为绿色, 告警 灯为红色。指示灯的状态及含义说明如下:

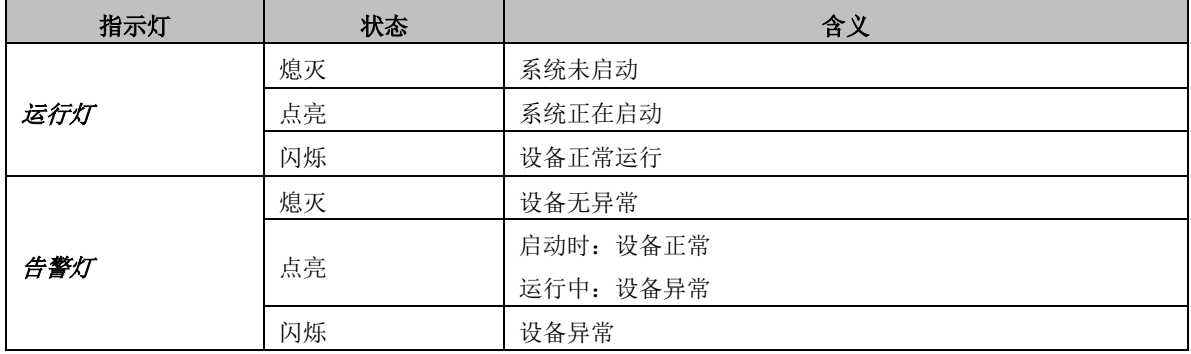

说明:

- 开机过程包括系统启动和网关服务启动两个阶段。系统启动过程大约持续1分钟,系统启 动成功后,运行灯与告警灯均点亮。网关服务启动成功,设备正常运行后,运行灯闪烁, 告警灯熄灭。
- 运行过程中,告警灯点亮或者闪烁表示设备异常,用户如果无法自行排除故障,请联系我 公司的技术人员处理故障,技术支持联系方式见附录 C 技术/[销售支持。](#page-84-0)

<span id="page-9-0"></span>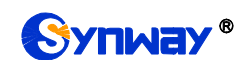

## 第**2**章 基本使用

本章节旨在帮助用户于最短的时间内掌握 SBC 网关产品的基本使用方法。

#### 第一步:确认产品包装盒内包含以下物品。

- **SBC 网关机箱 1 台**
- 挂耳2个、脚垫4个、挂耳螺丝8颗
- 220V 电源线 2 根
- 保修卡 1 份
- 安装手册 1 份

#### 第二步:固定 **SBC** 网关机箱。

如果不需要安放到机架上,先安装 4 个脚垫;如果需要安放到机架上,先将挂耳安装到机箱上, 再固定机箱到机架上。

#### 第三步:连接机箱电源。

在连接机箱电源之前,务必确认可靠接地。先查看电源插座是否有接地线;如果没有,可以通 过机箱后侧的接地螺柱(如图 [1-3](#page-7-0) 所示)接地。

注: 每个 SBC 网关有两个电源接口, 满足电源主从热备份功能需求。正确连接并开启两个电 源后,当一个电源出现故障时,另外一个电源也能保证网关的正常工作。

#### 第四步: 接入网线。

#### 第五步:登录网关。

通过浏览器输入 SBC 网关的初始 IP 地址 (LAN1 初始 IP 地址: 192.168.1.101; LAN2 初始 IP 地址: 192.168.0.101), 进入 SBC 网关。具体登录方法见 3.1 [登录系统,](#page-11-1) SBC 网关的初始用户名 为 admin, 初始密码为 admin。用户在初次登录后, 应尽快通过"系统工具  $\rightarrow$  更改口令"界面修改 初始用户名及密码。用户名、密码修改方法见 3.10.22 [更改口令。](#page-78-0)用户名及密码修改后,需要重新 登录。

#### 第六步:修改网关的 **IP** 地址。

通过"系统工具 → 网络设置"界面修改 IP, 使之融入公司的局域网中。IP 地址的修改方法见 3.10.1 [网络设置。](#page-57-0)IP 地址修改后,需要使用新设置的 IP 地址重新登录。

#### 第七步:检查通道状态。

宗成信令配置后,用户可以通过"运行信息 → IP 线路状态"界面检查通道状态,通道各状态的 具体说明见 3.2.2 IP [线路状态。](#page-15-0)

#### 第八步:设置呼叫路由。

说明:为方便用户理解及操作,此步骤的所有示例均不涉及注册操作。

1. 在配置中添加与网关进行通信的 SIP 终端 IP 地址, 此 IP 范围以外的终端呼入网关, 网关 不会响应。操作方法见"SIP 设置 → SIP [中继](#page-25-0)"。点击*添加 SIP 中继*, 进行添加, 设置界面 中的"远端地址"和"远端端口"分别填写呼入的 SIP 终端的 IP 地址和端口,其余选项均可采 用默认值。

举例:假设呼入的 SIP 中继地址为 192.168.0.111,端口为 5060。新增 **SIP** 中继 **0**,填写 远端地址为 **192.168.0.111**,远端端口为 **5060**;呼出的 SIP 中继地址为 192.168.0.222, 端口为 5060。新增 **SIP** 中继 **1**,填写远端地址为 **192.168.0.222**,远端端口为 **5060**。

2. 将第 1 步中添加的 SIP [中继](#page-32-0)加入到对应的 SIP 中继组。操作方法见"SIP 设置  $\rightarrow$  SIP 中继

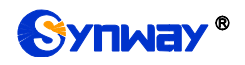

[组](#page-32-0)",点击添加 *SIP* 中继组,进行添加。设置界面中的"选择 SIP 中继"需要选择第 1 步中设 置的 SIP 中继, 其余选项可以采用默认值。

举例:新增 **SIP** 中继组 **0**,选择 **SIP** 中继勾选 **0**,其余配置项不修改,采用默认值;新增 **SIP** 中继组 **1**,选择 **SIP** 中继勾选 **1**,其余配置不修改,采用默认值。

- 3. 添加呼叫路由。使用第 2 步中设置的 SIP 中继组[0]作为呼叫来源, SIP 中继组[1]作为呼叫 目的。操作方法见"[路由](#page-40-0)设置 → IP→IP 路由",点击*添加路由规则*,进行添加。设置界面 中的"呼叫来源"和"呼叫目的"需要进行相应选择,其余选项可以采用默认值。 举例:呼叫来源选择 **SIP** 中继组**[0]**,呼叫目的选择 **SIP** 中继组**[1]**,其余配置项不修改, 采用默认值。
- 4. 使用第 1 步中配置的 SIP 中继 0 呼叫 SBC 网关的 IP 地址和端口,就可以通过路由规则转 呼到 SIP 中继 1, 与 IP 终端讲行语音通信了。(注意: SIP 中继呼叫 IP 地址的方式为: username@IP 地址) 举例: 假设 SBC 网关的 IP 地址为 192.168.0.101, 端口为 5060; 123 是一个符合对端设 备收号规则的号码。SIP 中继 0 呼叫 SBC 网关的 IP 地址 192.168.0.101 (呼叫方式为 123@192.168.0.101), 就可以通过 SBC 网关的路由规则外呼到 SIP 中继 1, 和对方进行 语音通信了。

#### 特别注意:

- 按照电信设备使用的常规要求,SBC 网关必须可靠接地(通过电源的第三只脚连接地线, 或者使用机箱上的接地螺柱接地),否则可能出现工作不稳定且抗雷击能力降低等情况。
- SBC 网关工作时会产生热量, 切勿阻挡机箱两侧的散热孔(如图 [1-4](#page-7-1) 所示), 以免发生意 外。
- 发现 SBC 网关运行时告警灯亮或者闪烁, 用户如果无法自行排除故障, 应及时联系我公 司的技术人员分析告警类型,并进行相应处理,否则可能会出现性能下降或发生意外错误 的情况。

<span id="page-11-0"></span>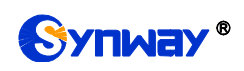

## 第**3**章 **WEB** 配置

## <span id="page-11-1"></span>**3.1** 登录系统

在浏览器地址栏输入网关的 IP 地址, 进入登录界面, 如图 [3-1](#page-11-2) 所示:

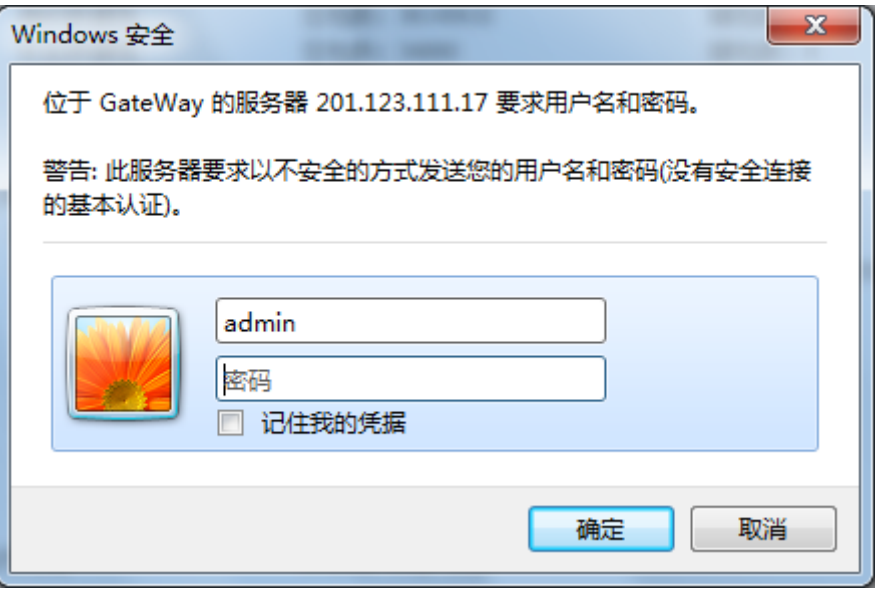

图 3-1 登录界面

<span id="page-11-2"></span>网关只有一个用户,初始用户名为 admin, 初始密码为 admin。登录后, 用户名和密码都可以 修改,具体修改方法见 3.10.22 [更改口令。](#page-78-0)

用户登录后,界面显示如下:

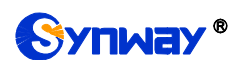

|                         | 运行信息   | $\approx$ |
|-------------------------|--------|-----------|
|                         | 系统信息   |           |
|                         | IP线路状态 |           |
|                         | 呼叫监控   |           |
|                         |        |           |
|                         | 呼叫统计   |           |
|                         | 告警信息   |           |
| 鬘                       |        |           |
|                         | SIP设置  | $\approx$ |
| හි                      | 传真设置   | $\approx$ |
| $\overline{\mathbf{u}}$ | 路由设置   | $\approx$ |
| ₩.                      | 号码过滤   | $\approx$ |
|                         |        |           |
| ⊡                       | 号码变换   | $\approx$ |
| U                       | VPN设置  | ଽ         |
|                         |        | $\approx$ |
| ₩.                      | 号码过滤   |           |
| 冂                       | 号码变换   | $\approx$ |
|                         | VPN设置  | $\approx$ |
|                         |        |           |
|                         | DHCP设置 | $\approx$ |
|                         | 系统工具   | $\approx$ |
|                         |        |           |
|                         |        |           |
|                         |        |           |
|                         |        |           |
|                         |        |           |
|                         |        |           |
|                         |        |           |
|                         |        |           |
|                         |        |           |
|                         |        |           |
|                         |        |           |
|                         |        |           |
|                         |        |           |

图 3-2 登陆后的主界面

## <span id="page-12-0"></span>**3.2** 运行信息

<span id="page-12-1"></span>运行信息显示了网关当前的工作状态,包括以下几部分:系统信息、**IP** 线路状态、呼叫监控、 客户端状态、呼叫统计和告警信息,如图 [3-3](#page-12-1)、图 [3-4](#page-13-1) 所示,详细介绍如下:

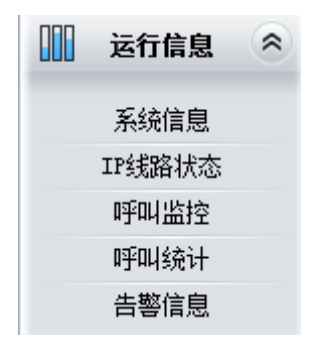

图 3-3 背靠背模式下运行信息功能列表

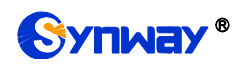

| HH | 运行信息  |  |
|----|-------|--|
|    | 系统信息  |  |
|    | 客户端状态 |  |
|    | 呼叫统计  |  |
|    | 告警信息  |  |
|    |       |  |

图 3-4 呼叫代理模式下运行信息功能列表

## <span id="page-13-1"></span><span id="page-13-0"></span>**3.2.1** 系统信息

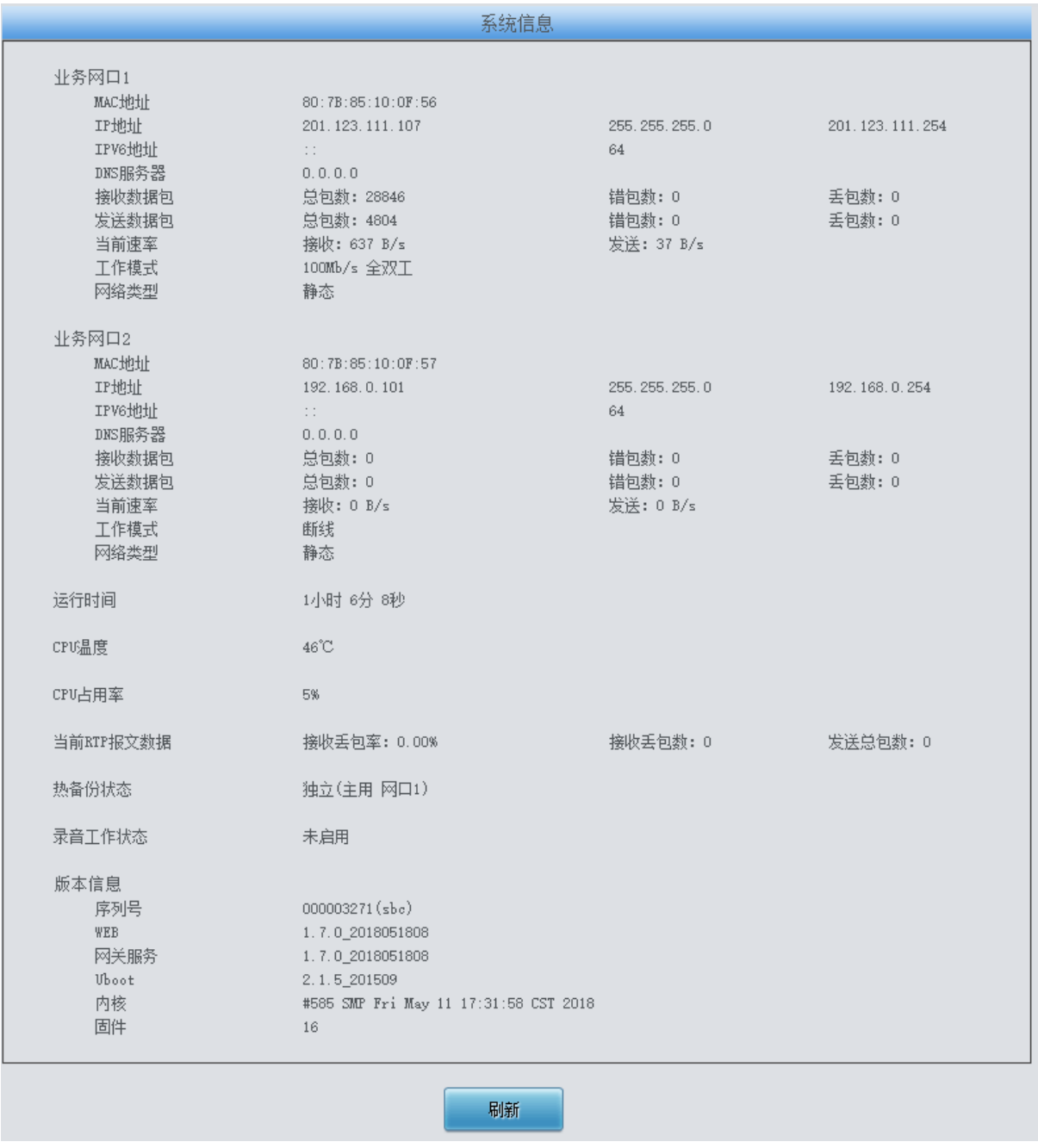

<span id="page-13-2"></span>图 3-5 系统信息界面

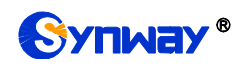

系统信息界面如图 [3-5](#page-13-2) 所示,点击刷新 可以获取最新的系统信息。以上各信息项的说明如下:

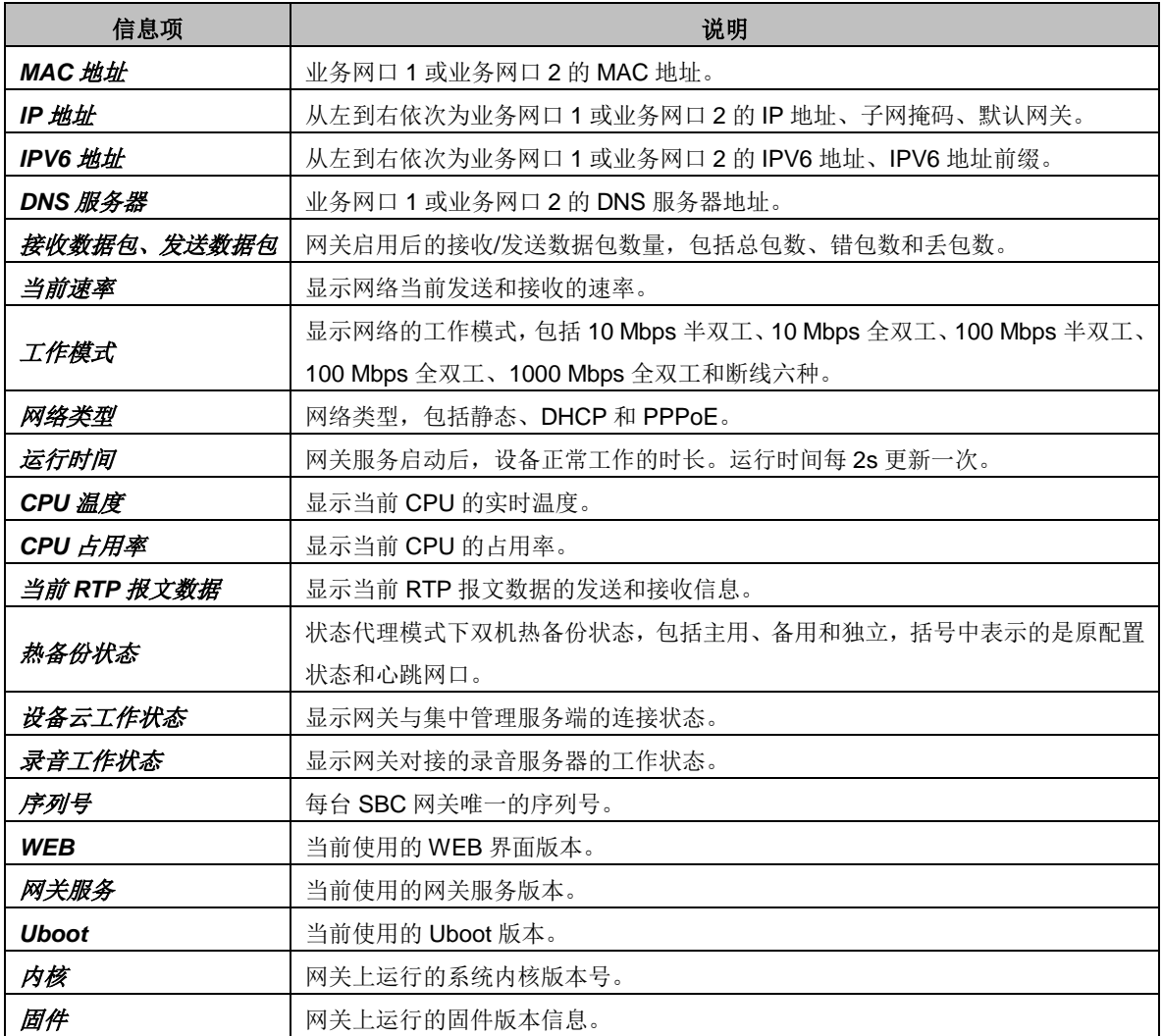

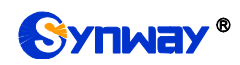

## <span id="page-15-0"></span>**3.2.2 IP** 线路状态

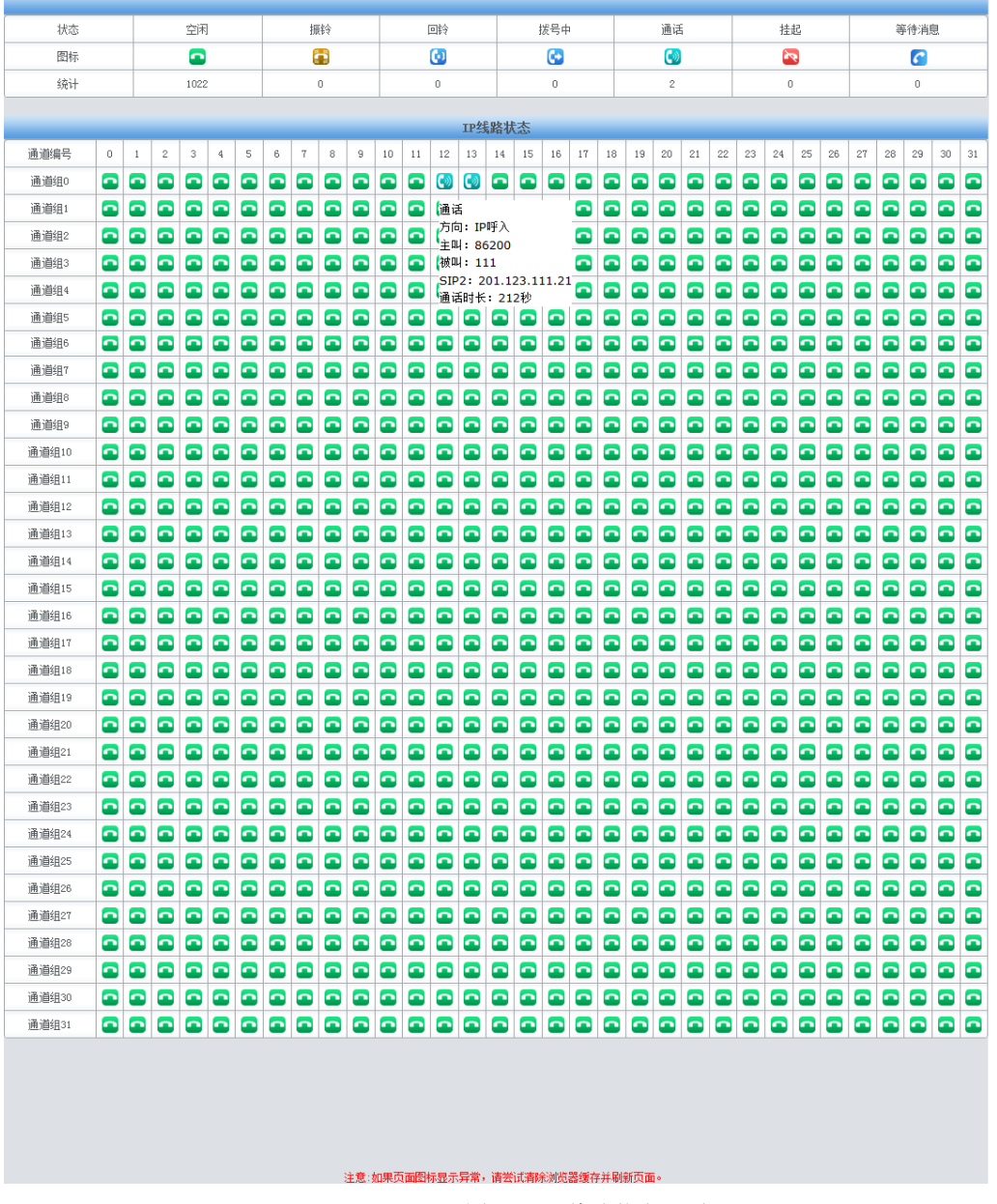

图 3-6 IP 线路状态界面

<span id="page-15-1"></span>IP 线路状态界面如图 [3-6](#page-15-1)、该界面显示了网关上每个 IP 通道的状态,注意,当 SIP 设置中 SIP 工作模式设置为呼叫代理时,该界面不可用。以上各信息项的说明如下:

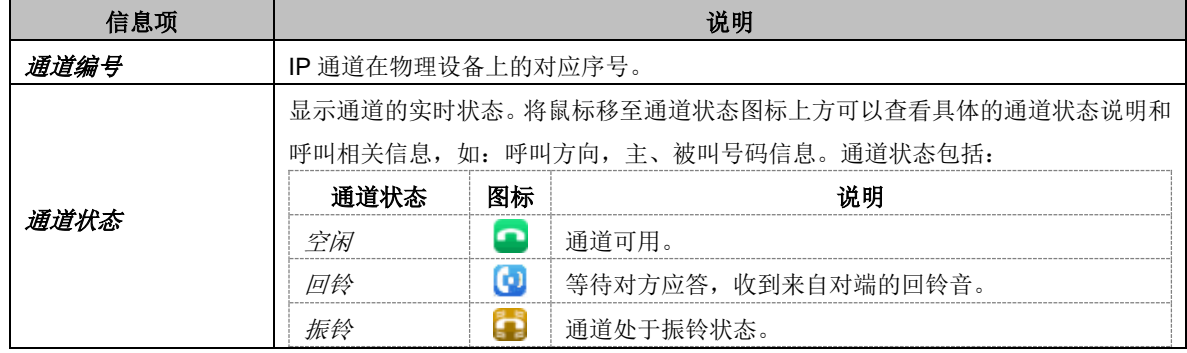

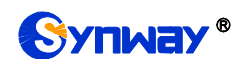

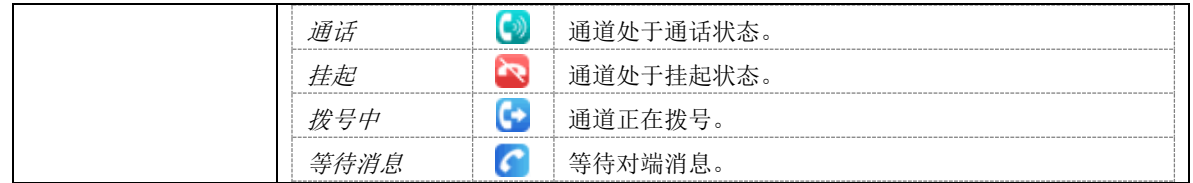

注:该界面提供了模糊查找通话的功能,用户只需鼠标点击图 [3-6](#page-15-1),界面上的任意文字部分, 然后按"F"键,即可出现查找框,输入关键字后,网关可定位到正在通话的符合模糊查询条件的电话 发生在哪个通道上。

举例说明: 如下图 [3-7](#page-17-0) 所示, 查找栏输入 111, 网关根据此关键字, 模糊查找并定位到被叫号 码包含 111 的通话发生在通道组 0 的通道 12、通道 13 上。

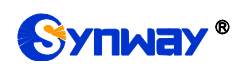

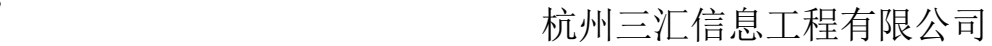

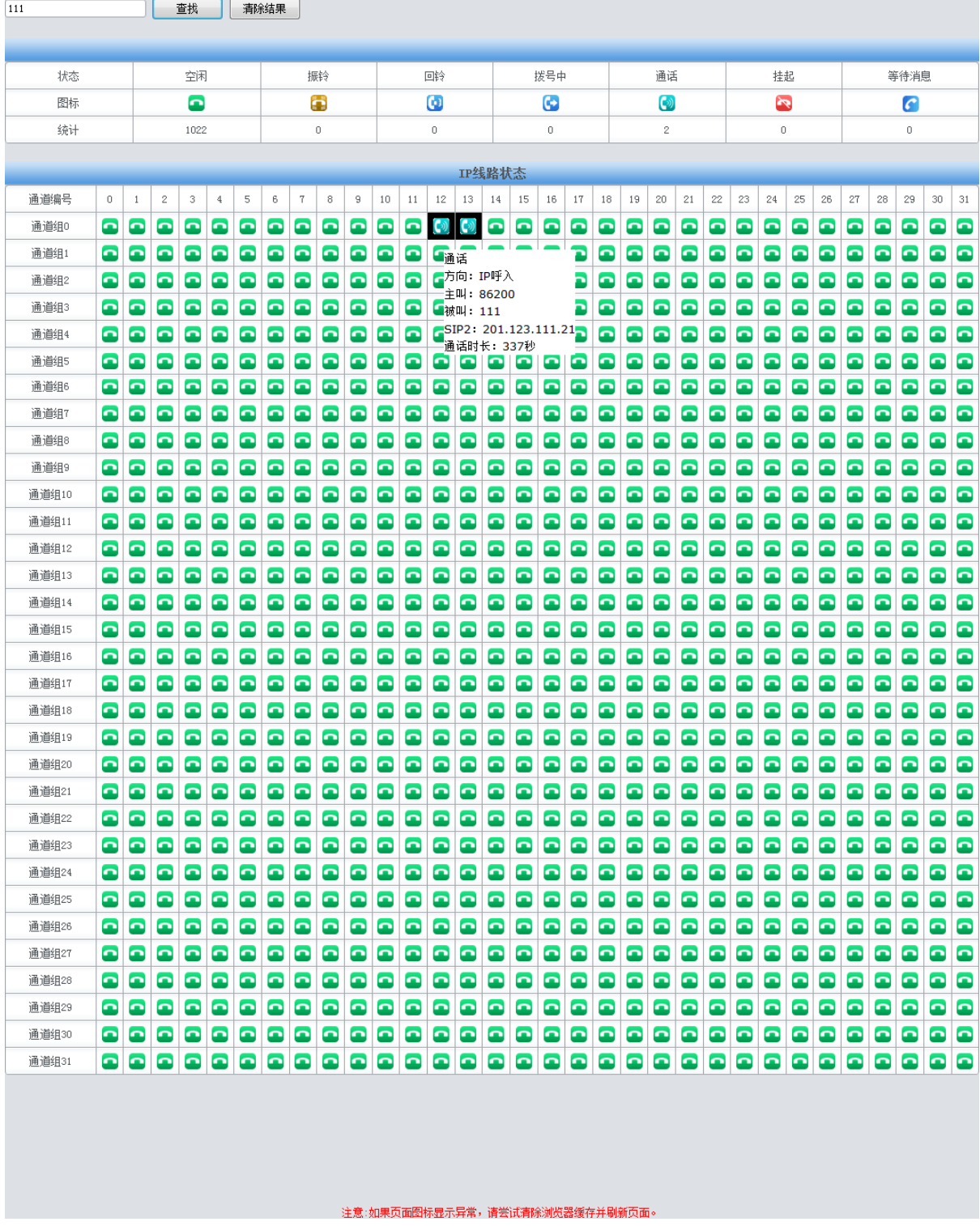

<span id="page-17-0"></span>图 3-7 查找通话

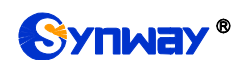

#### <span id="page-18-0"></span>**3.2.3** 呼叫监控

| 监控条件    |                               |                     |              |                                      |        |                                                     |          |  |  |  |  |
|---------|-------------------------------|---------------------|--------------|--------------------------------------|--------|-----------------------------------------------------|----------|--|--|--|--|
| □监控主叫号码 |                               | ■监控被叫号码<br>111      | 监控远端地址       |                                      | 监听网口选择 | $\overline{\bowtie}$ 1:201.123.111.48 $\rightarrow$ | 设置       |  |  |  |  |
|         | 如果无法监听,请 <u>点这里</u> 下载安装监听组件! |                     |              | 共 1 条记录 50 条/页 上一页 下一页 到第 1 ▼页,共 1 页 |        |                                                     |          |  |  |  |  |
|         | 当前呼叫信息                        |                     |              |                                      |        |                                                     |          |  |  |  |  |
| 通道编号    | 呼叫方向                          | 远端地址                | 通道状态         | 主叫号码                                 | 被叫号码   | 开始时间                                                | 持续时间     |  |  |  |  |
| 12      | IP Call In                    | 201.123.111.21:5062 | $\mathsf{C}$ | 86200                                | 111    | 2016-08-08 10:00:34                                 | 00:14:38 |  |  |  |  |

图 3-8 呼叫监控界面

<span id="page-18-2"></span>呼叫监控界面如图 [3-8](#page-18-2) 所示, 在监控条件栏设置监控条件, 可对满足条件的呼叫进行监控。如 上图所示,设置监控被叫号码为 111,所有被叫号码为 111 的呼叫信息都显示在当前呼叫信息栏。 以上各信息项的说明如下:

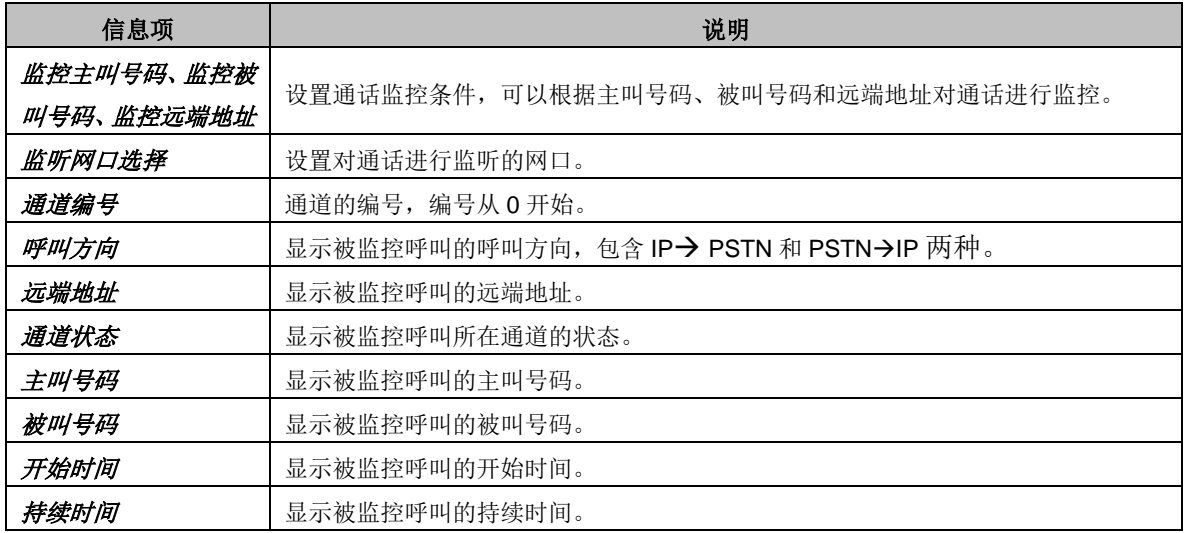

点击通道状态栏的图标,可以对该通道进行即时监听。若用户没有安装 RemoteListener, 点击 进行监听后会出现安全级别设置提示。请根据提示进入浏览器的工具-Internet 选项-安全,进入自定 义级别,将"没有标记为安全的 ActiveX 控件进行初始化和脚本运行"选为"启用"。被监听通道图标底

层显示出阴影,如" <sup>(2)</sup> ,表示监听成功,再次点击监听图标即可取消监听。

#### 注:

- 1,当某个通道一开始就处于监听状态下,且未被取消。当通道被移出监控列表时,监听也会自动 取消。
- 2. 当 SIP 设置中 SIP 工作模式设置为呼叫代理时,该界面不可用。

#### <span id="page-18-1"></span>**3.2.4** 客户端状态

客户端状态界面如图 [3-9](#page-18-3) 所示,显示通过 SBC 服务器注册到 IMS 服务器上的加密客户端的名 称以及它们的在线状态。

<span id="page-18-3"></span>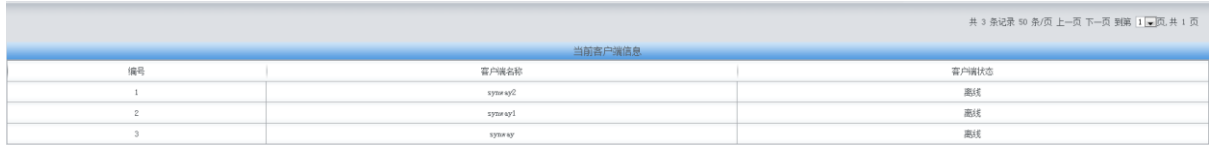

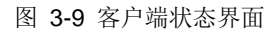

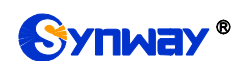

## <span id="page-19-0"></span>**3.2.5** 呼叫统计

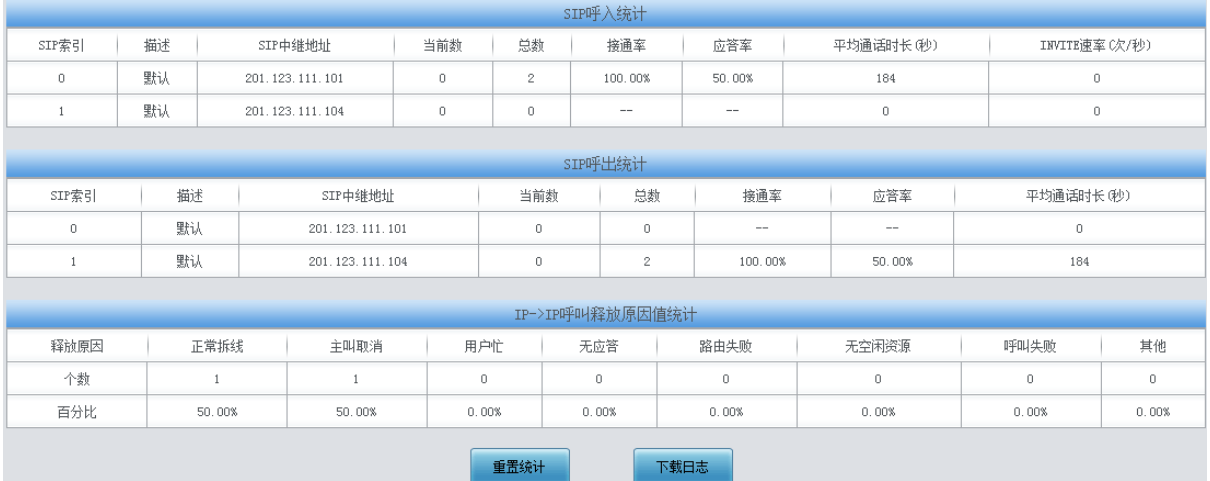

注意:有呼叫时请不要重置统计!

#### 图 3-10 呼叫统计界面 (背靠背用户代理模式)

<span id="page-19-1"></span>

| SIP呼叫统计         |    |            |            |              |                                       |              |              |         |                          |            |      |
|-----------------|----|------------|------------|--------------|---------------------------------------|--------------|--------------|---------|--------------------------|------------|------|
| SIP中继           | 描述 | 当前SIP呼入数   | 接通SIP呼入数   | 总SIP呼入数      | SIP呼入接通率                              | 当前SIP呼出数     | 接通SIP呼出数     | 总SIP呼出数 | SIP呼出接通率                 | 平均通话时长(秒)  | CPS  |
| 201.123.111.101 | 默认 | $^{\circ}$ | $^{\circ}$ | $^{\circ}$   | $\hspace{1.0cm} \rule{1.5cm}{0.15cm}$ | $^{\circ}$   | $\mathbf 0$  | 0       | $\hspace{0.05cm}$        | 0          | 0.00 |
| 201.123.111.102 | 默认 | $\theta$   | 0.         | $\mathbb{R}$ | $\overline{\phantom{m}}$              | 0.           | $\mathbf{r}$ | n.      | $\overline{\phantom{a}}$ | n.         | 0.00 |
| 201.123.111.5   | 默认 | $\theta$   | 0          | $\Omega$     | $\overline{\phantom{a}}$              | $\mathbf{0}$ | $\mathbf{0}$ | 0.      | $\overline{\phantom{a}}$ | $^{\circ}$ | 0.00 |
|                 |    |            |            |              |                                       |              |              |         |                          |            |      |
| 重置统计<br>下载日志    |    |            |            |              |                                       |              |              |         |                          |            |      |
| 注意:有呼叫时请不要重置统计! |    |            |            |              |                                       |              |              |         |                          |            |      |

图 3-11 呼叫统计界面(呼叫状态代理模式)

<span id="page-19-2"></span>呼叫统计界面如图 [3-10](#page-19-1)、图 [3-11](#page-19-2) 所示,该界面记录了从网关开机到最近一次打开或刷新此界 面这个时间段内所有呼叫的具体信息。点击重置统计 可以重新统计呼叫信息,点击下载 可以下载 呼叫统计日志。以上各信息项的说明如下:

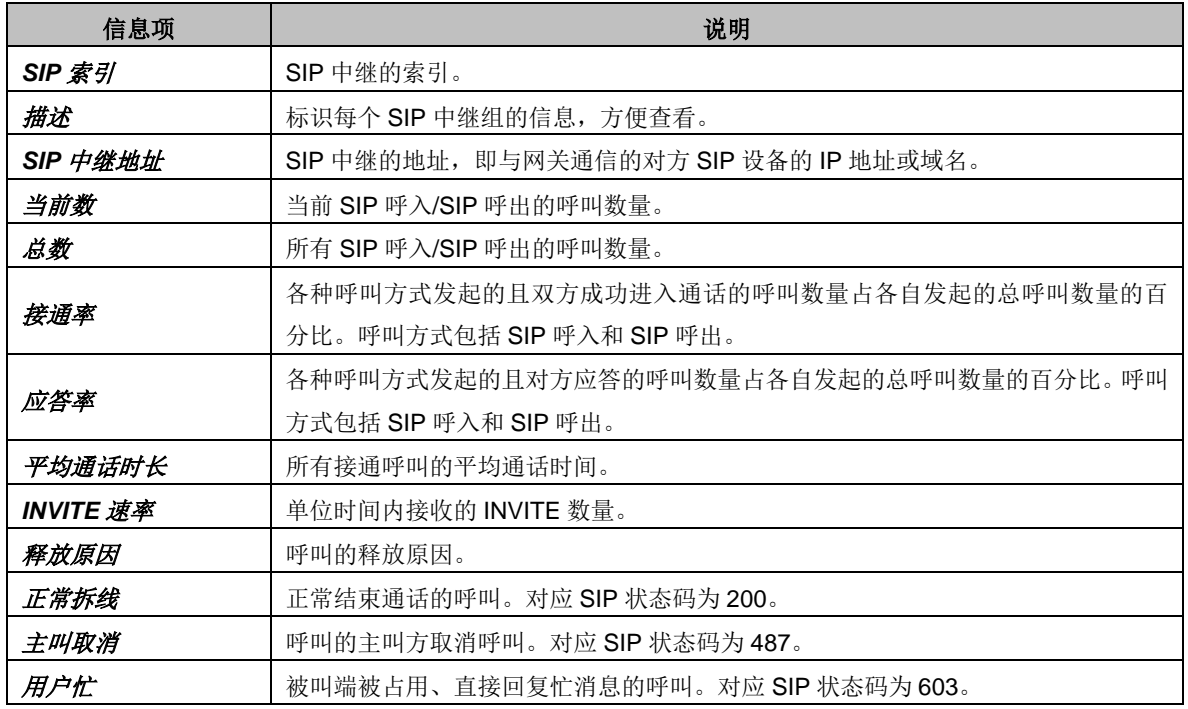

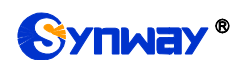

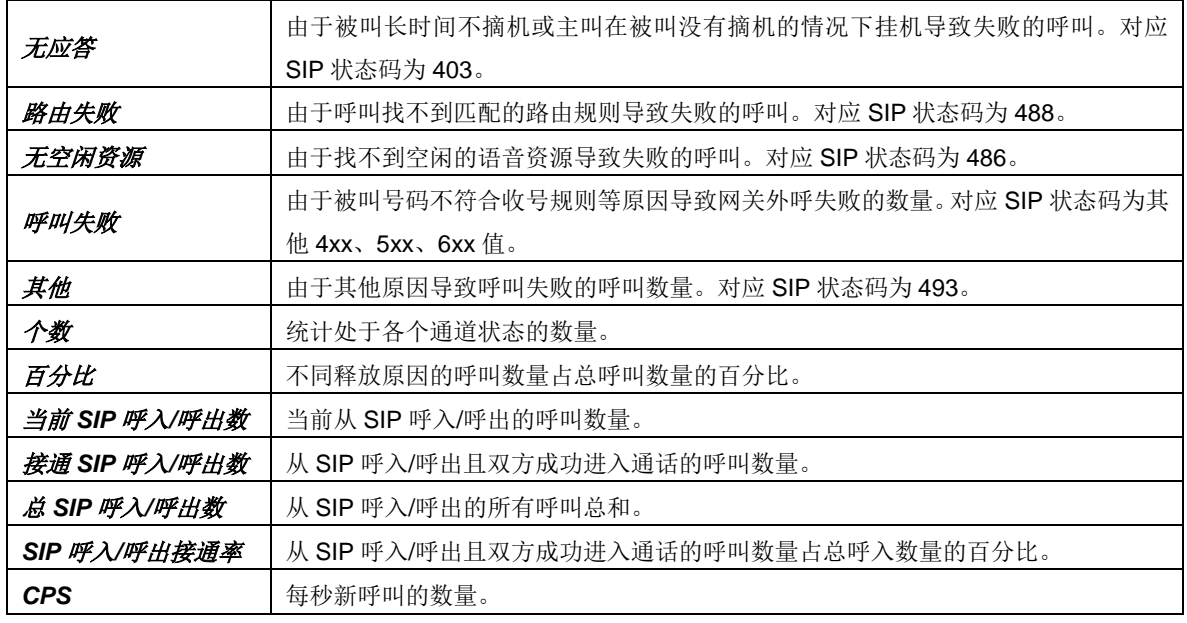

### <span id="page-20-0"></span>**3.2.6** 告警信息

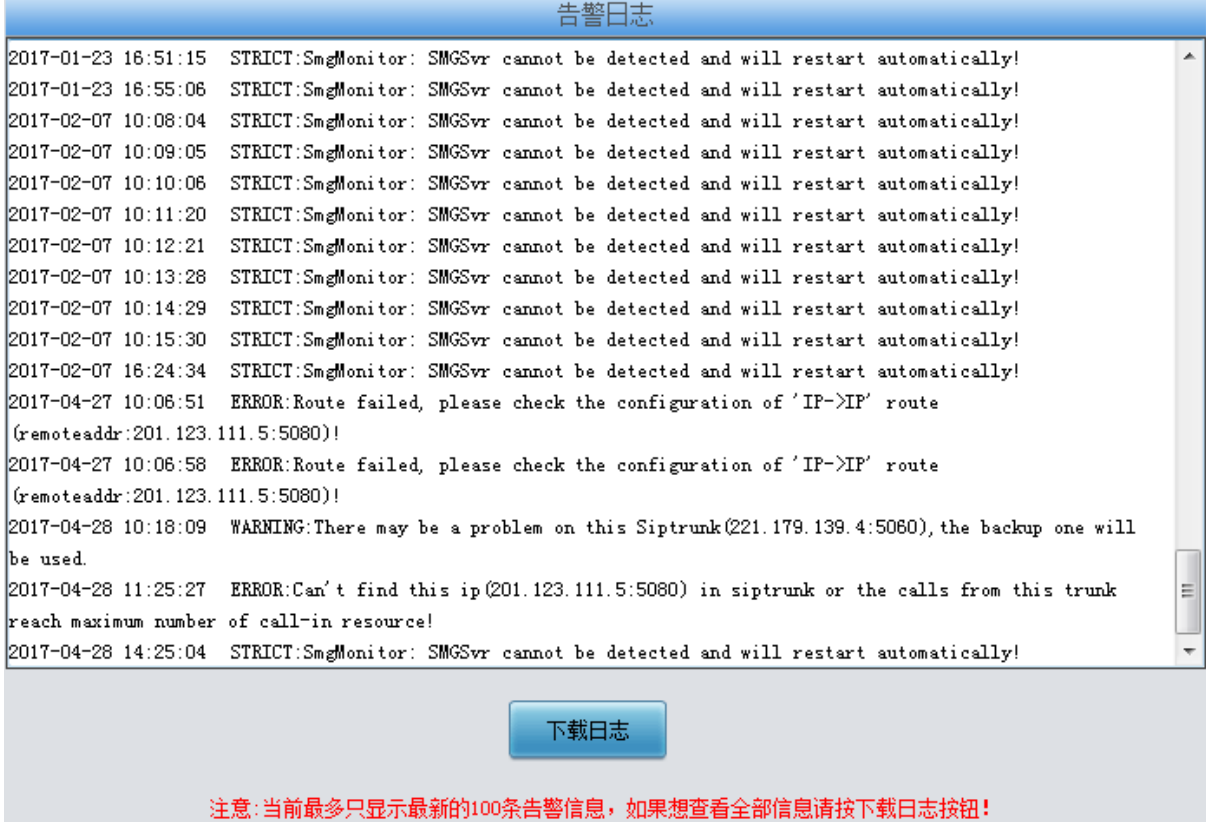

图 3-12 告警日志界面

<span id="page-20-2"></span>告警信息界面如图 [3-12](#page-20-2) 所示,网关上出现的所有告警信息都会输出并在该界面显示。

#### <span id="page-20-1"></span>**3.3 SIP** 设置

SIP 设置包括 **SIP** 设置、**SIP** 中继、**SIP** 注册、**SIP** 账户、**SIP** 中继组和媒体设置六个部分, 如图 [3-13](#page-21-0) 所示。**SIP** 设置用于设置 SIP 通用信息;**SIP** 中继用于设置 SIP 中继的基本信息和注册

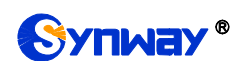

信息;**SIP** 注册用于设置 SIP 的注册情况;**SIP** 账户用于将 SIP 账户注册到对应的 SIP 服务器;**SIP** 中继组用于分组管理 SIP 中继;媒体设置用于设置 RTP 端口和负载类型。

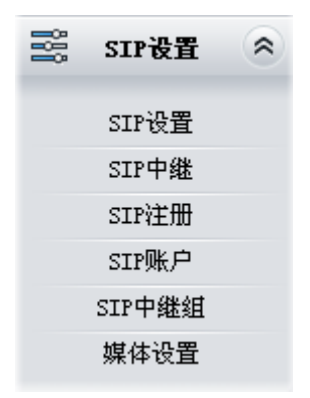

<span id="page-21-0"></span>图 3-13 SIP 设置功能列表

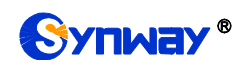

# 杭州三汇信息工程有限公司

## <span id="page-22-0"></span>**3.3.1 SIP** 设置

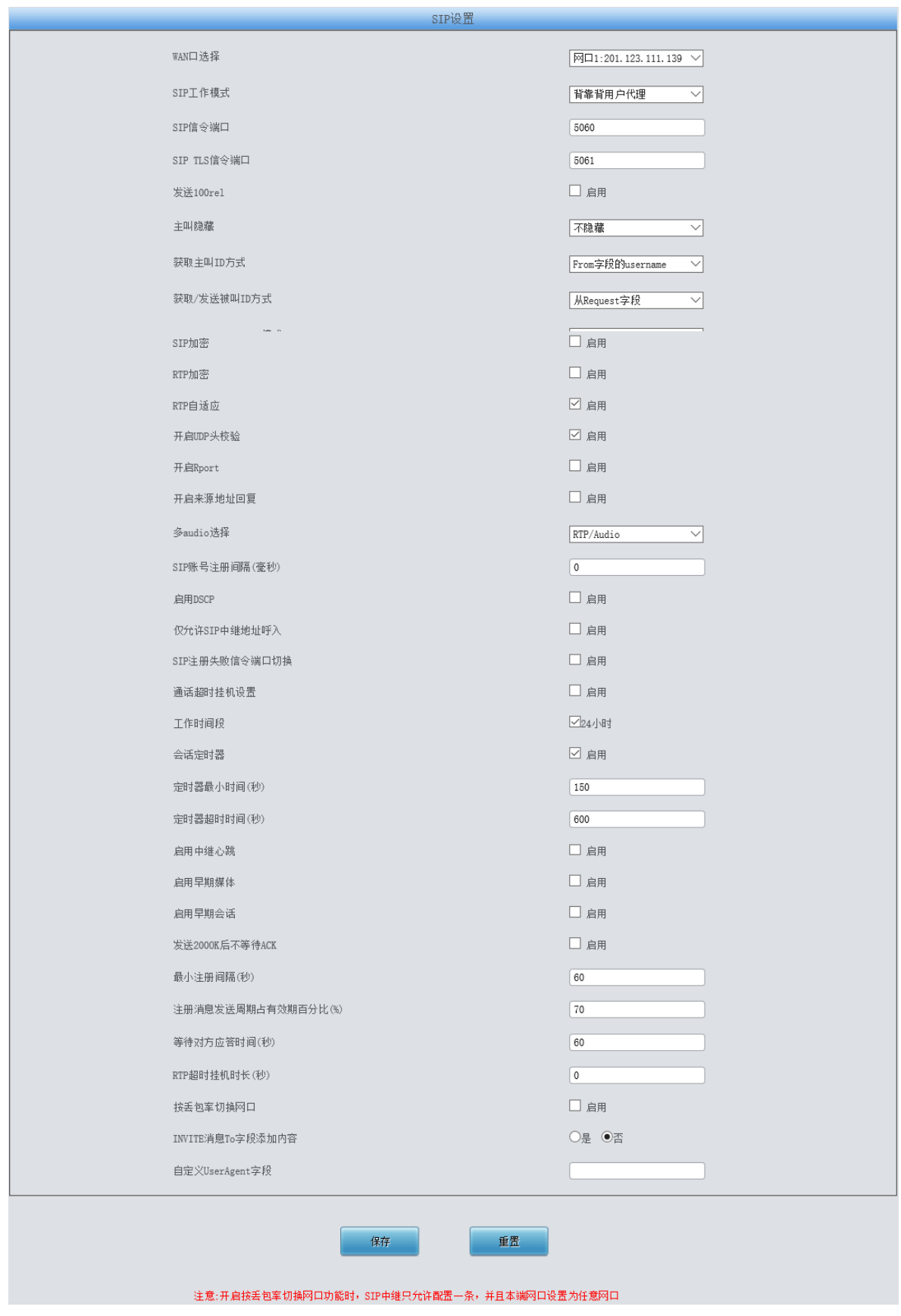

<span id="page-22-1"></span>图 3-14 SIP 通用设置界面

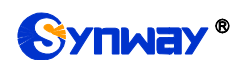

SIP 设置界面如图 [3-14](#page-22-1) 所示,用户可以通过该界面设置 SIP 通用信息。配置完成后,点击保 存 将以上设置存入网关,如果保存后弹出页面提示"重启服务后生效",需要重启网关服务,操作方 法见 3.10.24 [重启网关。](#page-79-0)点击重置 可恢复当前配置。界面中的各配置项说明如下:

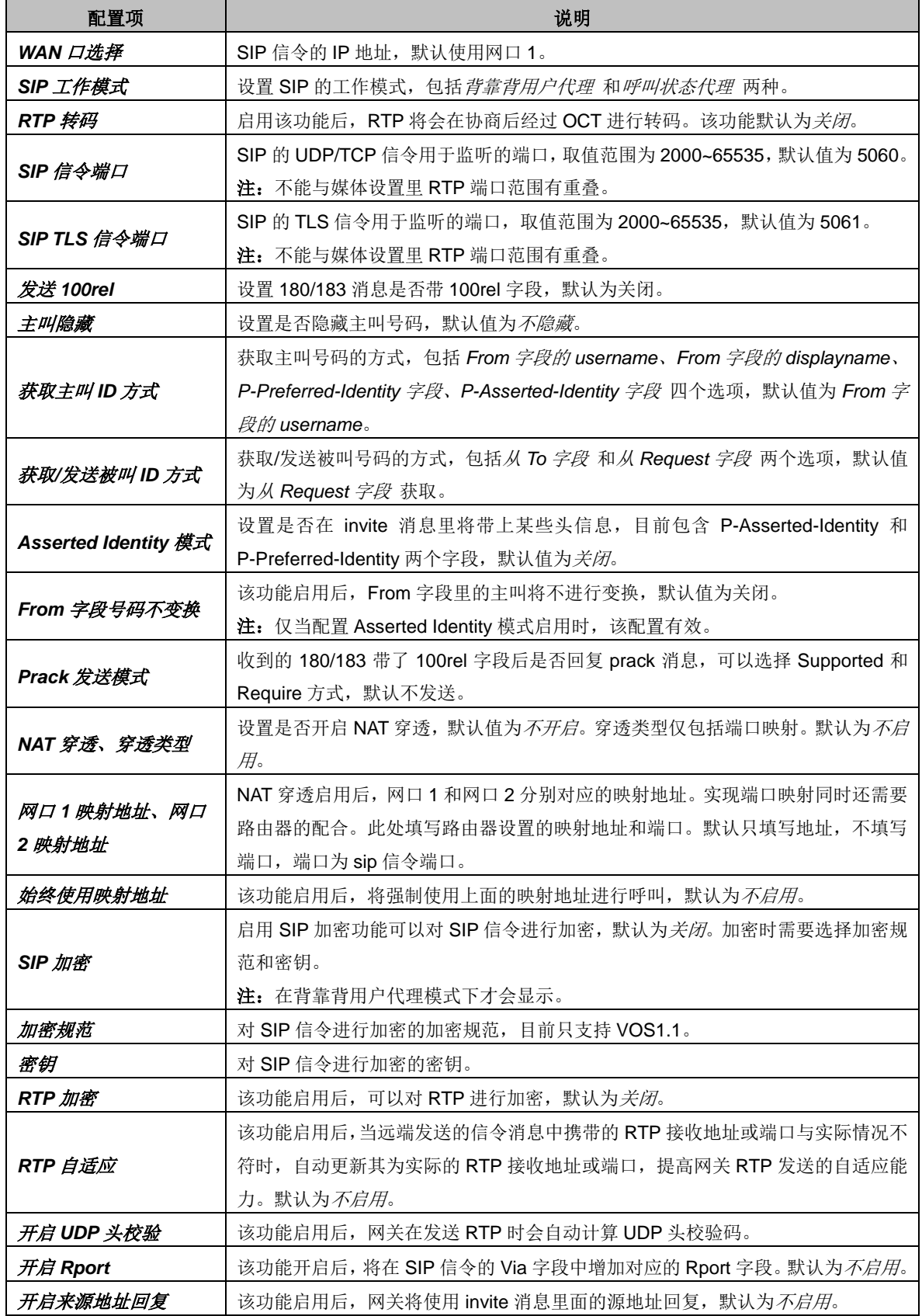

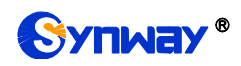

Synway<sup>®</sup> 杭州三汇信息工程有限公司

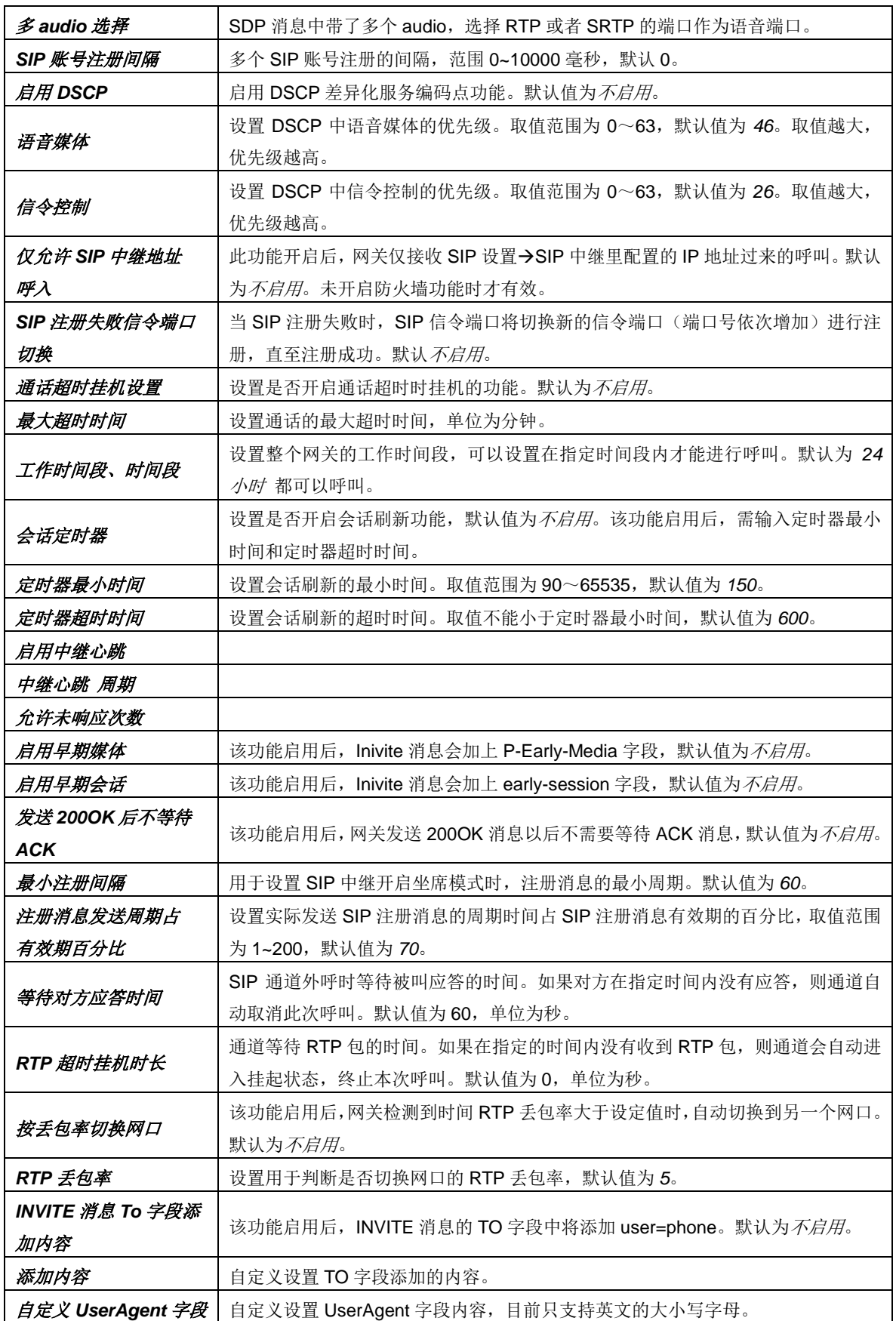

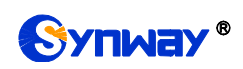

## <span id="page-25-0"></span>**3.3.2** 热备份设置

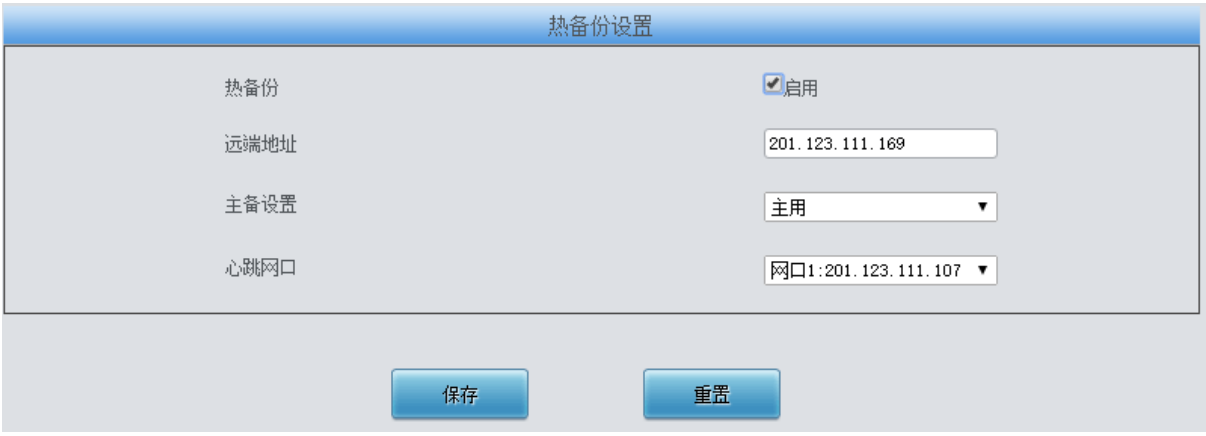

热备份功能如图所示,主用 SBC 担任全部工作,备用 SBC 负责和主用 SBC 同步数据,主用 SBC 出现故障时,备用 SBC 能迅速的接替故障机的所有工作,使 SBC 能够持续的提供 VOIP 呼叫 服务,仅在呼叫状态代理模式下有效。配置项说明如下:

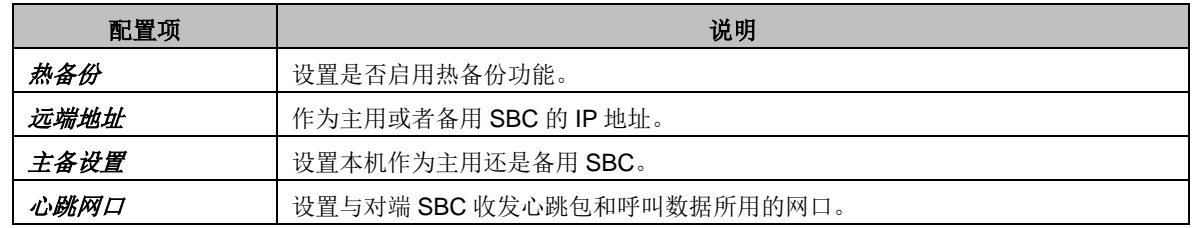

#### <span id="page-25-1"></span>**3.3.3 SIP** 中继

网关默认没有 SIP 中继信息, 点击*添加 SIP 中继* 进行添加, 如图 [3-16](#page-26-0) 所示。用户可以通过 该界面添加 SIP 中继相关信息。

图 3-15 SIP 通用设置界面

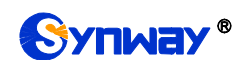

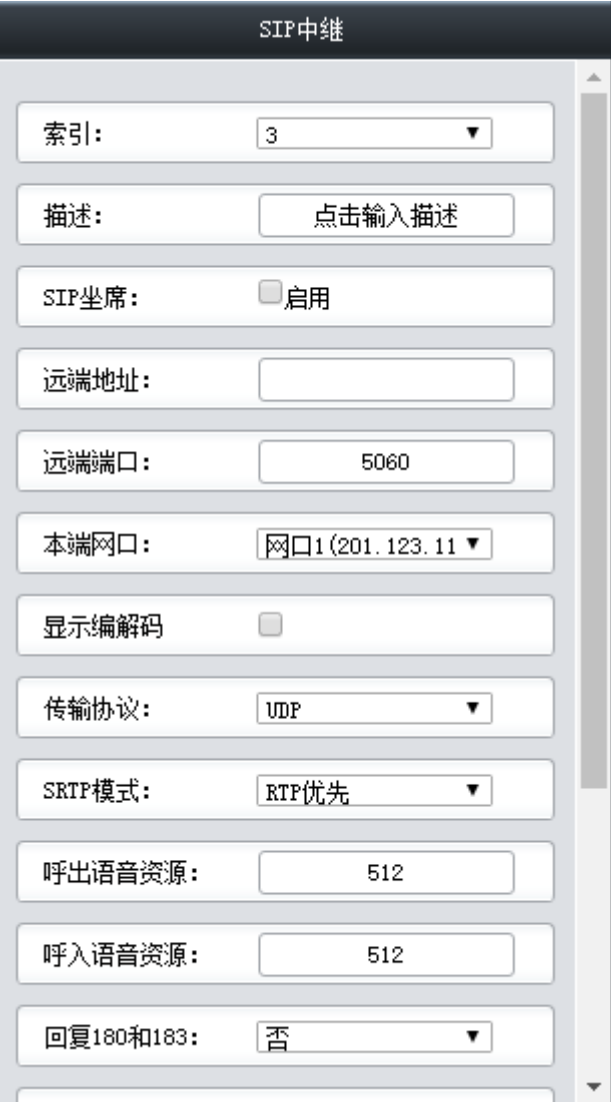

图 3-16 SIP 中继添加界面

<span id="page-26-0"></span>以上界面中各配置项的说明如下:

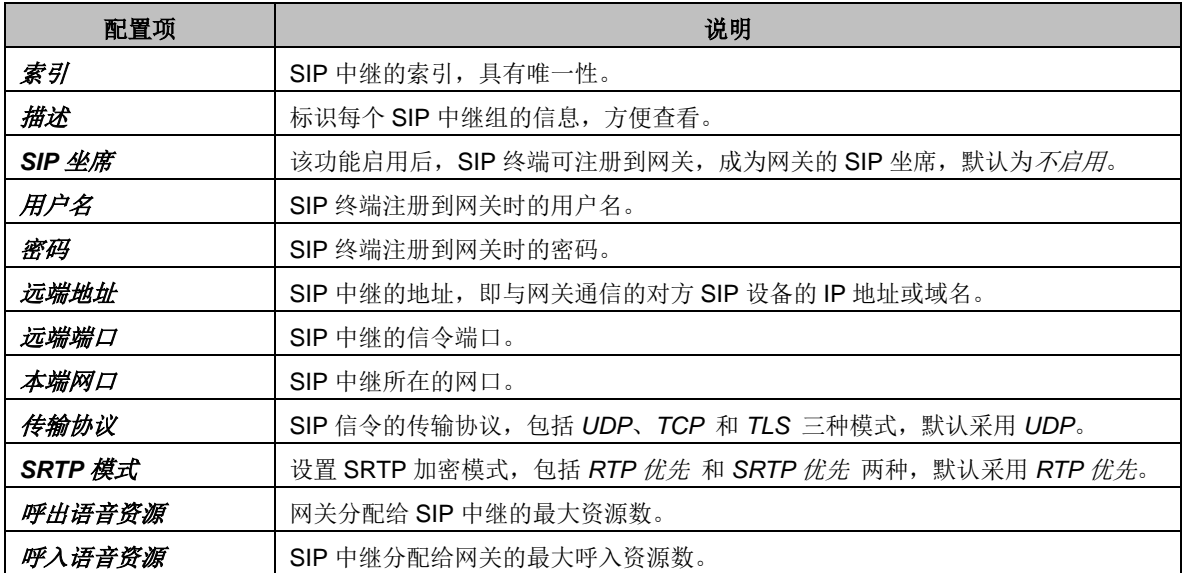

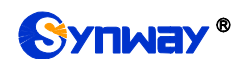

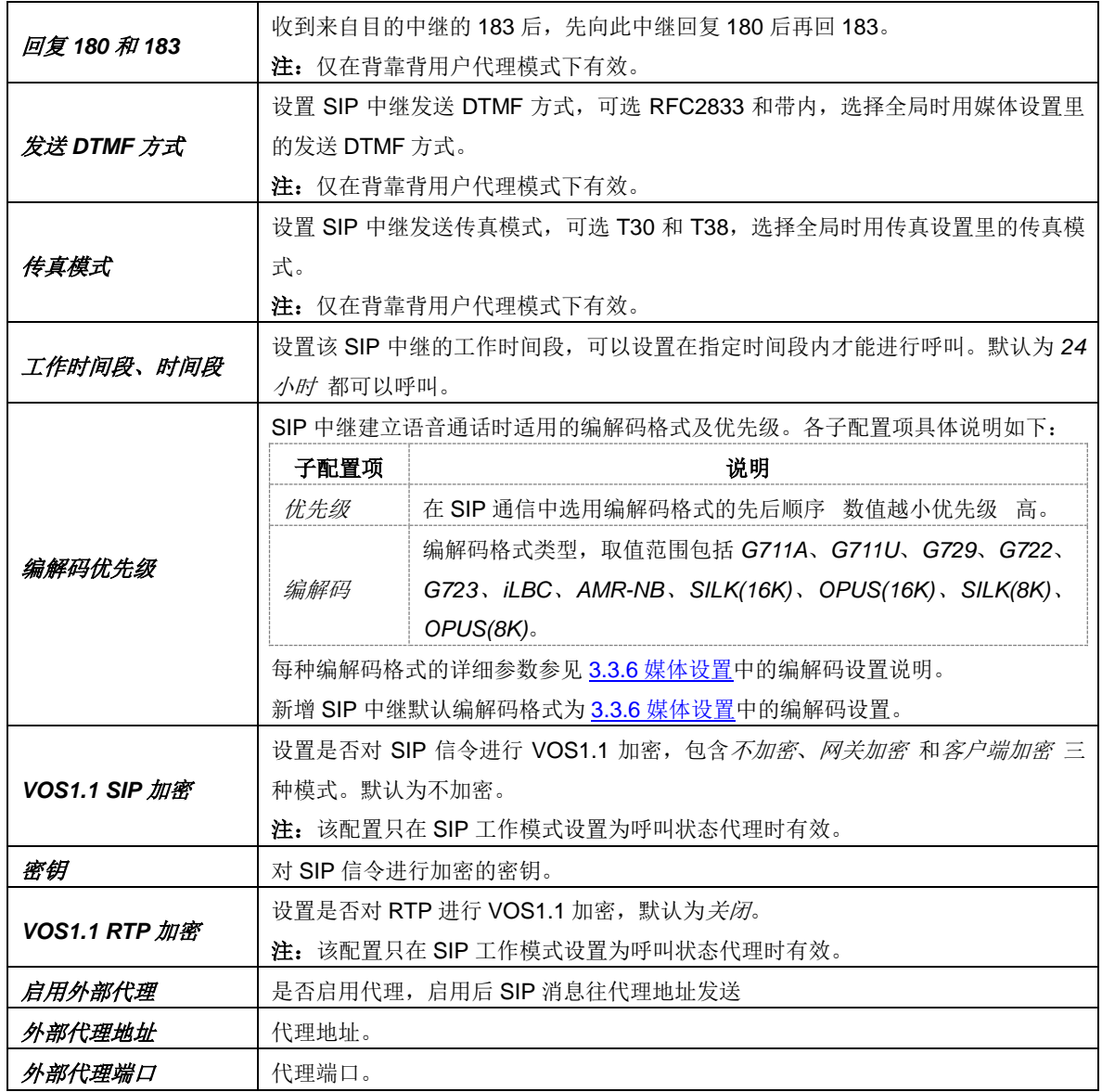

配置完成后,点击 保存 将以上设置存入网关;点击关闭 可直接取消设置。

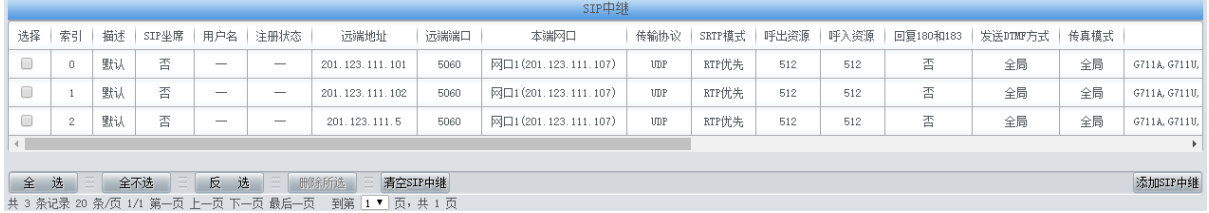

#### 图 3-17 SIP 中继列表

<span id="page-27-0"></span>点击图 [3-17](#page-27-0) 中的修改可以对已经配置的 SIP 中继进行修改,修改界面如图 [3-18](#page-28-1) 所示。修改 界面各配置项的意义与 *SIP* 中继添加 界面的对应配置项相同。

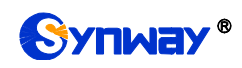

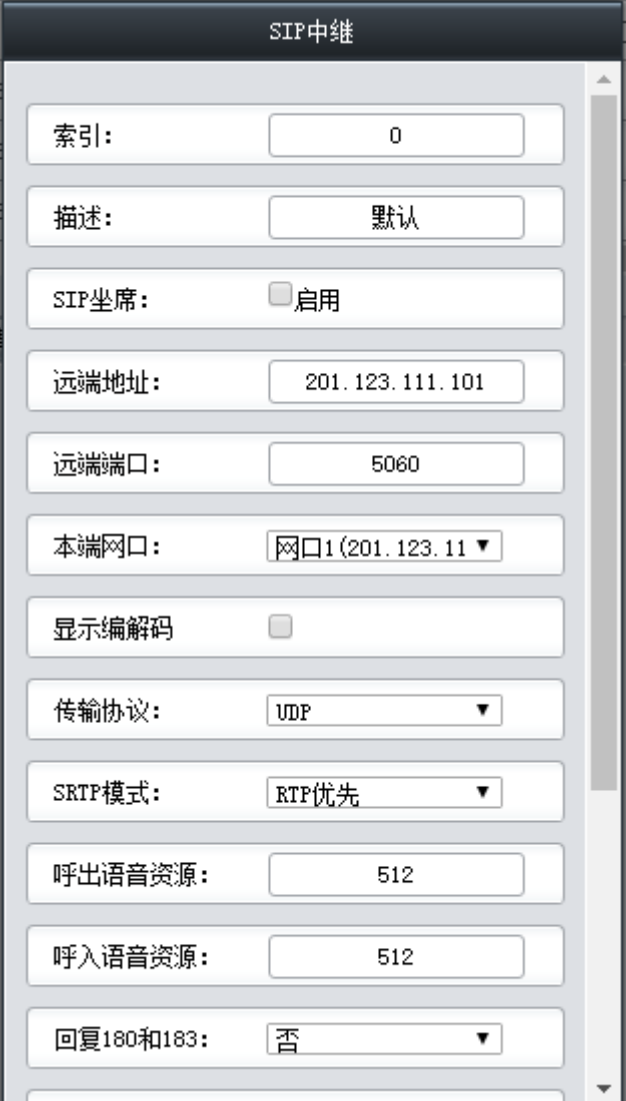

图 3-18 SIP 中继修改界面

<span id="page-28-1"></span>如果需要删除 SIP 中继,可以在图 [3-17](#page-27-0) 界面中选择对应项目前的复选框,然后点击删除所选。 全选 指选中当前页面可以选定的全部项目; 全不选 指取消选中当前页面已经选定的全部项目; 反 选 指取消选中当前页面已选中的项目,并选中原先未选中的项目。清空 *SIP* 中继 用于一键清除所 有 SIP 中继。

注: 若没有配置 SIP 中继, 则后面的 SIP 注册和 SIP 中继组等都不可用。

#### <span id="page-28-0"></span>**3.3.4 SIP** 注册

网关默认没有 SIP 注册信息, 点击*添加 SIP 注册* 进行添加, 如图 [3-19](#page-29-0) 所示。用户可以通过 该界面添加 SIP 注册相关信息。

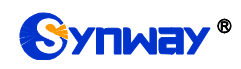

# 杭州三汇信息工程有限公司

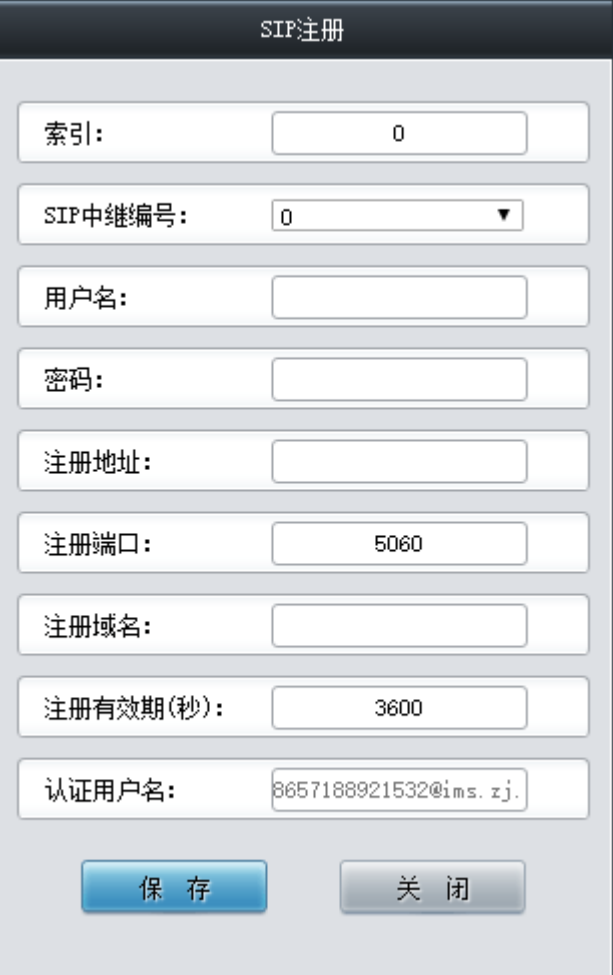

图 3-19 SIP 注册添加界面

<span id="page-29-0"></span>以上界面中各配置项的说明如下:

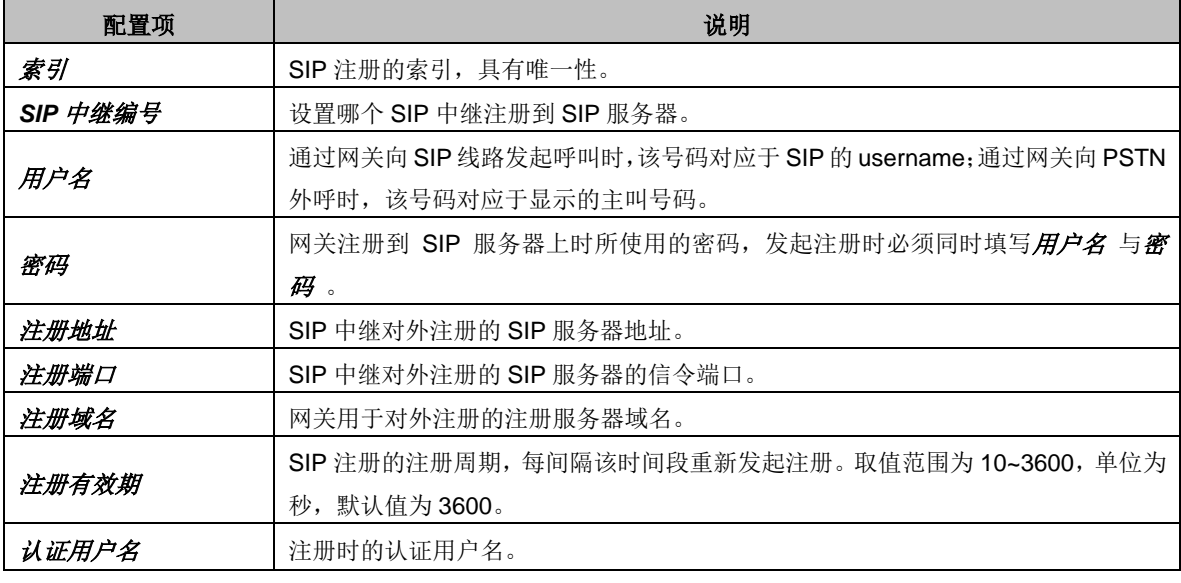

配置完成后,点击 保存 将以上设置存入网关;点击关闭 可直接取消设置。

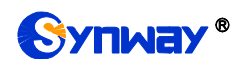

|                               | SIP注册信息                                                                                                    |         |                |                 |      |                   |          |      |             |    |
|-------------------------------|----------------------------------------------------------------------------------------------------|---------|----------------|-----------------|------|-------------------|----------|------|-------------|----|
| 选择                            | 索引                                                                                                    | SIP中继编号 | 用户名            | 注册地址            | 注册端口 | 注册域名              | 注册有效期(秒) | 注册状态 | 认证用户名       | 修改 |
| $\overline{\phantom{a}}$<br>- |                                                                                                    |         | +6613777219999 | 201.123.111.183 | 5060 | $\hspace{0.05cm}$ | 3600     | 注册失败 | 13777219999 |    |
|                               |                                                                                                    |         |                |                 |      |                   |          |      |             |    |
| 选<br>全                        | 删除所选<br>全不选<br>反<br>添加SIP注册信息<br>选<br>清空SIP注册信息<br>$\sim$<br> # 1 冬记录  91 冬/历 1/1 第二页  ト二页  下二页  最氏二页   到  第   五, # 1 页 |         |                |                 |      |                   |          |      |             |    |

图 3-20 SIP 注册信息列表

<span id="page-30-1"></span>点击图 [3-20](#page-30-1) 中的修改 可以对已经配置的 SIP 注册信息进行修改, 修改界面如图 [3-21](#page-30-2) 所示。 修改界面各配置项的意义与 *SIP* 注册添加 界面的对应配置项相同。

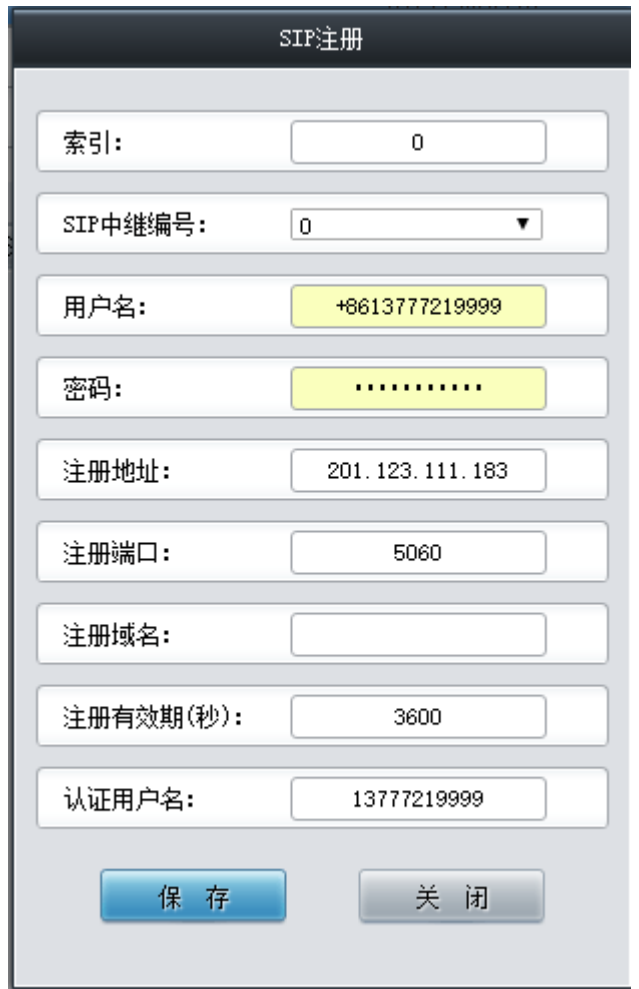

图 3-21 SIP 注册修改界面

<span id="page-30-2"></span>如果需要删除 SIP 注册,可以在图 [3-20](#page-30-1) 界面中选择对应项目前的复选框,然后点击删除所选。 全选 指选中当前页面可以选定的全部项目; 全不选 指取消选中当前页面已经选定的全部项目; 反 选 指取消选中当前页面已选中的项目,并选中原先未选中的项目。清空 *SIP* 注册信息 用于一键清 除所有 SIP 注册信息。

注: 若没有配置 SIP 注册, 则后面的 SIP 账户不可用。

#### <span id="page-30-0"></span>**3.3.5 SIP** 账户

网关默认没有 SIP 账户信息, 点击*添加 SIP 账户* 进行添加, 如图 [3-22](#page-31-0) 所示。用户可以通过 该界面添加 SIP 账户相关信息。

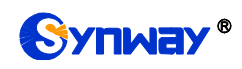

ľ

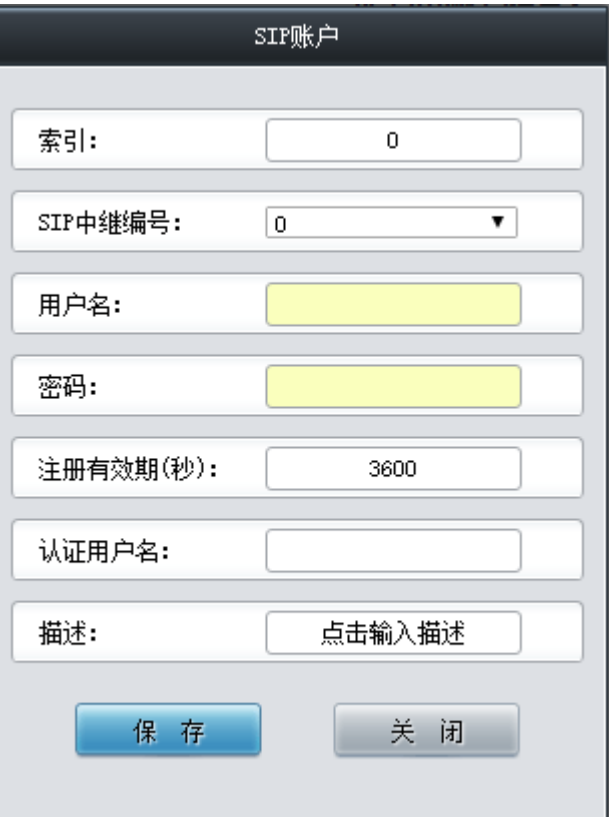

图 3-22 SIP 账户添加界面

<span id="page-31-0"></span>以上界面中各配置项的说明如下:

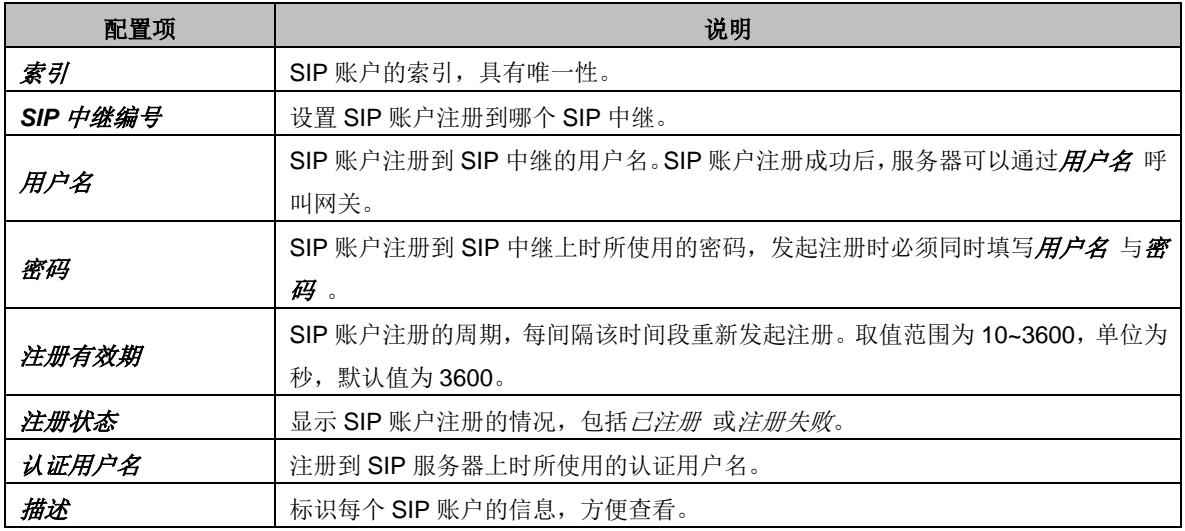

配置完成后,点击保存 将以上设置存入网关;点击关闭 可直接取消设置。

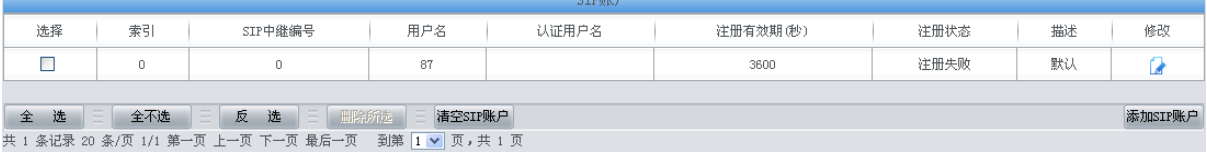

图 3-23 SIP 账户列表

<span id="page-31-1"></span>点击图 [3-23](#page-31-1) 中的修改 可以对已经配置的 SIP 账户进行修改,修改界面如图 [3-24](#page-32-1) 所示。修改 界面各配置项的意义与 *SIP* 账户添加 界面的对应配置项相同。

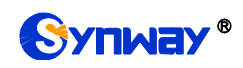

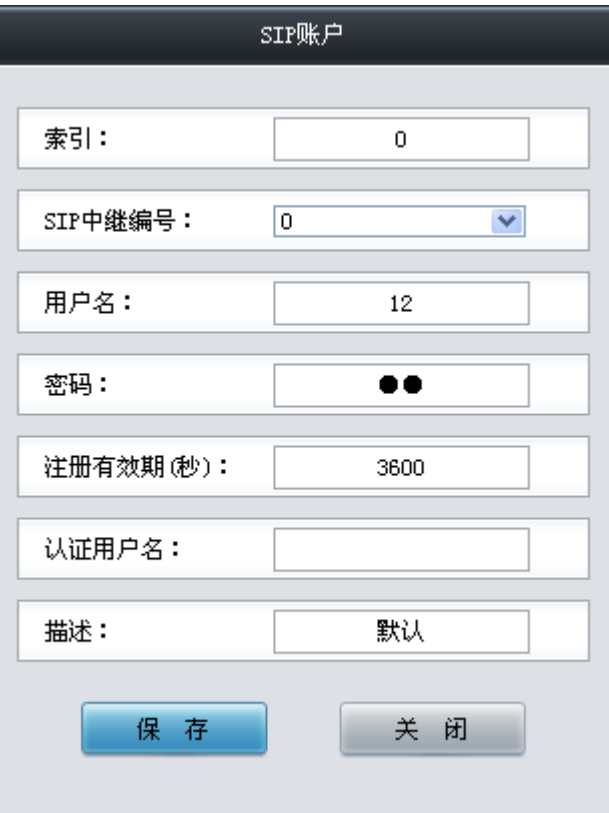

图 3-24 SIP 账户修改界面

<span id="page-32-1"></span>如果需要删除 SIP 账户,可以在图 [3-23](#page-31-1) 界面中选择对应项目前的复选框,然后点击测除所选。 全选 指选中当前页面可以选定的全部项目; 全不选 指取消选中当前页面已经选定的全部项目; 反 选 指取消选中当前页面已选中的项目,并选中原先未选中的项目。清空 *SIP* 账户 用于一键清除所 有 SIP 账户。

#### <span id="page-32-0"></span>**3.3.6 SIP** 中继组

网关默认没有 SIP 中继组信息, 点击*添加 SIP 中继组* 进行添加, 如图 [3-25](#page-33-0) 所示。用户可以 通过该界面添加 SIP 中继组相关信息。

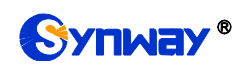

# Synway® street and the content of the content of the content of the content of the content of the content of t

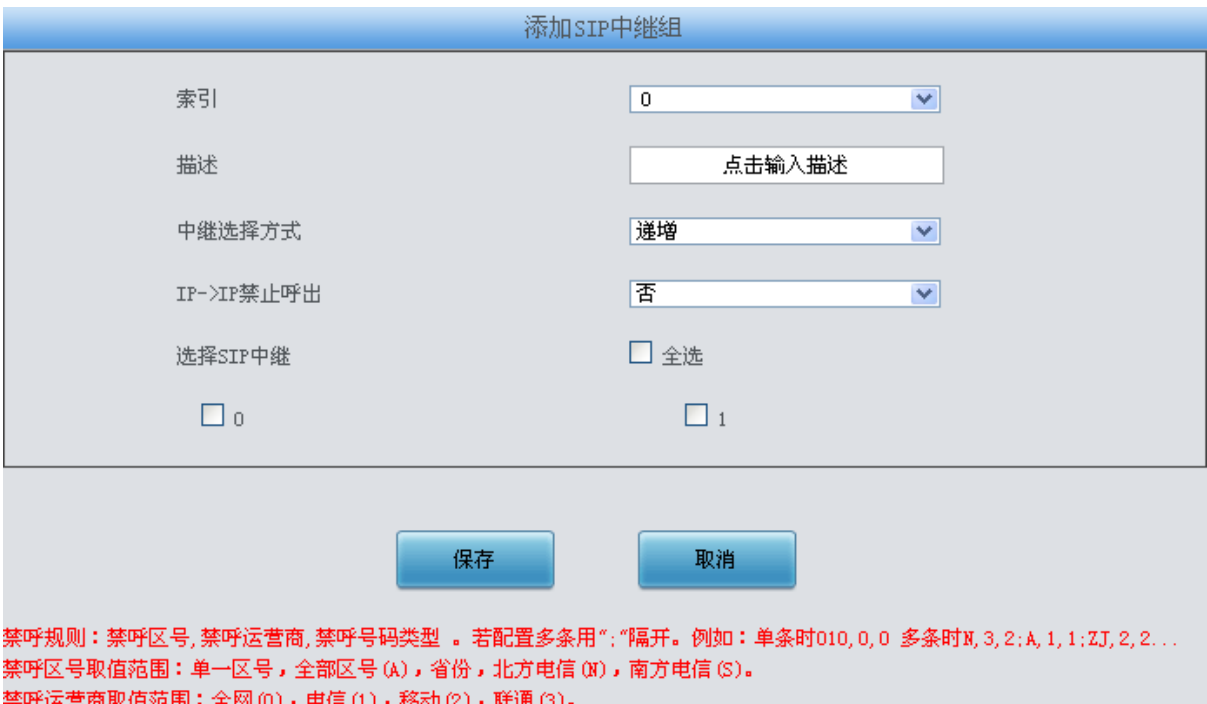

<span id="page-33-0"></span>≞amy - HBI再 Uリナ 1826以 V 禁呼号码类型取值范围:手机和固话(0),固话(1),手机(2)。

图 3-25 SIP 中继组添加界面

以上界面中各配置项的说明如下:

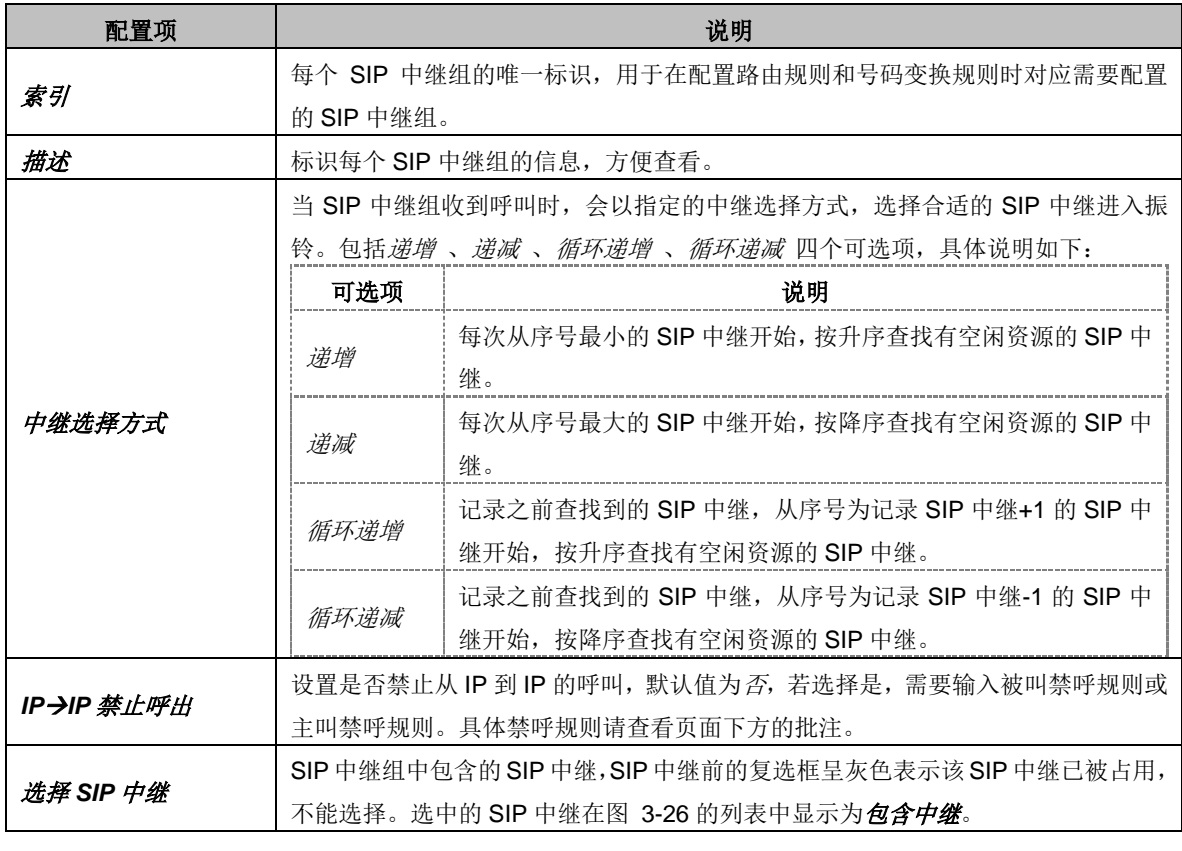

配置完成后,点击保存 将以上设置存入网关;点击*取消* 可直接取消设置。

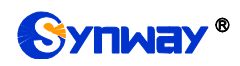

| SIP中继组                                                                                                    |                |      |        |            |         |    |  |  |  |  |  |
|----------------------------------------------------------------------------------------------------|----------------|------|--------|------------|---------|----|--|--|--|--|--|
| 选择                                                                                                    | 索引             | 包含中继 | 中继选择方式 | IP->IP禁止呼出 | 描述      | 修改 |  |  |  |  |  |
|                                                                                                    |                |      | 递增     | 香          | default |    |  |  |  |  |  |
| $\mathbb{Z}^n$                                                                                                    | $\mathbb{Z}^n$ |      |        |            |         |    |  |  |  |  |  |
| 选<br>$\Xi$<br>删除所选<br>全不选<br>选<br>反<br>添加SIP中继组<br>清空SIP中继组<br>全<br>到第1 > 页, 共 1 页<br>共 1 冬记录 20 冬/页 1/1 第一页 上一页 下一页 最后一页 |                |      |        |            |         |    |  |  |  |  |  |

图 3-26 SIP 中继组列表

<span id="page-34-0"></span>点击图 [3-26](#page-34-0) 中的修改 可以对已经配置的 SIP 中继组进行修改, 修改界面如图 [3-27](#page-34-1) 所示。修 改界面各配置项的意义与 *SIP* 中继组添加 界面的对应配置项相同。

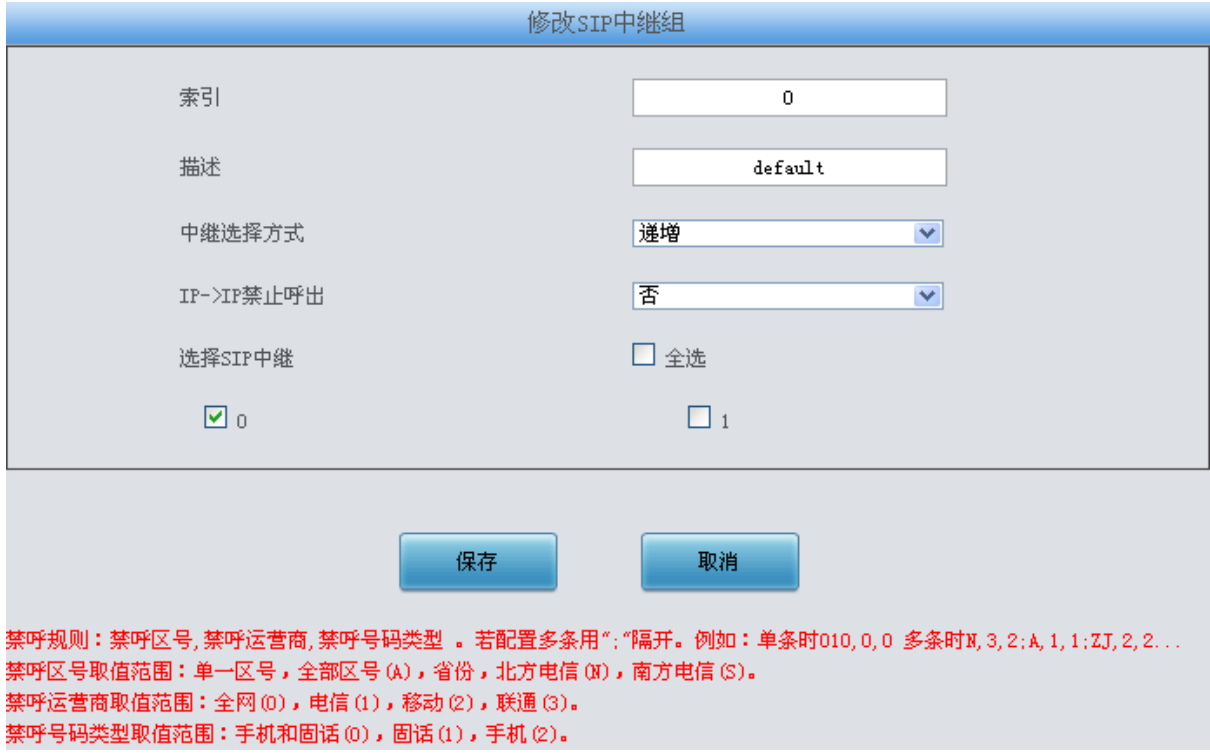

图 3-27 SIP 中继组修改界面

<span id="page-34-1"></span>如果需要删除 SIP 中继组,可以在图 [3-26](#page-34-0) 界面中选择对应项目前的复选框,然后点击删除所 选。 全选 指选中当前页面可以选定的全部项目;全不选 指取消选中当前页面已经选定的全部项目; 反选 指取消选中当前页面已选中的项目,并选中原先未选中的项目。清空 *SIP* 中继组 用于一键清 除所有 SIP 中继组。

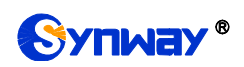

## <span id="page-35-0"></span>**3.3.7** 媒体设置

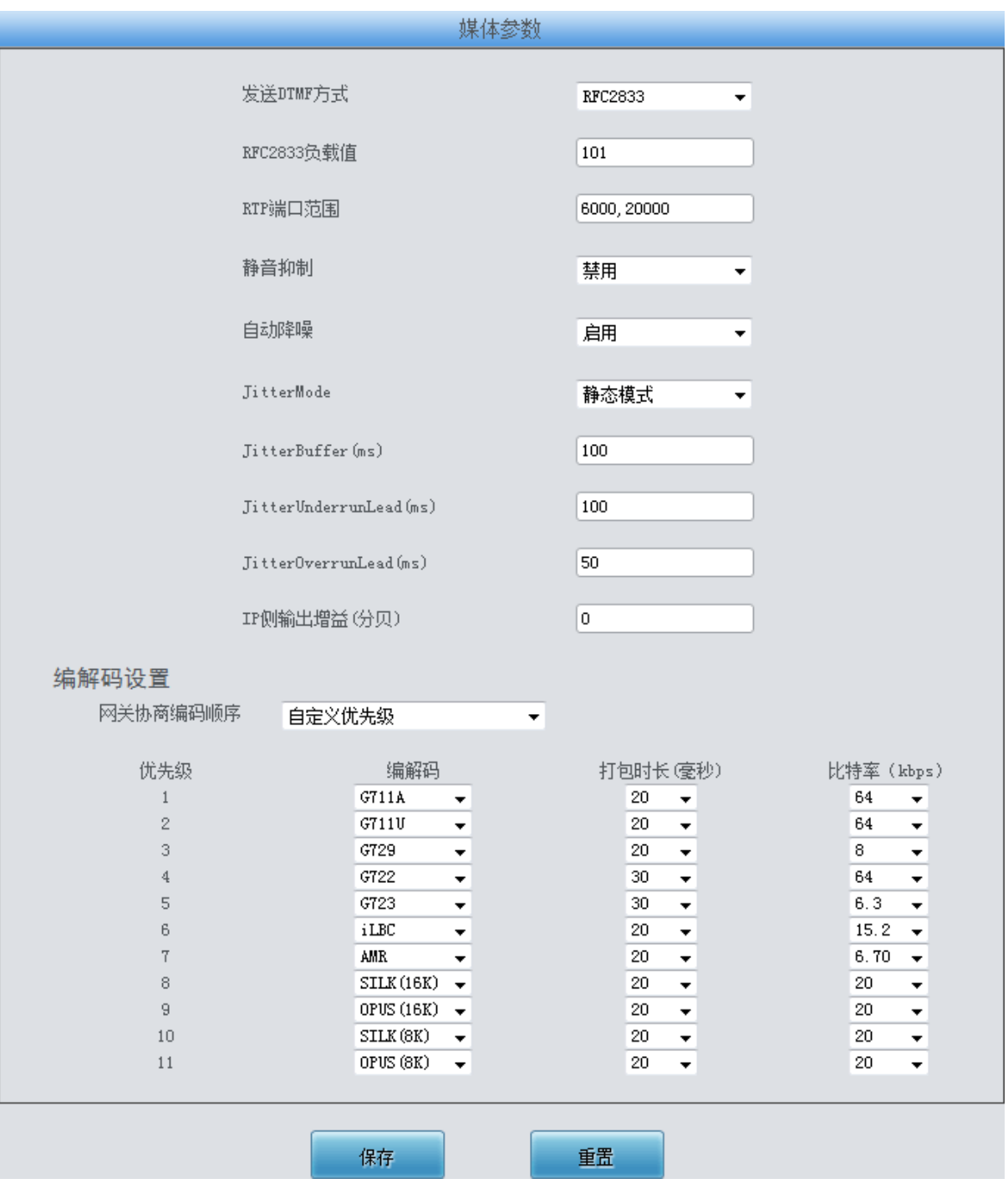

图 3-28 媒体设置界面

<span id="page-35-1"></span>媒体设置界面如图 [3-28](#page-35-1) 所示,用户可以根据实际需求对 RTP 端口和负载类型进行配置。配置 完成后,点击保存 将以上设置存入网关,如果保存后弹出页面提示"重启服务后生效",需要重启网 关服务, 操作方法见 3.10.24 [重启网关。](#page-79-0)点击重置可恢复当前配置。界面中各配置项的说明如下:

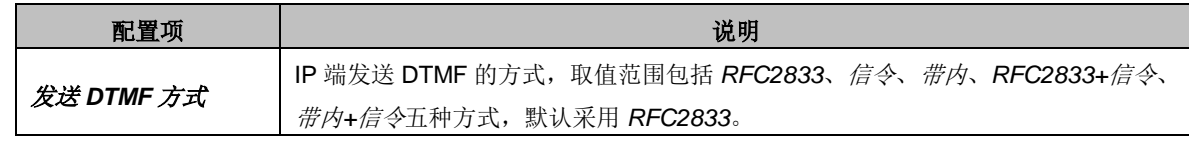
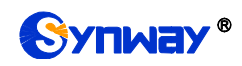

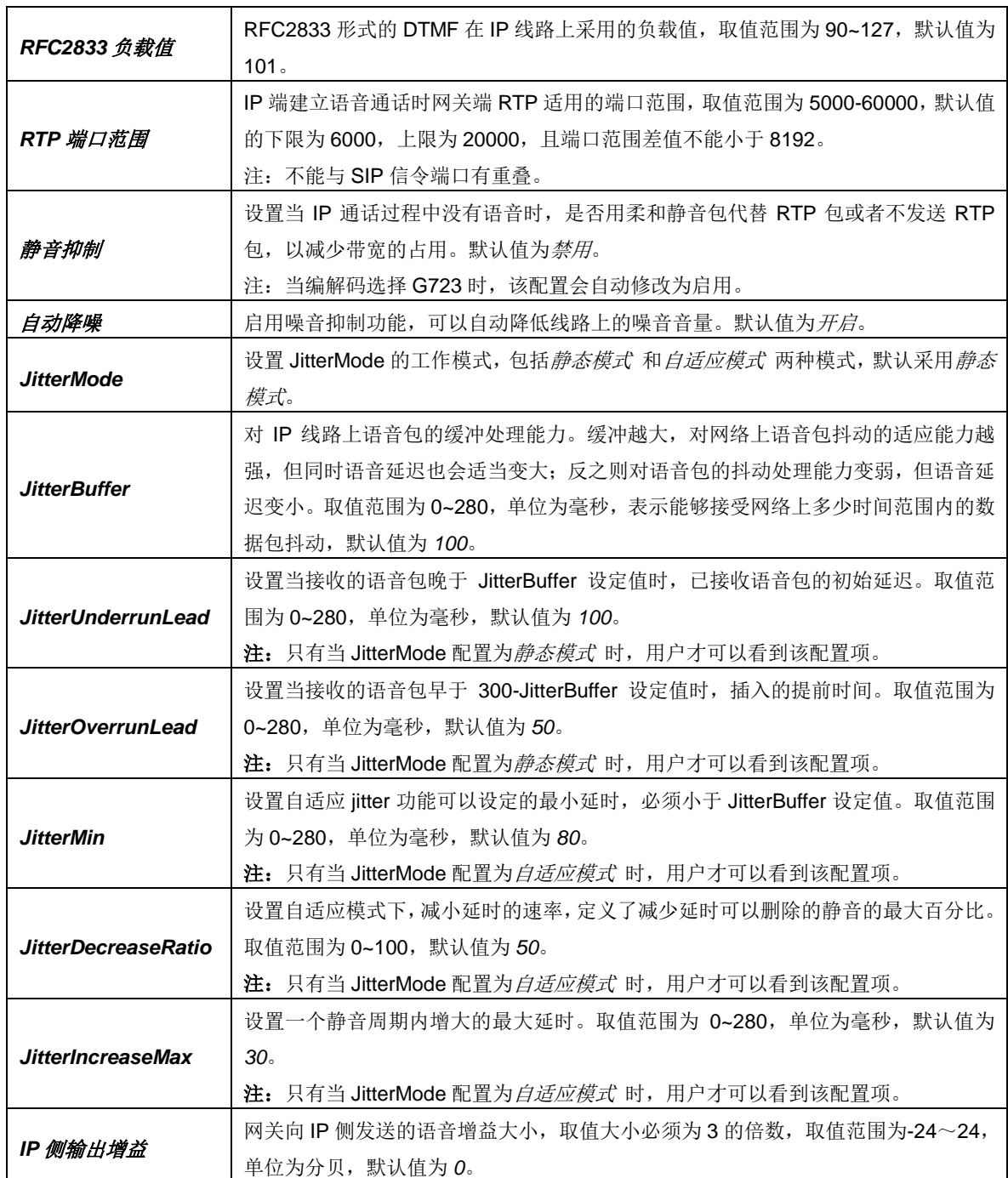

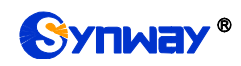

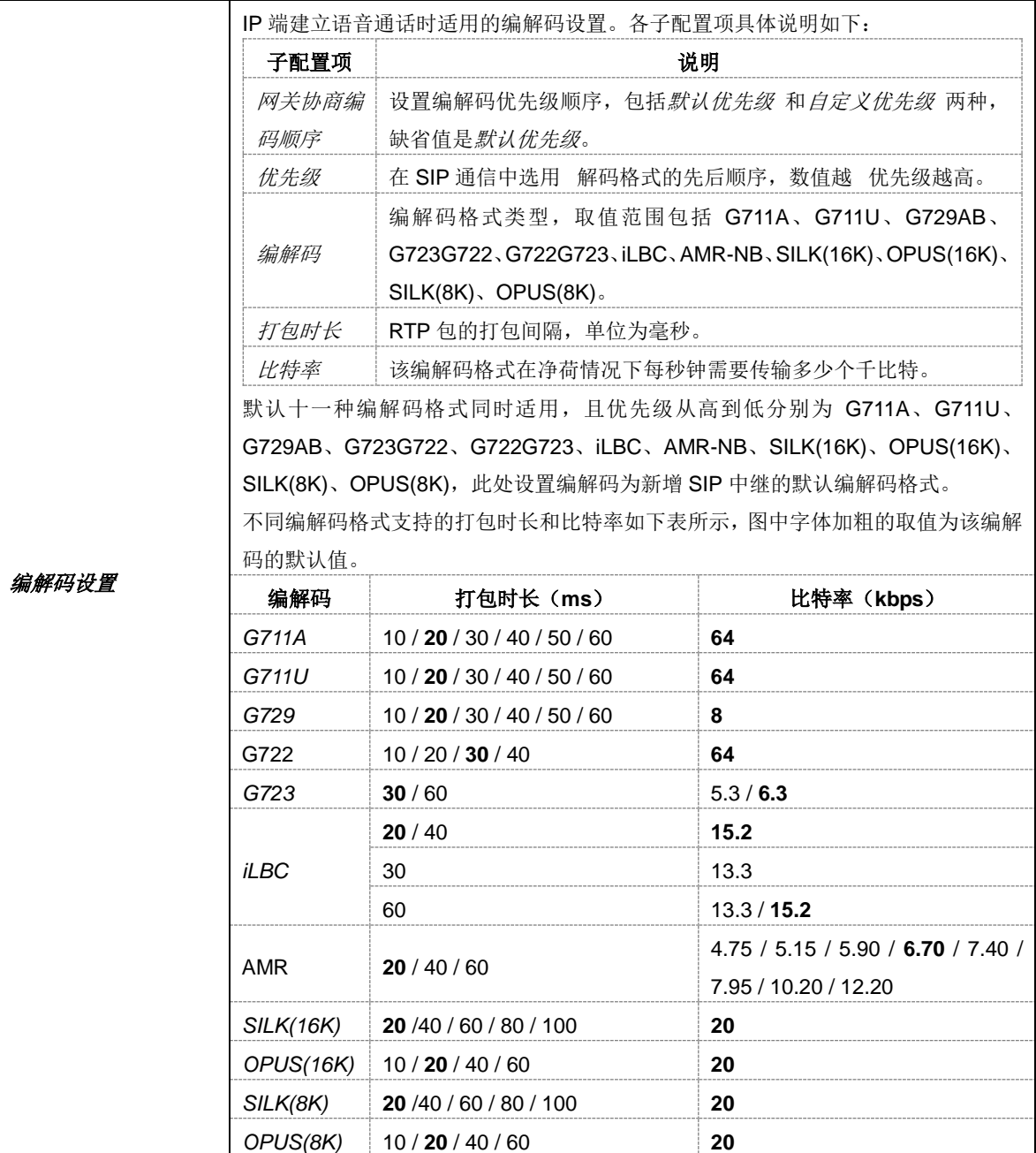

# **3.4** 传真设置

<span id="page-37-0"></span>传真设置界面如图 [3-29](#page-37-0) 所示。传真参数用于修改传真功能的专用配置。

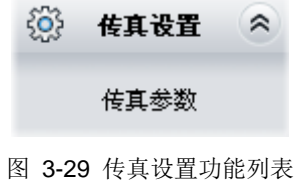

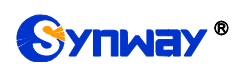

# **3.4.1**传真参数

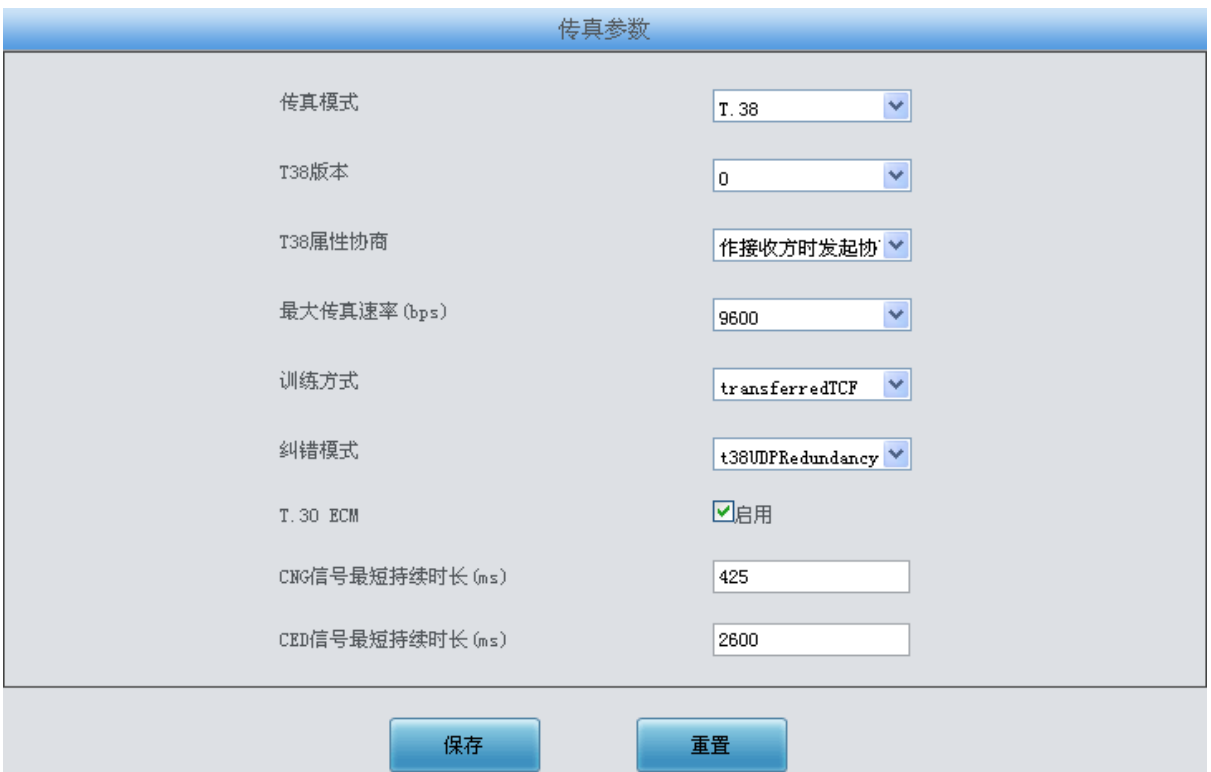

<span id="page-38-0"></span>采用默认配置的传真参数界面(传真模式为 T.38)如图 [3-30](#page-38-0) 所示,用户可以通过该界面设置 传真通用信息。配置完成后,点击保存 将以上设置存入网关,如果保存后弹出页面提示"重启服务 后生效",需要重启网关服务, 操作方法见 3.10.24 [重启网关。](#page-79-0)点击重置 可恢复当前配置。界面中 的各配置项说明如下:

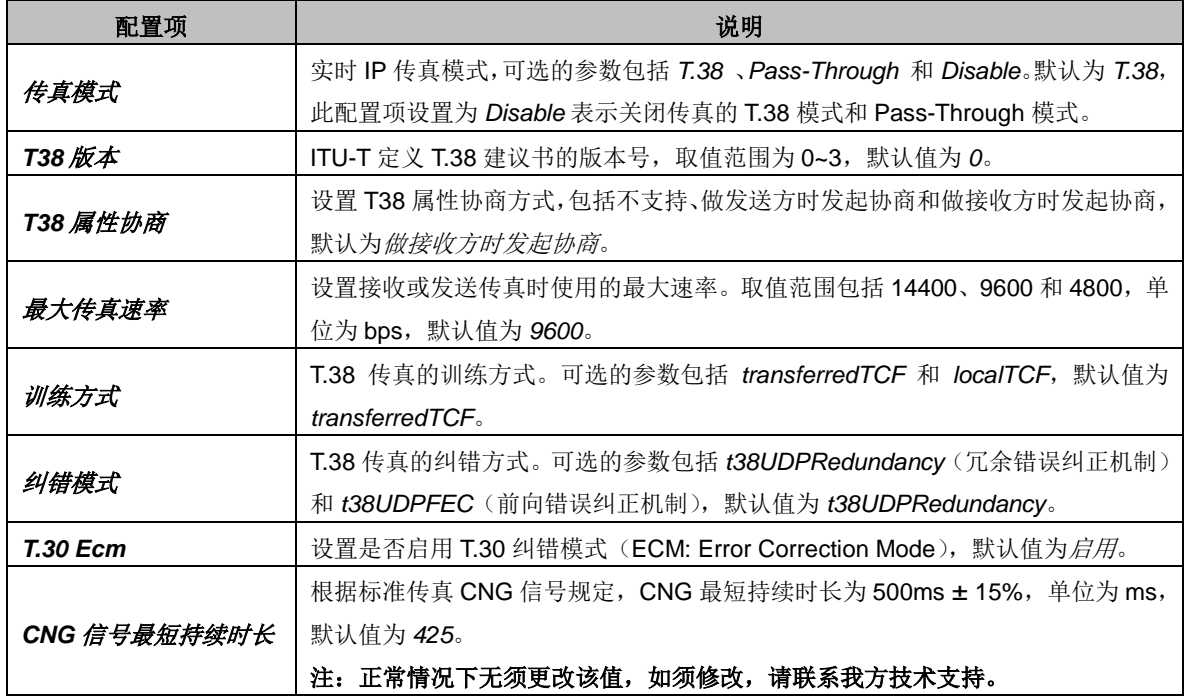

图 3-30 传真参数界面 (T.38 模式)

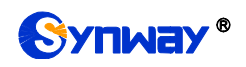

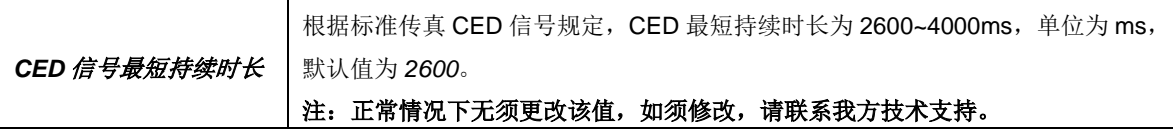

如果传真模式设置为 Pass-Through,传真参数界面如图 [3-31](#page-39-0) 所示。

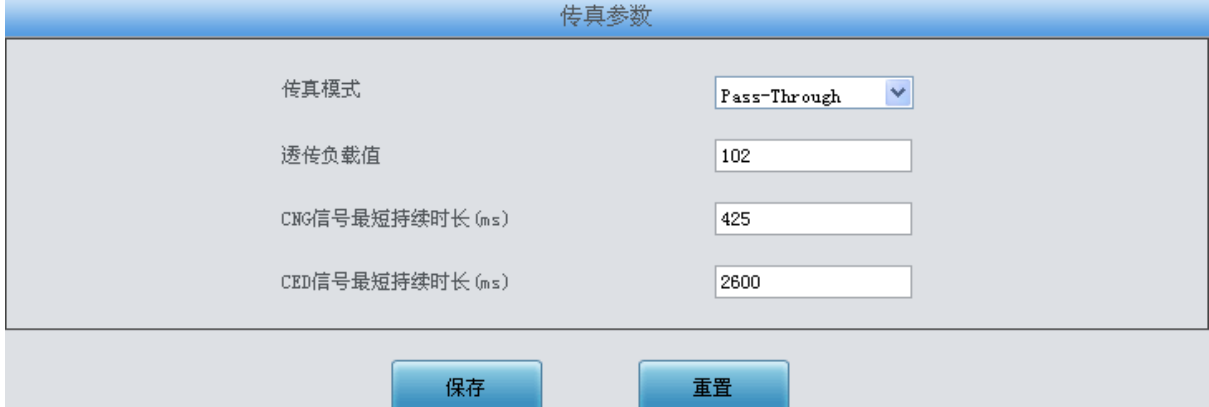

图 3-31 传真参数界面 (Pass-Through 模式)

<span id="page-39-0"></span>界面中的配置项说明如下:

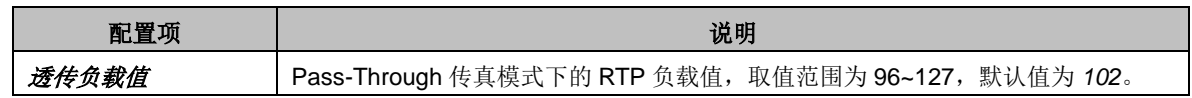

# **3.5** 路由设置

路由设置用于规定 IP → IP 呼叫的路由选择方式, 如图 [3-32](#page-39-1) 所示。

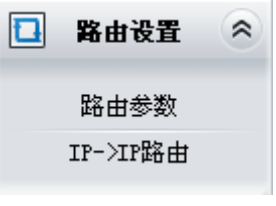

图 3-32 路由设置功能列表

## <span id="page-39-1"></span>**3.5.1** 路由参数

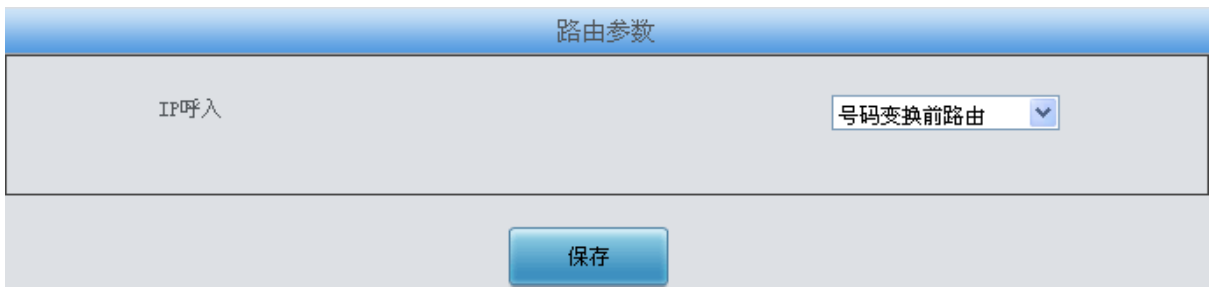

图 3-33 路由参数配置界面

<span id="page-39-2"></span>路由参数配置界面如图 [3-33](#page-39-2) 所示, 可以选择先进行号码变换再路由还是先路由再进行号码变 换。默认值均为号码变换前路由。

配置完成后,点击保存 将以上设置存入网关。

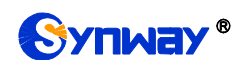

## **3.5.2 IP to IP** 路由

网关默认没有 IP->IP 路由规则,点击添加路由规则 添加,见图 [3-34](#page-40-0)。用户可以通过该界面添 加路由规则相关信息。

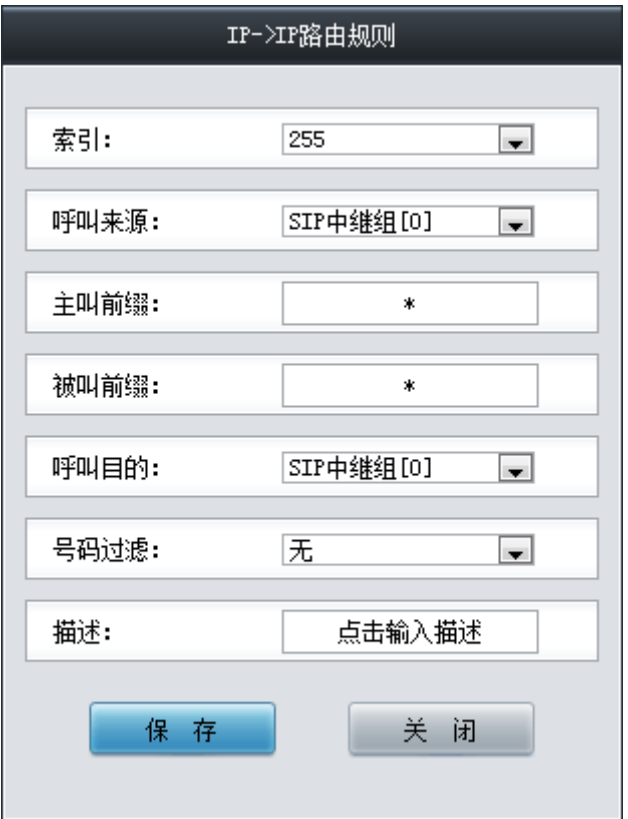

图 3-34 IP→IP 路由规则添加界面

<span id="page-40-0"></span>以上界面中各配置项的说明如下:

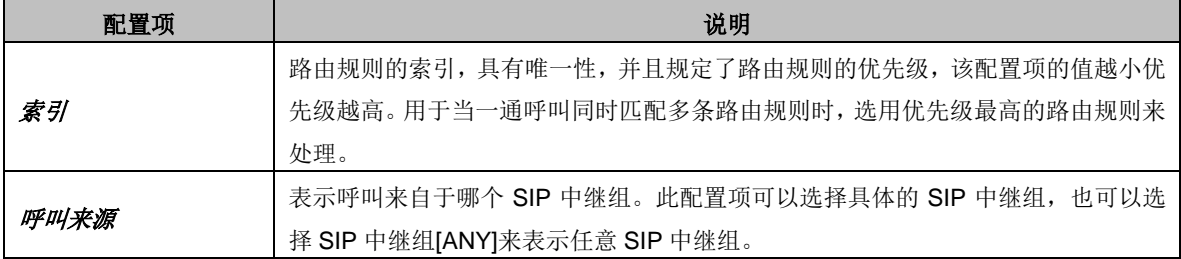

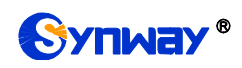

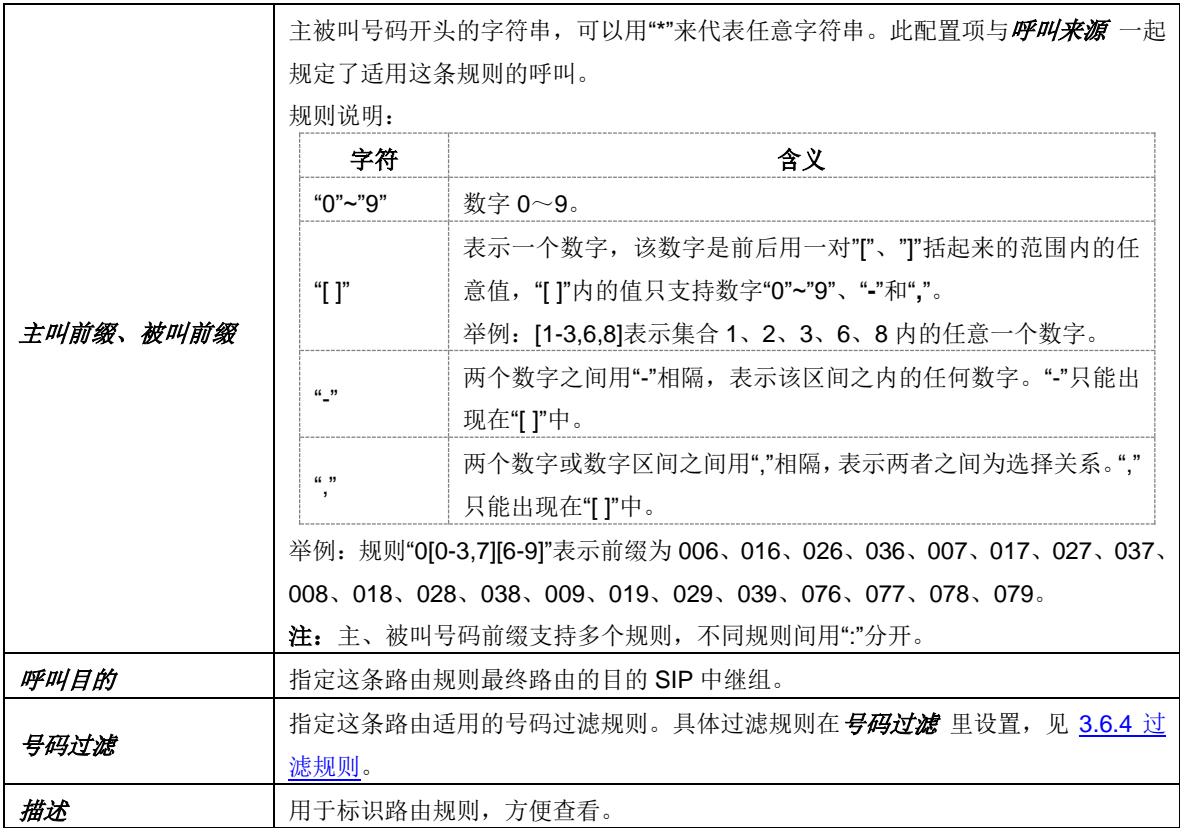

配置完成后,点击保存 将以上设置存入网关。点击关闭 可直接取消设置。

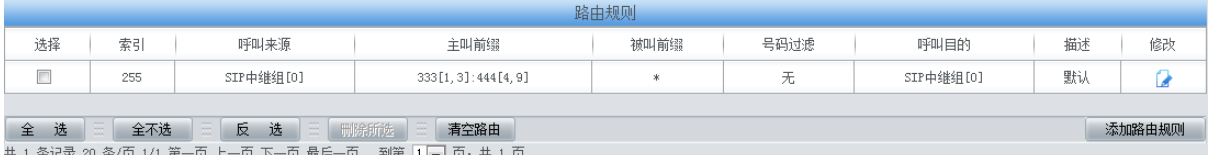

<span id="page-41-0"></span>

#### 图 3-35 IP→IP 路由规则列表

点击图 [3-35](#page-41-0) 中的修改 可以对已经配置的路由规则进行修改,修改界面如图 [3-36](#page-42-0) 所示。修改 界面各配置项的意义与*路由规则添加* 界面的对应配置项相同。修改界面不允许修改*索引*。

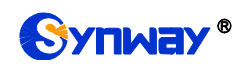

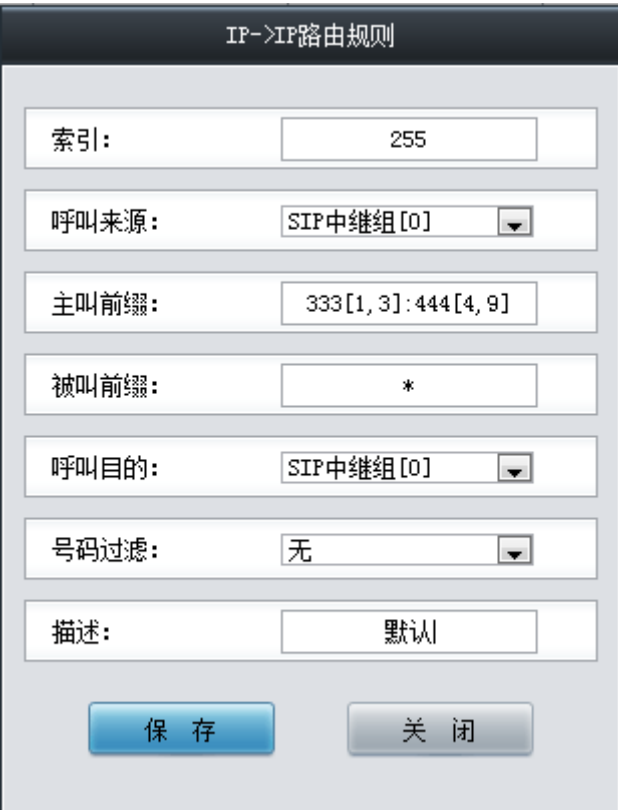

图 3-36 IP→IP 路由规则修改界面

<span id="page-42-0"></span>如果需要删除路由规则,可以在图 [3-35](#page-41-0) 界面中选择对应项目前的复选框,然后点击测除所选。 全选 指选中当前页面可以选定的全部项目; 全不选 指取消选中当前页面已经选定的全部项目; 反 选 指取消选中当前页面已选中的项目,并选中原先未选中的项目。清空路由 可以一键清除所有路 由规则。

## **3.6** 号码过滤

<span id="page-42-1"></span>号码过滤界面如图 [3-37](#page-42-1) 所示,包括白名单、黑名单、号码池和过滤规则四个部分。

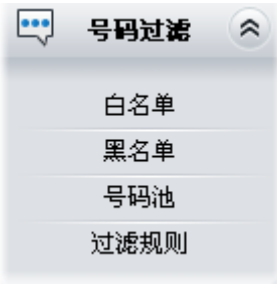

图 3-37 号码过滤界面

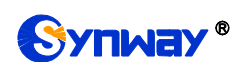

# **3.6.1** 白名单

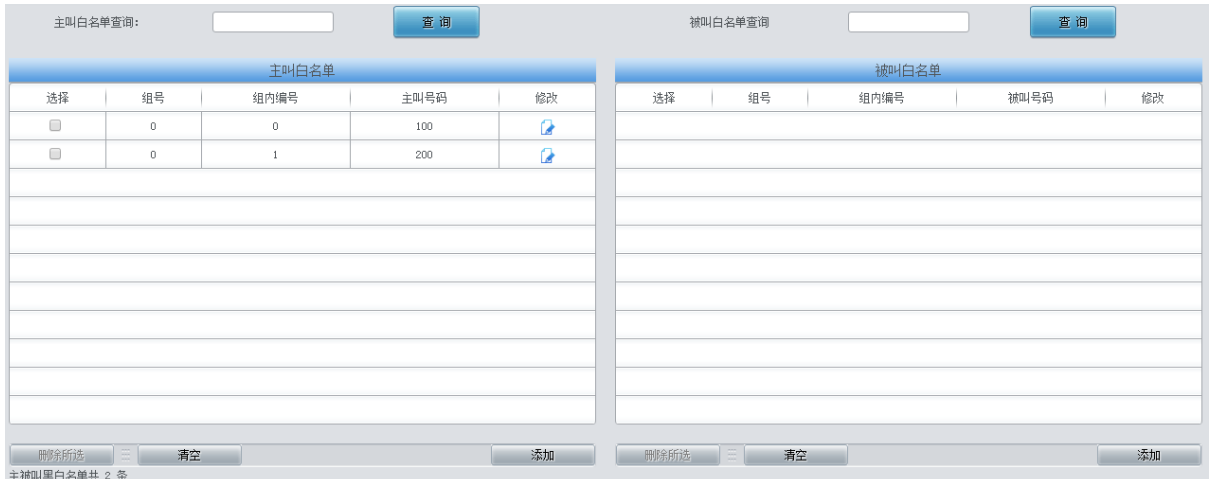

#### 图 3-38 白名单设置界面

<span id="page-43-0"></span>白名单设置界面如图 [3-38](#page-43-0) 所示,包括主叫白名单和被叫白名单两部分。可以通过点击列表右 下角的添加添加主/被叫白名单,见图 [3-39](#page-43-1)、图 [3-40](#page-43-2)。

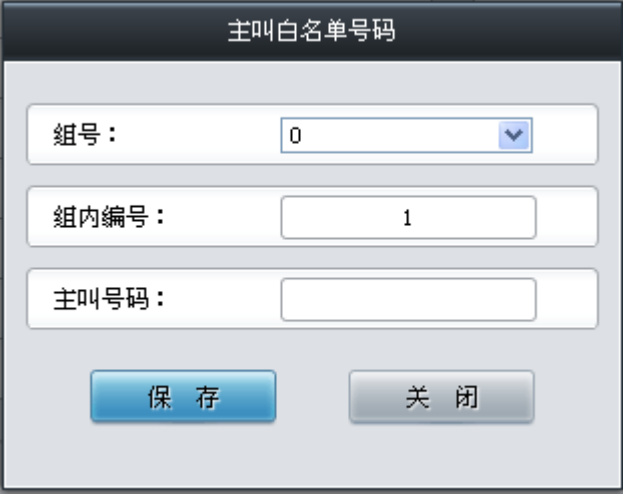

图 3-39 主叫白名单号码添加界面

<span id="page-43-1"></span>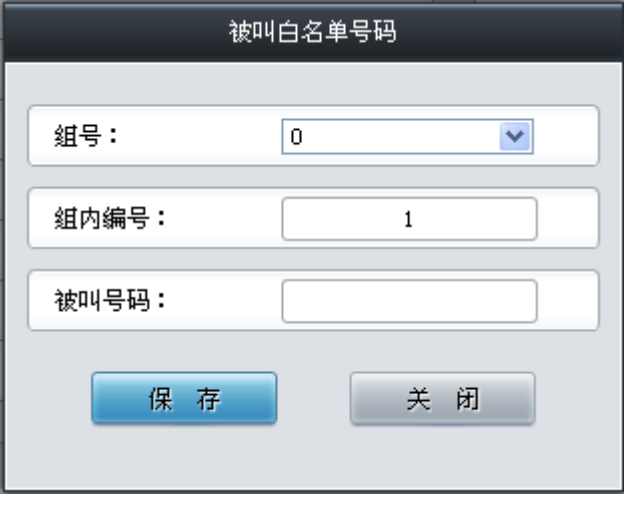

<span id="page-43-2"></span>图 3-40 被叫白名单号码添加界面

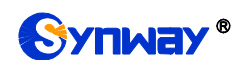

以上界面中各配置项的说明如下:

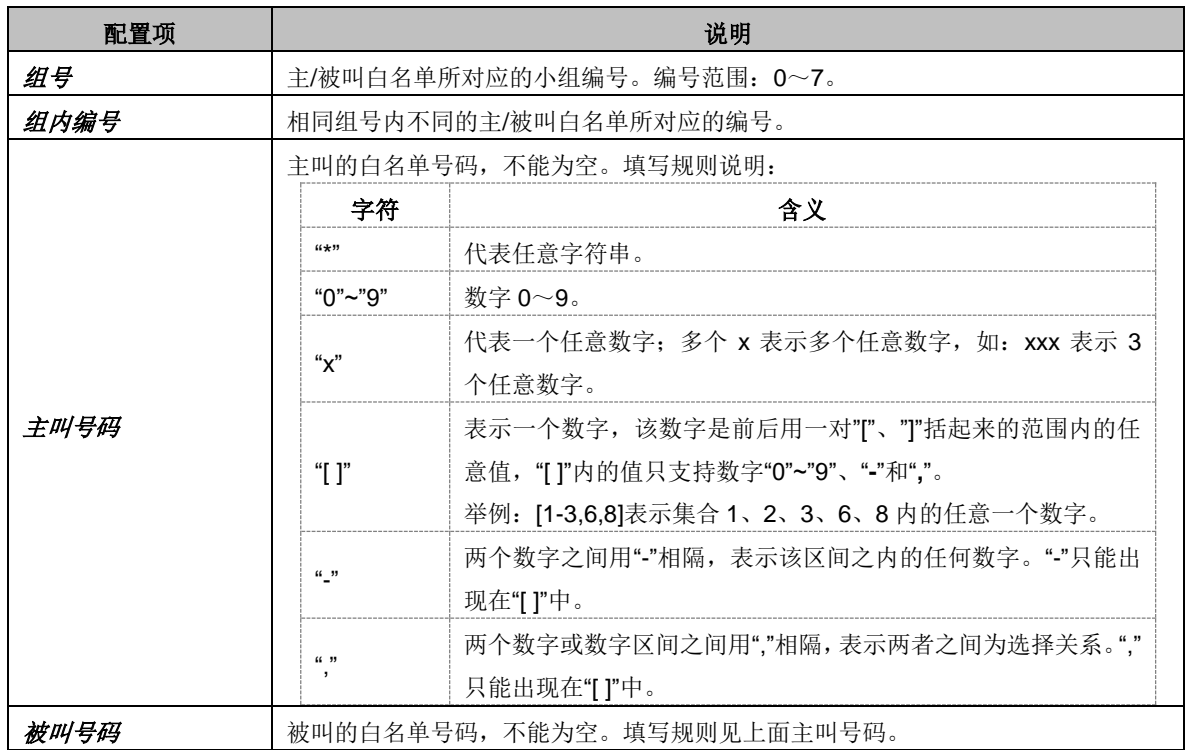

配置完成后,点击 保存 将以上设置存入网关。点击 关闭 可直接取消设置。

点击图 [3-38](#page-43-0) 中的修改 可以对已经配置的主/被叫白名单进行修改,修改界面如图 [3-41](#page-44-0)[、图](#page-45-0) [3-42](#page-45-0) 所示。修改界面各配置项的意义与主*/*被叫白名单添加 界面的对应配置项相同。修改界面不允 许修改组号。

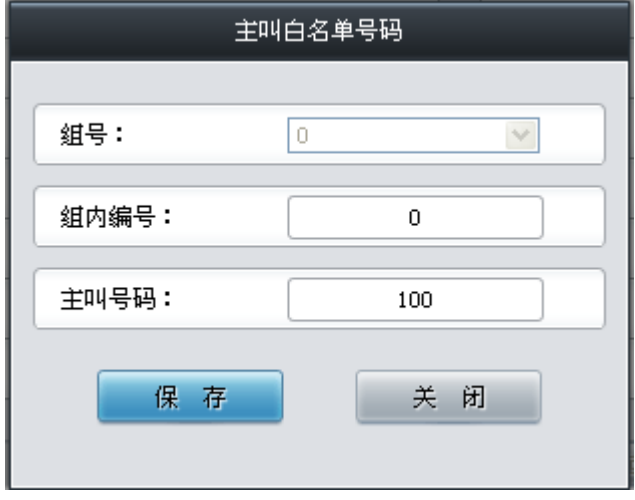

<span id="page-44-0"></span>图 3-41 主叫白名单号码修改界面

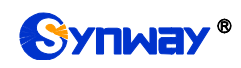

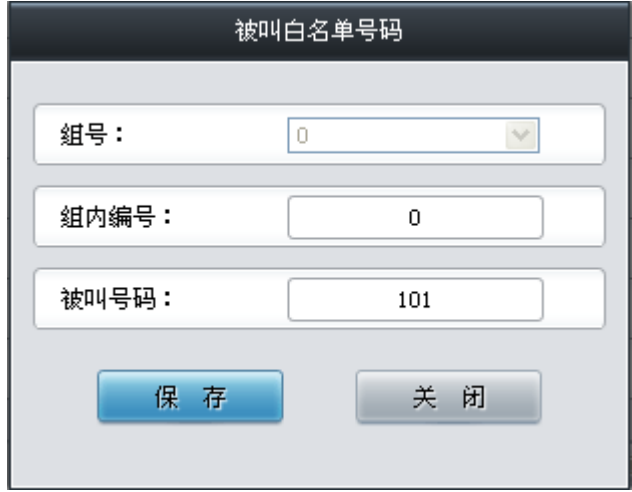

图 3-42 被叫白名单号码修改界面

<span id="page-45-0"></span>使用主/被叫白名单列表最上方的主/被叫白名单查询搜索框来查询特定的主被叫号码。

使用主/被叫白名单列表下方的删除所选 用于删除选中的主/被叫白名单;清空 用于一键清除 所有主/被叫白名单。

注:当白名单设置的主、被叫号码和黑名单设置的号码重复时,则该条白名单设置无效,即黑 名单具有较高优先级。黑、白名单总数不能超过 20 万条。

## **3.6.2** 黑名单

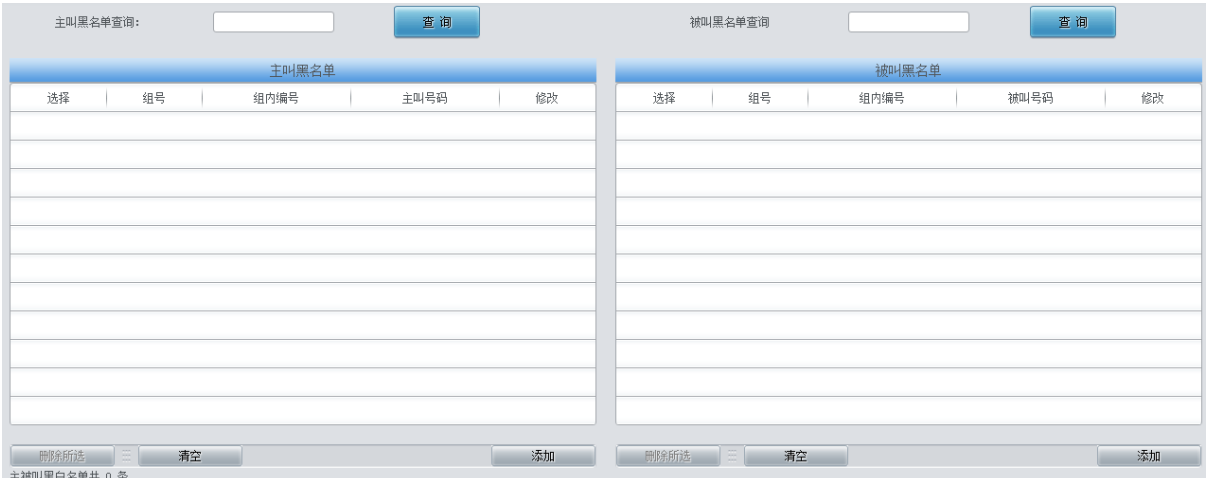

#### 图 3-43 黑名单设置界面

<span id="page-45-1"></span>黑名单的设置方式和白名单的一样,只是主被叫号码由白名单变成了黑名单。黑名单设置界面 如图 [3-43](#page-45-1) 所示,界面中各配置项的意义及配置方法与主*/*被叫白名单 界面的对应配置项功能一样, 只是设置的主/被叫号码由白名单变成黑名单。

注:黑名单比白名单的优先级要高。如果黑名单和白名单有相同的号码时,优先执行黑名单里 的号码。

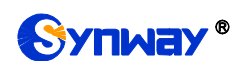

## **3.6.3** 号码池

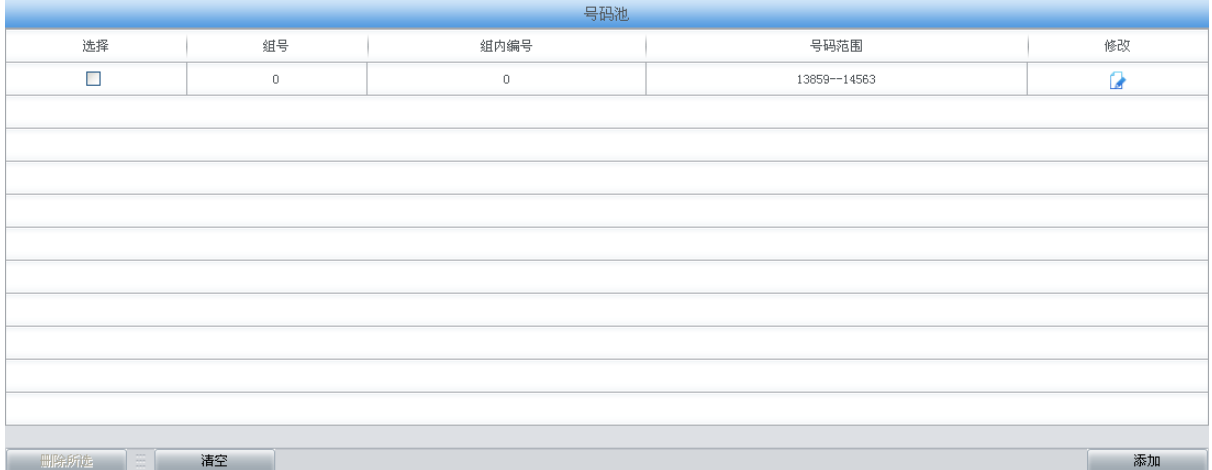

### 图 3-44 号码池设置界面

<span id="page-46-0"></span>号码池设置界面如图 [3-44](#page-46-0) 所示,可以通过点击列表右下角的*添加* 添加号码池,见图 [3-45](#page-46-1) 。

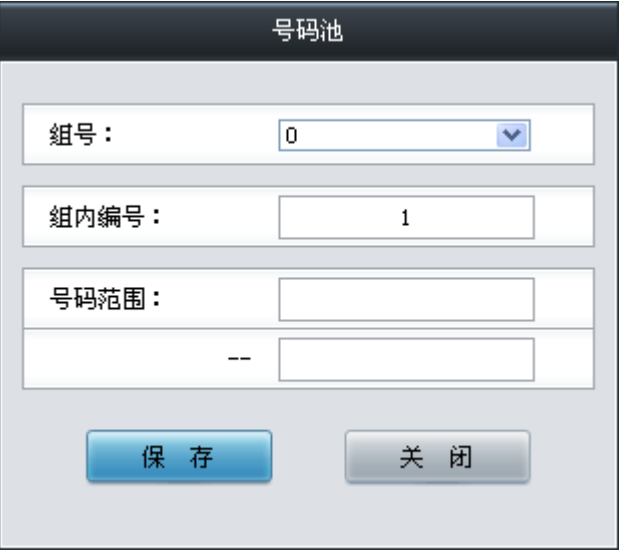

<span id="page-46-1"></span>以上界面中各配置项的说明如下:

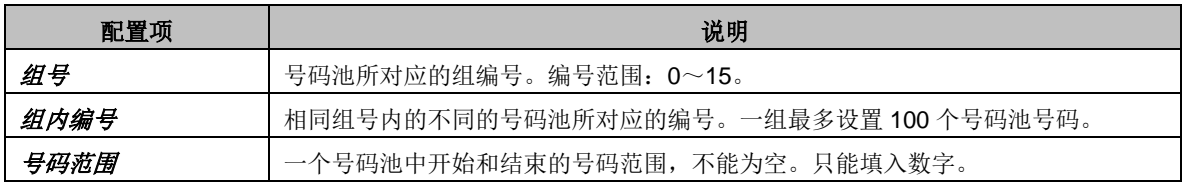

配置完成后,点击保存 将以上设置存入网关。点击关闭 可直接取消设置。

点击图 [3-44](#page-46-0) 中的修改 可以对已经配置的号码池进行修改,修改界面如图 [3-46](#page-47-1) 所示。修改界 面各配置项的意义与号码池添加界面的对应配置项相同。修改界面不允许修改组号。

图 3-45 号码池添加界面

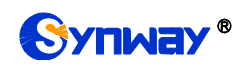

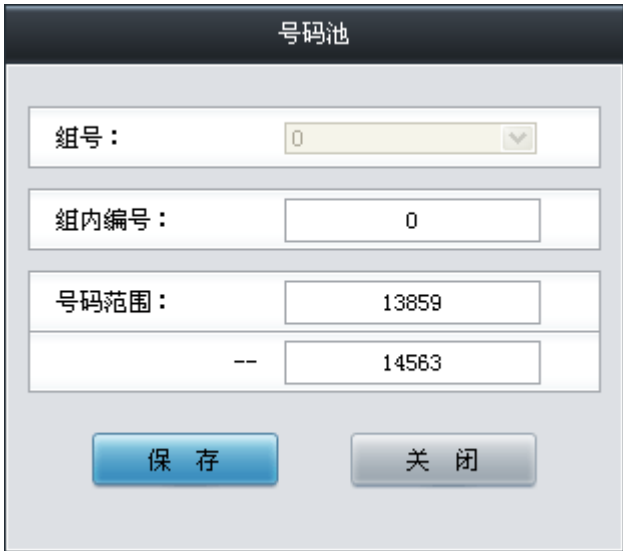

图 3-46 主叫号码池修改界面

<span id="page-47-1"></span>号码池列表下方的*删除所选* 用于删除选中的号码; 清空 用于一键清除所有号码池。

## <span id="page-47-0"></span>**3.6.4** 过滤规则

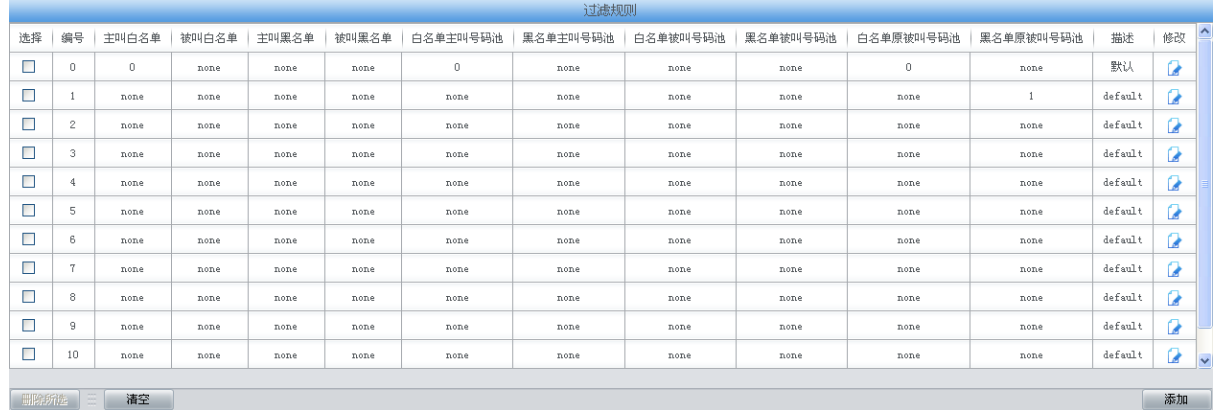

图 3-47 过滤规则设置界面

<span id="page-47-2"></span>过滤规则设置界面如图 [3-47](#page-47-2) 所示,可以通过点击列表右下角的添加 添加过滤规则, [见图](#page-48-0) [3-48](#page-48-0)。

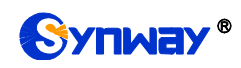

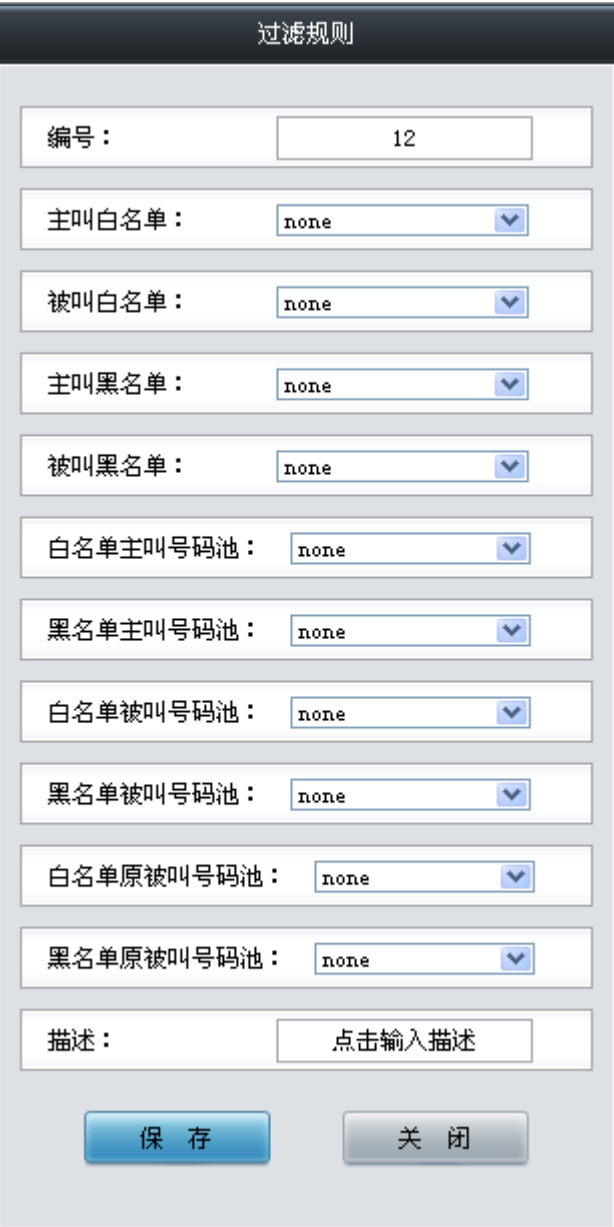

图 3-48 过滤规则添加界面

### <span id="page-48-0"></span>以上界面中各配置项的说明如下:

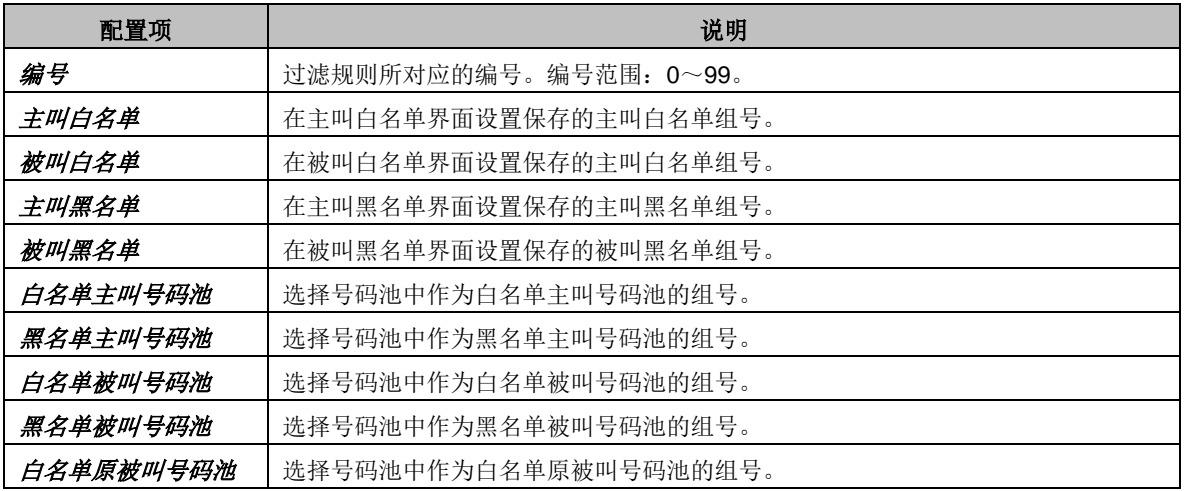

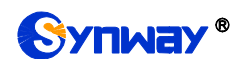

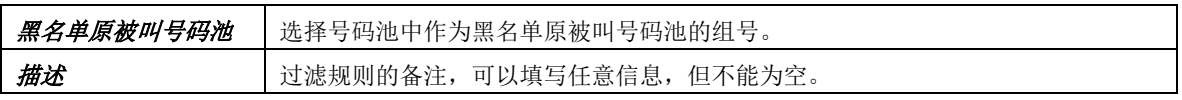

配置完成后,点击保存 将以上设置存入网关。点击关闭 可直接取消设置。

点击图 [3-47](#page-47-2) 中的修改 可以对已经配置的过滤规则进行修改,修改界面如图 [3-49](#page-49-0) 所示。修改 界面各配置项的意义与*过滤规则添加* 界面的对应配置项相同。修改界面不允许修改*编号*。

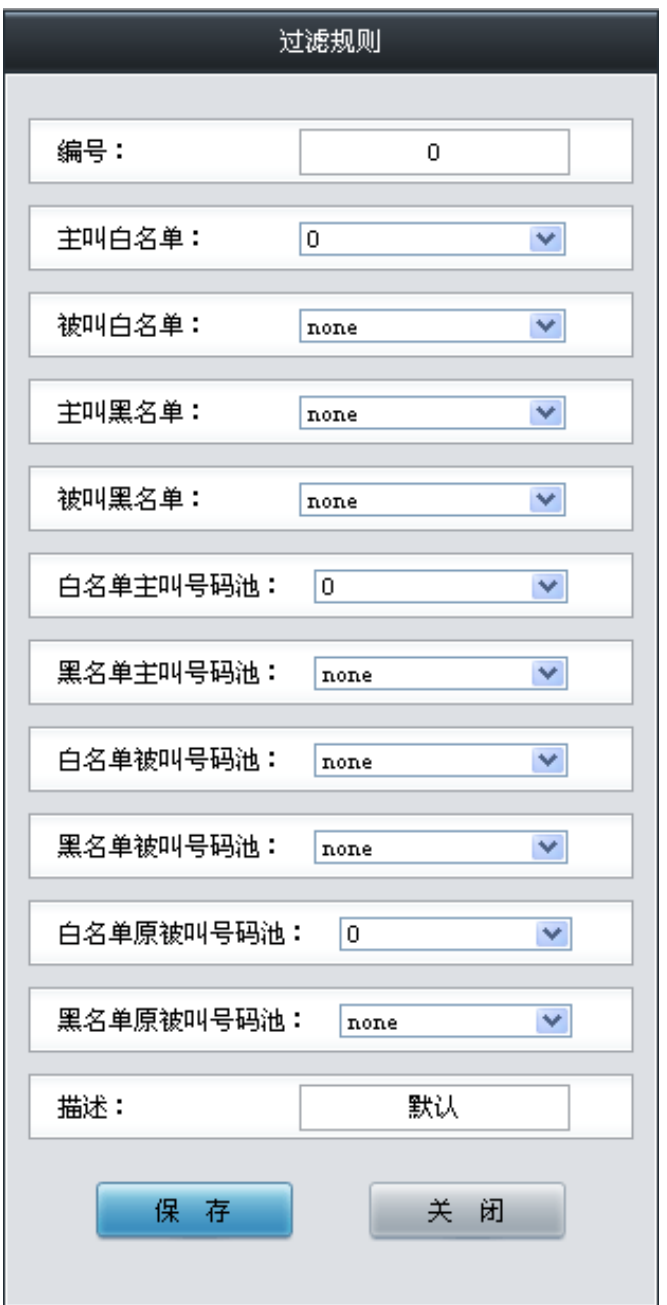

图 3-49 过滤规则修改界面

<span id="page-49-0"></span>过滤规则列表下方的*删除所选* 用于删除选中的过滤规则; *清空* 用于一键清除所有过滤规则。

## **3.7** 号码变换

号码变换包括 **IPIP** 主叫变换、**IPIP** 被叫变换两个部分,如图 [3-50](#page-50-0) 所示。SIP 工作模式设 置为呼叫状态代理时,该界面不可用。

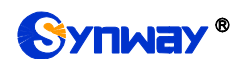

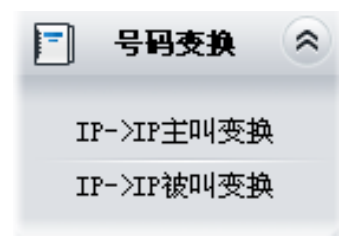

图 3-50 号码变换功能列表

## <span id="page-50-0"></span>**3.7.1 IP to IP** 主叫变换

网关默认没有 IP→IP 主叫变换,点击添加变换规则 进行添加。如图 [3-51](#page-50-1) 所示。用户可以通 过该界面添加 IP→IP 主叫号码变换相关信息。

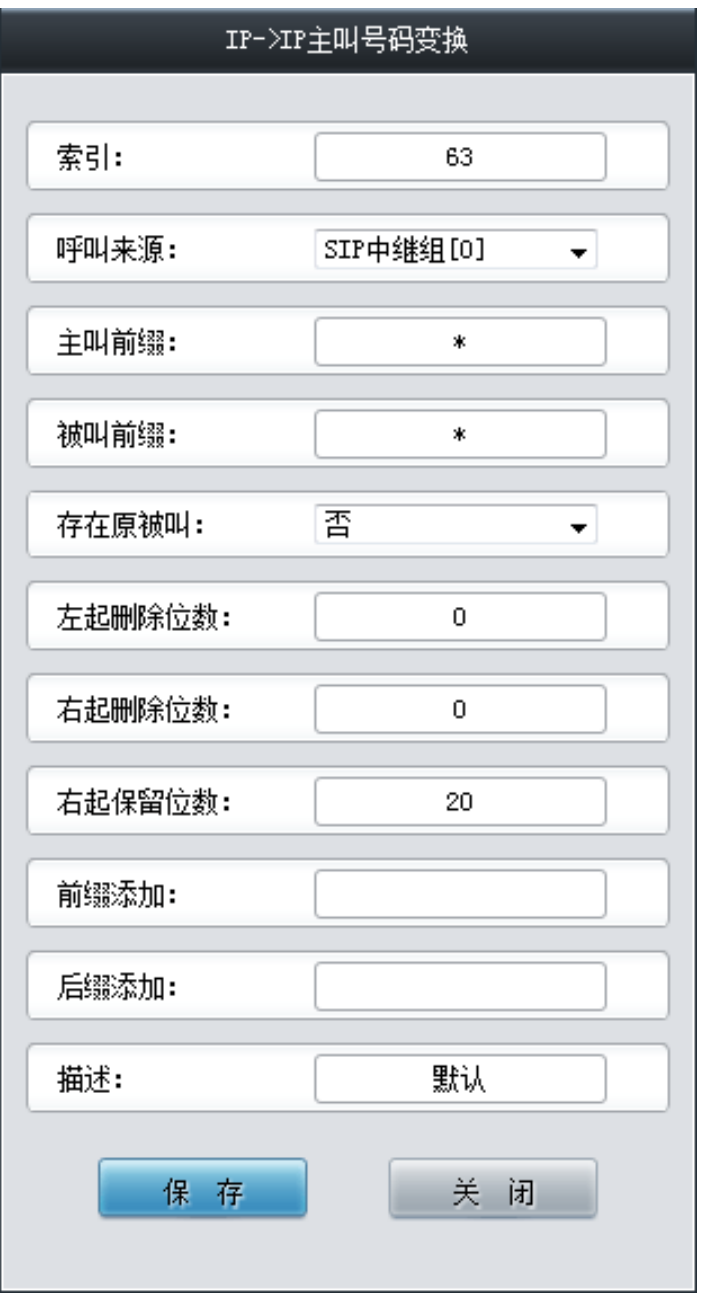

图 3-51 IP→IP 主叫号码变换规则添加界面

<span id="page-50-1"></span>以上界面中各配置项的说明如下:

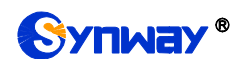

Synway® 杭州三汇信息工程有限公司

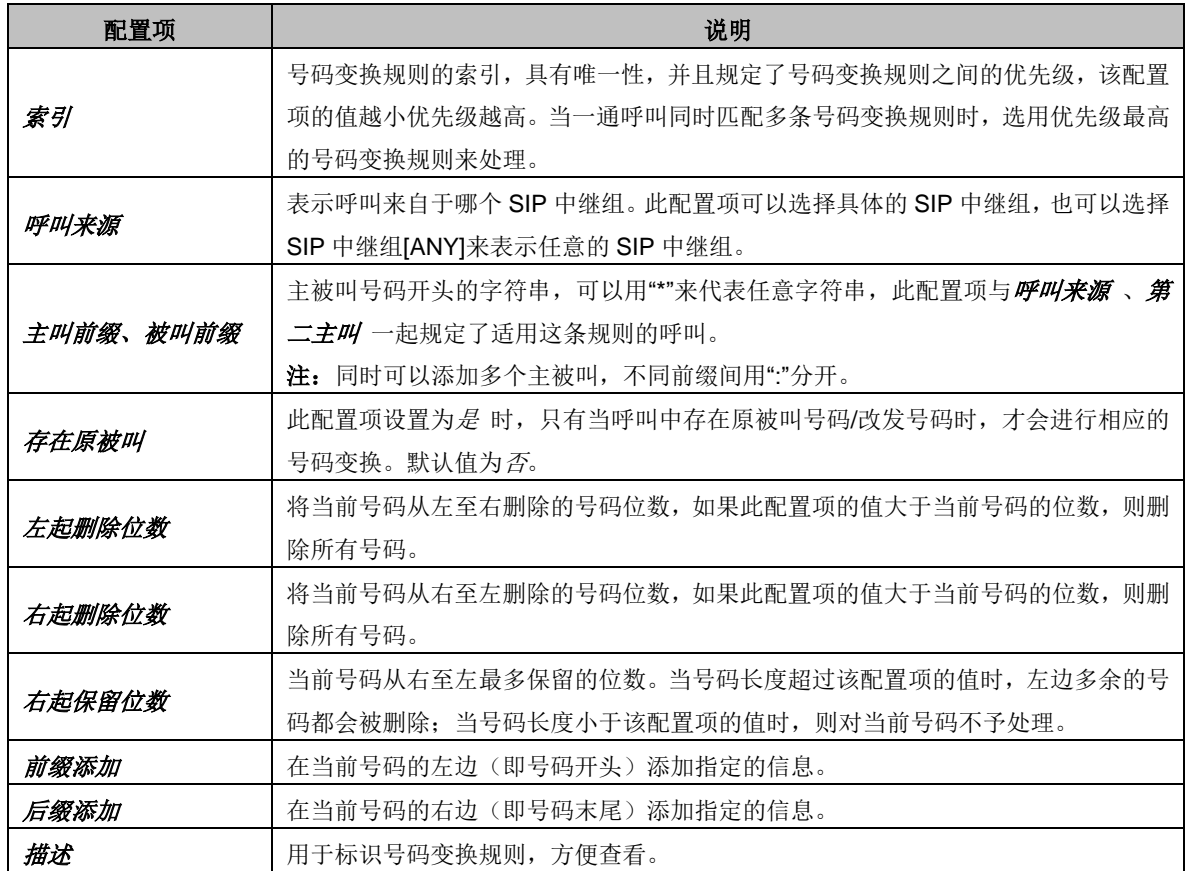

注意: 左起删除位数 、右起网络位数 、前缀添加 、后缀添加 五个配置项 的对应操作是按此顺序依次执行的。

配置完成后,点击保存 将以上设置存入网关。点击关闭 可直接取消设置。

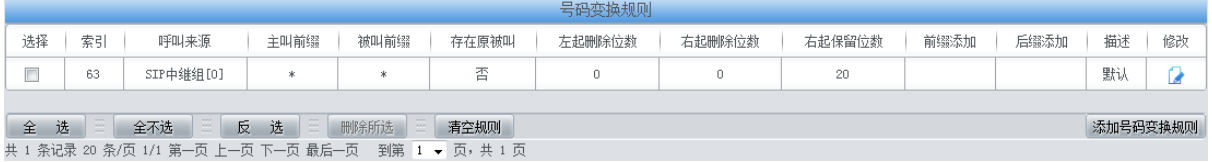

图 3-52 IP→IP 主叫号码变换界面

<span id="page-51-0"></span>点击图 [3-52](#page-51-0) 中的修改 可以对已经配置的号码变换规则进行修改,修改界面如图 [3-53](#page-52-0) 所示。 修改界面各配置项的意义与 IP<sup></sup> 2IP *主叫号码变换规则添加* 界面的对应配置项相同。修改界面不允 许修改索引。

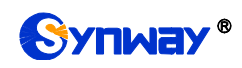

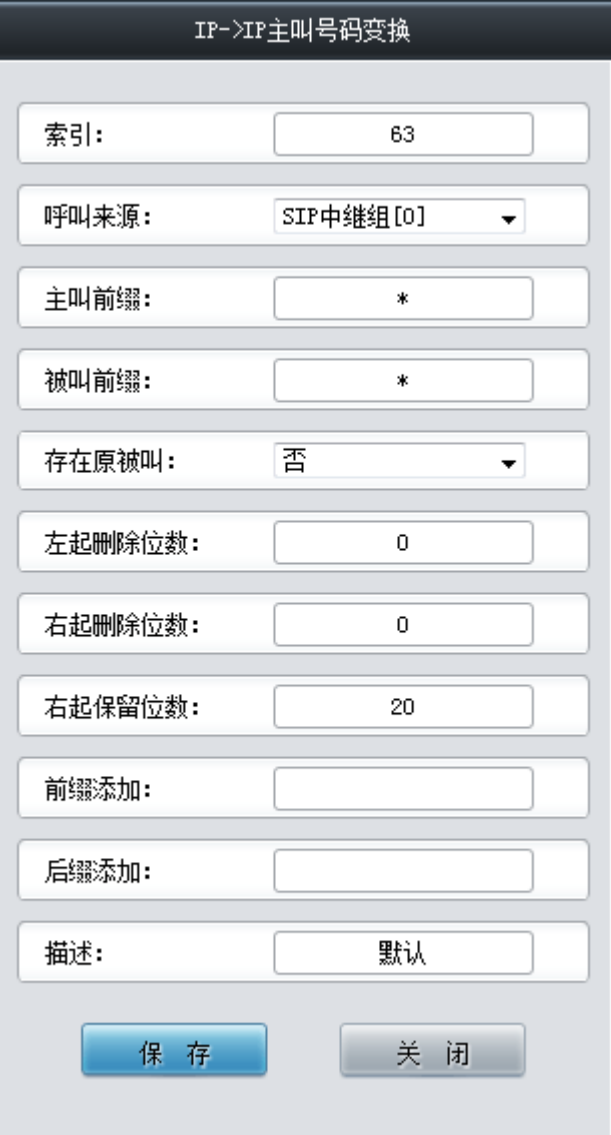

图 3-53 IP→IP 主叫号码变换规则修改界面

<span id="page-52-0"></span>如果需要删除号码变换规则,可以在图 [3-52](#page-51-0) 界面中选择对应项目前的复选框,然后点击测除 所选。全选 指选中当前页面可以选定的全部项目; 全不选 指取消选中当前页面已经选定的全部项 目; 反选 指取消选中当前页面已选中的项目,并选中原先未选中的项目。清空规则 可以一键清除 所有号码变换规则。

## **3.7.2 IP to IP** 被叫变换

IP->IP 被叫变换的处理方式与 IP->IP 主叫变换相同,只是处理的对象由主叫号码变成了被叫 号码。IP->IP 被叫号码变换界面如图 [3-54](#page-52-1) 所示,界面中各配置项的意义及配置方法与 IP->IP *主叫* 号码变换 界面的对应配置项相同。

<span id="page-52-1"></span>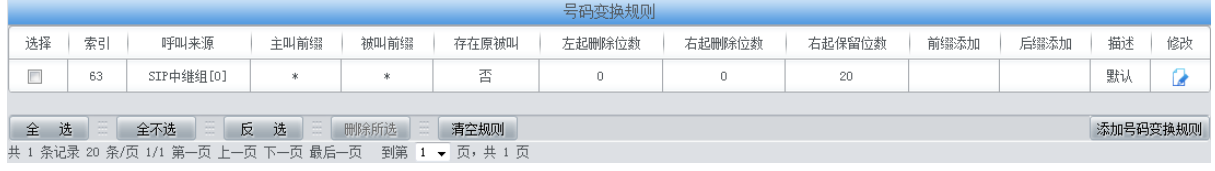

#### 图 3-54 IP→IP 被叫号码变换界面

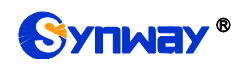

## **3.8 VPN** 设置

VPN 设置包括 VPN 服务器设置、VPN 账号两个部分, 如图 [3-55](#page-53-0) 所示。

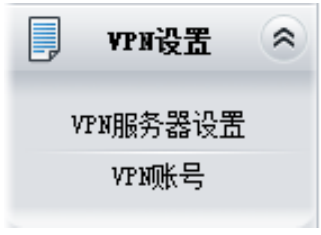

#### 图 3-55 VPN 设置界面

### <span id="page-53-0"></span>**3.8.1 VPN** 服务器设置

VPN 属[于远程访问技](http://baike.baidu.com/item/%E8%BF%9C%E7%A8%8B%E8%AE%BF%E9%97%AE)术,通过[对数据包的](http://baike.baidu.com/item/%E6%95%B0%E6%8D%AE%E5%8C%85)加密和数据包目标地址的转换实[现远程访问。](http://baike.baidu.com/item/%E8%BF%9C%E7%A8%8B%E8%AE%BF%E9%97%AE)简单地 说就是利[用公用网络架](http://baike.baidu.com/item/%E5%85%AC%E7%94%A8%E7%BD%91%E7%BB%9C)[设专用网络。](http://baike.baidu.com/item/%E4%B8%93%E7%94%A8%E7%BD%91%E7%BB%9C)SBC 系列网关内含 VPN 服务器,帮助实现外网客户端对企业 内部的设备访问。VPN 服务器设置界面如图 [3-56](#page-53-1) 所示。

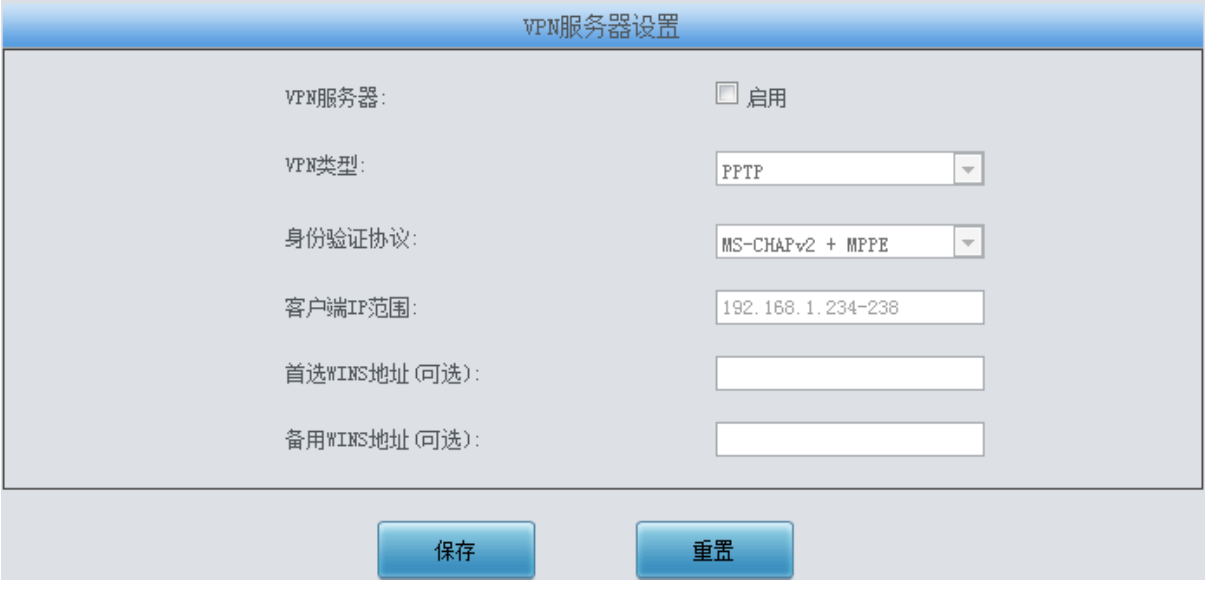

图 3-56 VPN 服务器设置界面

### <span id="page-53-1"></span>以上界面中各配置项的说明如下:

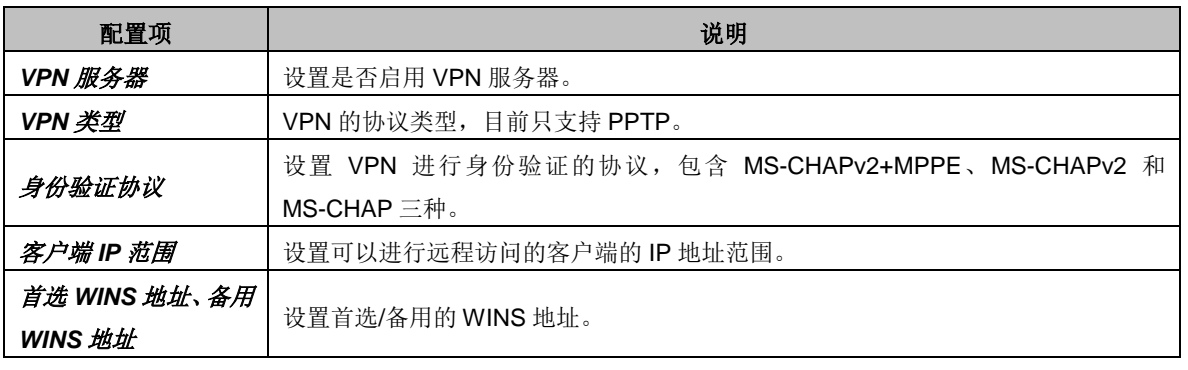

配置完成后,点击 保存 将以上设置存入网关。点击重置 可恢复当前设置。

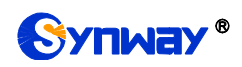

### **3.8.2 VPN** 账号

网关默认没有 VPN 账号信息,点击添加账号 进行添加,如图 [3-57](#page-54-0) 所示。用户可以通过该界 面添加 VPN 账号相关信息。

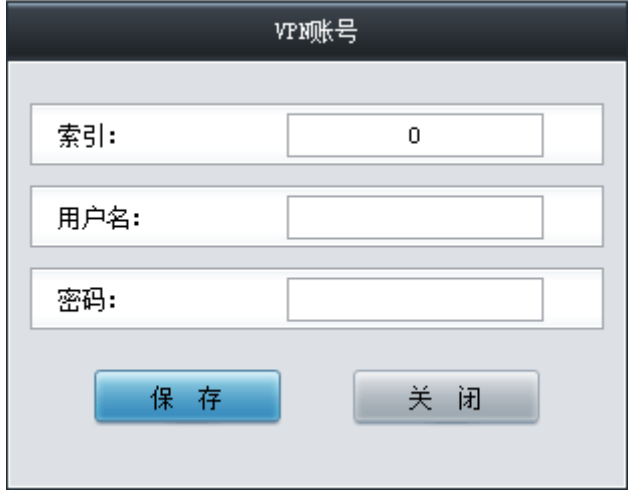

图 3-57 VPN 账号添加界面

<span id="page-54-0"></span>以上界面中各配置项的说明如下:

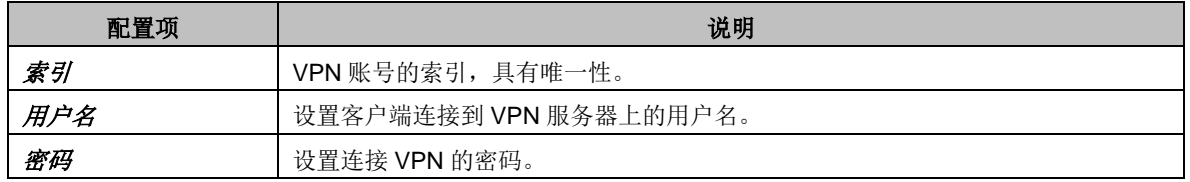

配置完成后,点击 保存 将以上设置存入网关;点击关闭 可直接取消设置。

| VPM账号                                               |               |                |      |                                        |  |  |
|-----------------------------------------------------|---------------|----------------|------|----------------------------------------|--|--|
| 选择                                                  | 索引            | 用户名            | 登录数量 | 修改                                     |  |  |
| F                                                   | 0             | 123            |      |                                        |  |  |
| YE N<br>全不选<br>全选                                   | 第一天选 三 删除所选 三 | 清空列表           |      | $\mathbb{R}^n$<br>添加账号<br><b>STATE</b> |  |  |
| 共 1 条记录 20 条/页 1/1 第一页 上一页 下一页 最后一页 到第 1 二 页, 共 1 页 |               | 注意:请重启服务使配置生效。 |      |                                        |  |  |

图 3-58 VPN 账号列表

<span id="page-54-1"></span>点击图 [3-58](#page-54-1) 中的修改可以对已经配置的 VPN 账号进行修改,修改界面如图 [3-59](#page-54-2) 所示。修 改界面各配置项的意义与 *VPN* 账号添加 界面的对应配置项相同。

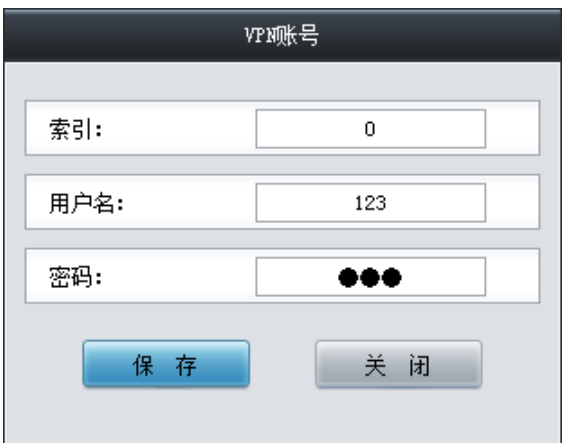

<span id="page-54-2"></span>图 3-59 SIP 账户修改界面

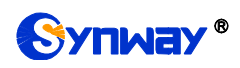

如果需要删除 VPN 账号,可以在图 [3-58](#page-54-1) 界面中选择对应项目前的复选框,然后点击测除所选。 全选 指选中当前页面可以选定的全部项目; 全不选 指取消选中当前页面已经选定的全部项目; 反 选 指取消选中当前页面已选中的项目,并选中原先未选中的项目。清空列表 用于一键清除所有 VPN 账号。

# **3.9 DHCP** 设置

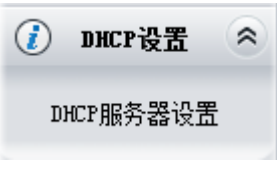

图 3-60 DHCP 设置界面

DHCP 主要用于集中的管理、分配 IP 地址,使网络环境中的主机动态的获得 IP 地址、Gateway 地址、DNS 服务器地址等信息,能够提升地址的使用率。SBC 系列网关提供 DHCP 设置接口, 如 图 [3-61](#page-55-0) 所示。

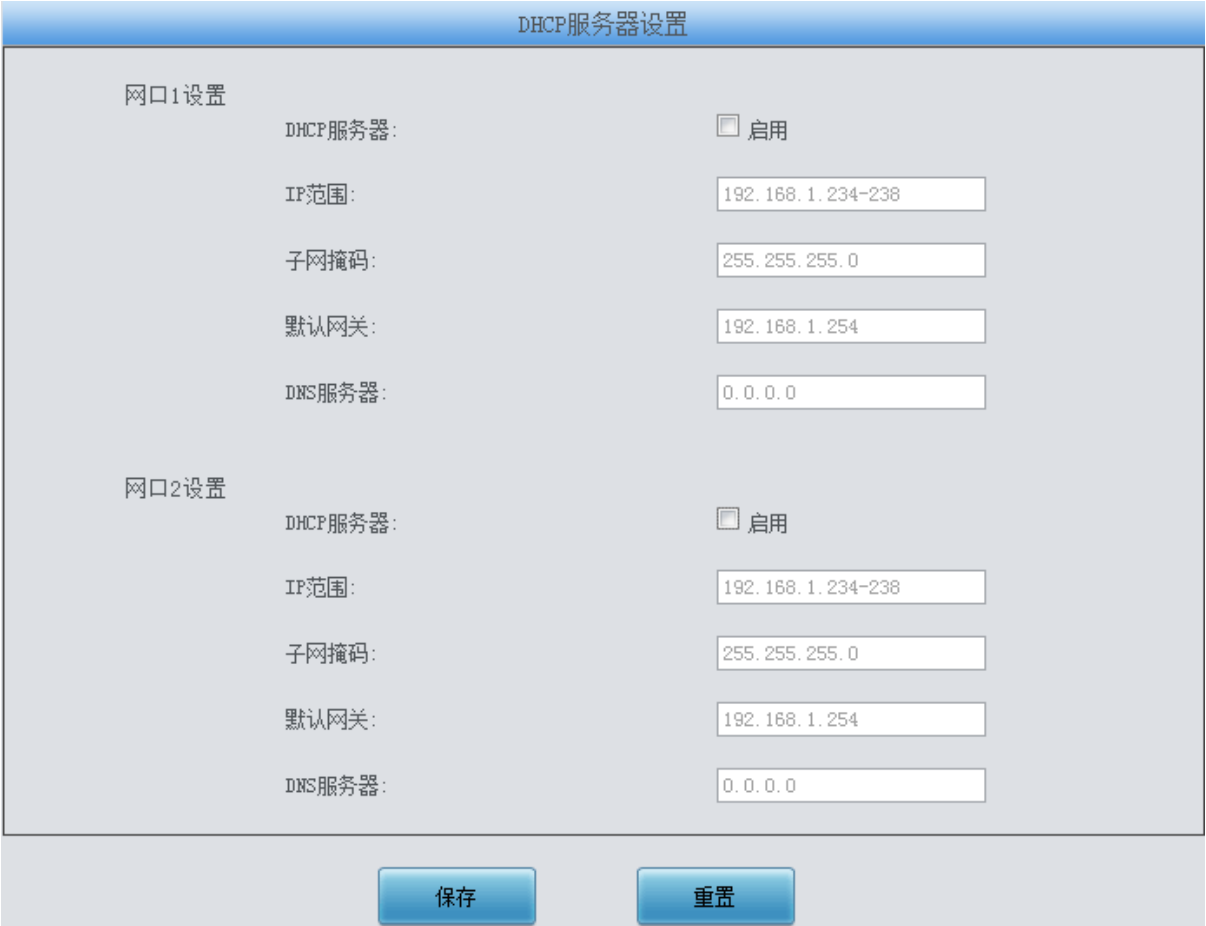

图 3-61 DHCP 服务器设置界面

#### <span id="page-55-0"></span>以上界面中各配置项的说明如下:

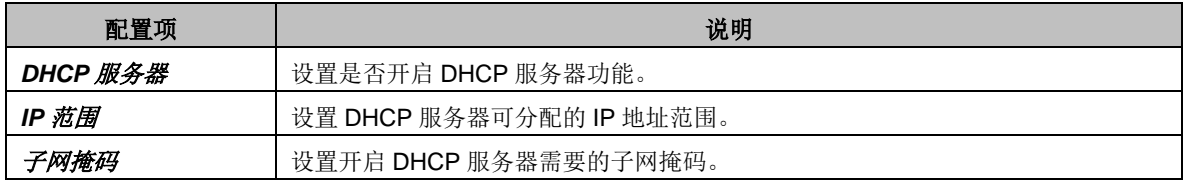

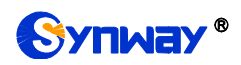

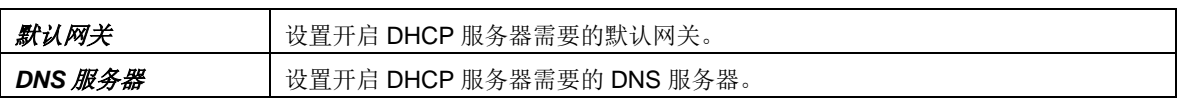

配置完成后,点击保存 将以上设置存入网关;点击重置 可恢复当前设置。

# **3.10** 系统工具

系统工具主要用于整个网关程序的维护,包括 IP 修改、时间同步、信息恢复、日志查询、连通 性查询等功能,具体功能列表如图 [3-62](#page-56-0) 所示。

| ₩ | 系統工具      | " |
|---|-----------|---|
|   | 网络设置      |   |
|   | 授权管理      |   |
|   | 管理参数      |   |
|   | IP路由表     |   |
|   | 防火墙       |   |
|   | IDS设置     |   |
|   | DDOS设置    |   |
|   | 证书管理      |   |
|   | 集中管理      |   |
|   | SIP账号生成工具 |   |
|   | 录音管理      |   |
|   | 配置文件      |   |
|   | 信令抓包      |   |
|   | 呼叫测试      |   |
|   | 呼叫跟踪      |   |
|   | PING测试    |   |
|   | TRACERT测试 |   |
|   | 修改记录      |   |
|   | 备份载入      |   |
|   | 恢复出厂      |   |
|   | 软件升级      |   |
|   | 更改口令      |   |
|   | 设备锁定      |   |
|   | 重启网关      |   |

<span id="page-56-0"></span>图 3-62 系统工具功能列表

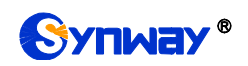

## **3.10.1** 网络设置

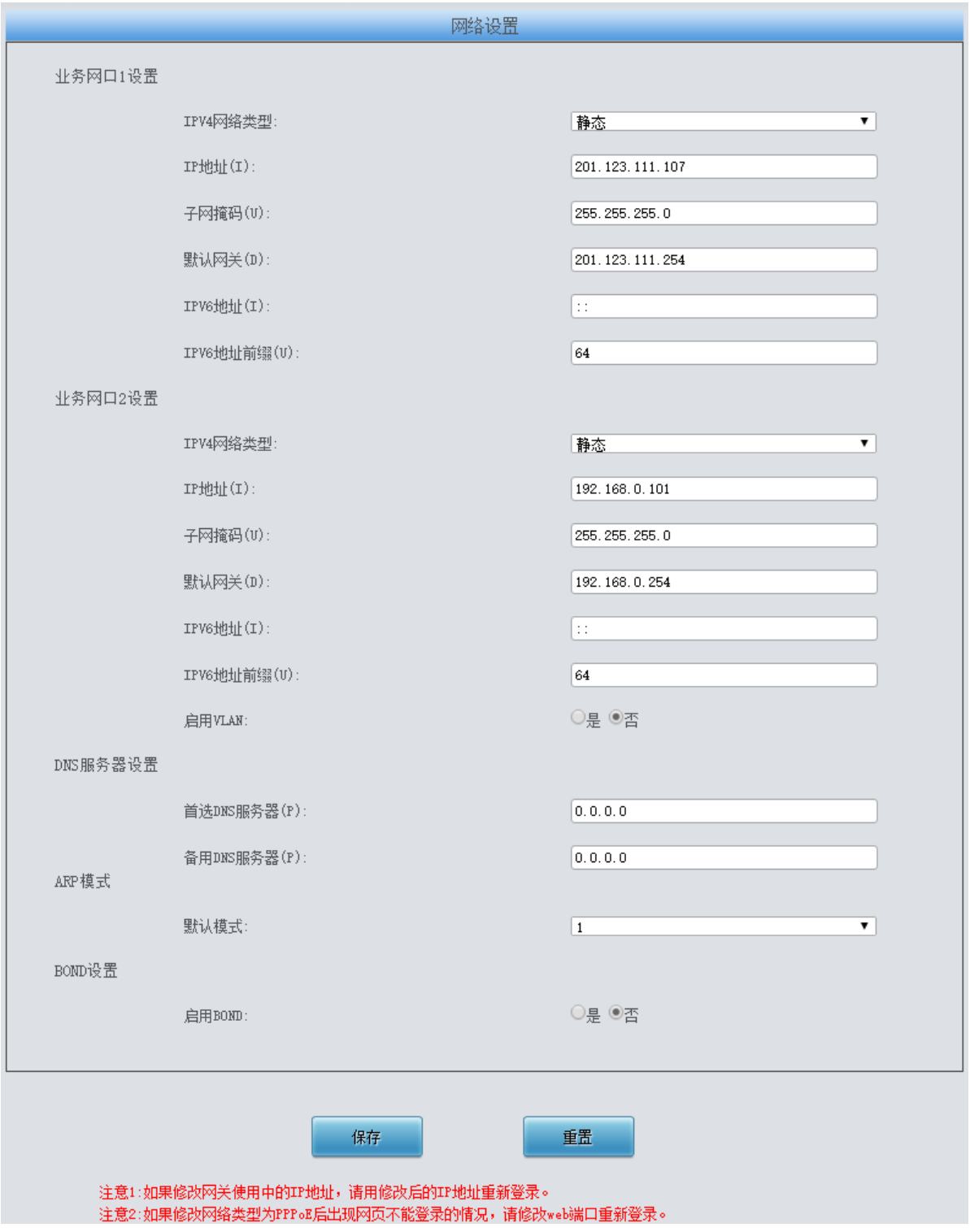

<span id="page-57-0"></span>网络设置界面如图 [3-63](#page-57-0) 所示。网关上有两个业务网口,每个网口都可以配置独立的 IP 地址、 子网掩码与默认网关,支持配置 DNS 服务器。网口 2 支持 VLAN 功能, 开启后使网口 2 扩展出 3 个 VLAN 口。也可以开启 Bond 功能, 对网口 1 或网口 2 进行复制备份, 实现网口 1 和网口 2 的热 备份功能,默认为不启用。IPV4 网络类型可以选择静态或 PPPoE 拨号上网模式,但在 PPPoE 模 式下, bond 功能无效。

图 3-63 网络设置界面

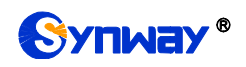

注意:**1**,这两个业务网口不能使用相同网段的 **IP** 地址和默认网关。

### **2**,连接速度和双工模式,网关默认配置为自动侦测,不建议客户随意修改,因为非自 动侦测模式有可能引起网口异常情况。网关默认隐藏该配置项,可按**"F"**按键令其显示。

配置完成后,点击保存 将以上设置存入网关。点击重置 可恢复当前配置。IP 地址修改后,需 要使用新设置的 IP 地址重新登录。

## **3.10.2** 授权管理

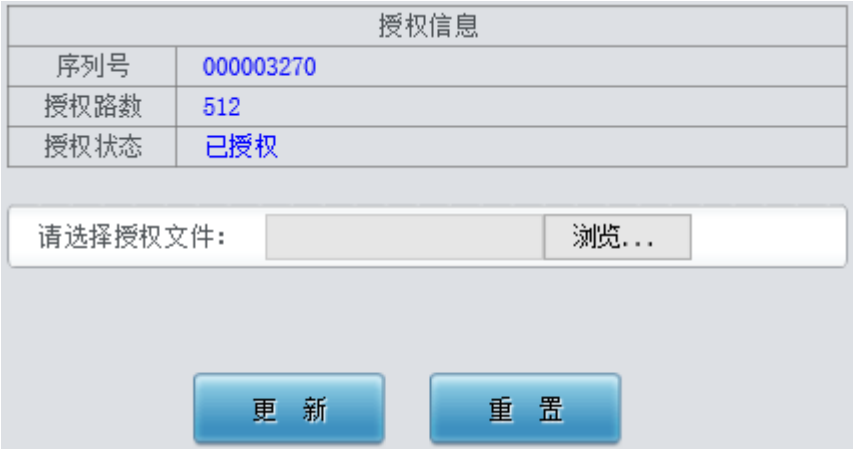

图 3-64 授权管理界面

授权管理界面如图所示,通过上传授权文件来设定授权路数, SBC500 最多支持 512 路授权, 授权文件由我们公司提供,客户不可修改。

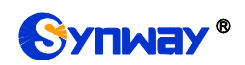

# **3.10.3** 管理参数

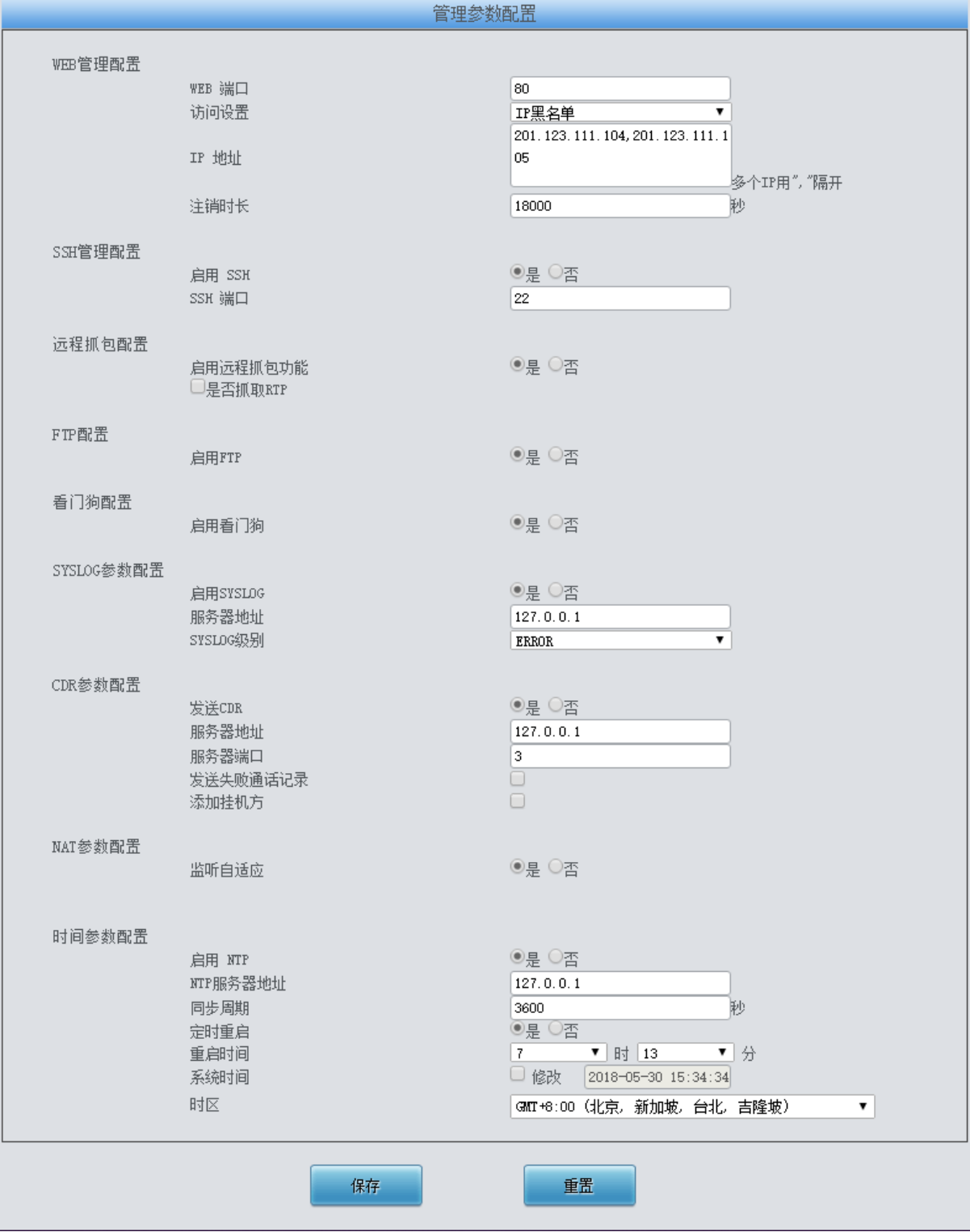

图 3-65 管理参数配置界面

### <span id="page-59-0"></span>管理参数配置界面如图 [3-65](#page-59-0) 所示。界面中各配置项的具体说明如下:

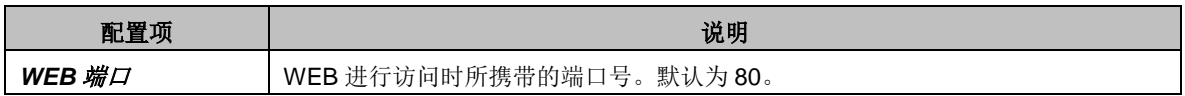

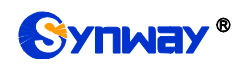

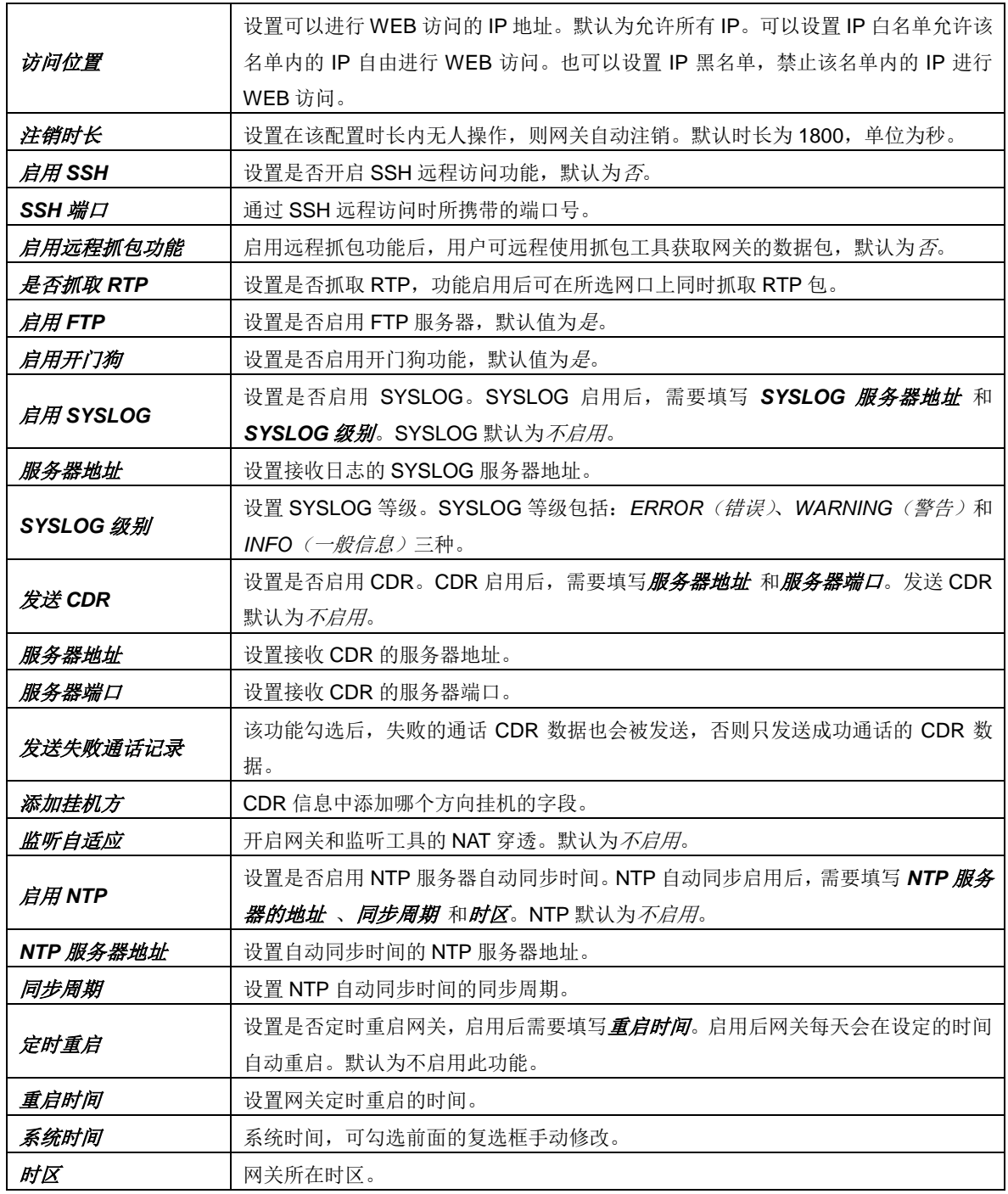

## **3.10.4 IP** 路由表

用户可以设置 IP 路由表,网关根据路由表设置信息,将 IP 包按指定路由发送到目的网段。网 关默认没有 IP 路由信息,可以通过点击列表右下角的添加 进行添加,见图 [3-66](#page-61-0)。

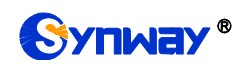

# Synway<sup>®</sup> 杭州三汇信息工程有限公司

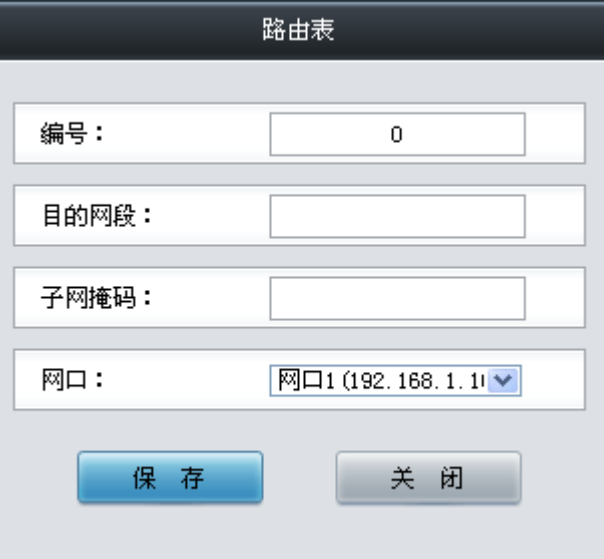

图 3-66 IP 路由表添加界面

<span id="page-61-0"></span>以上界面中各配置项的说明如下:

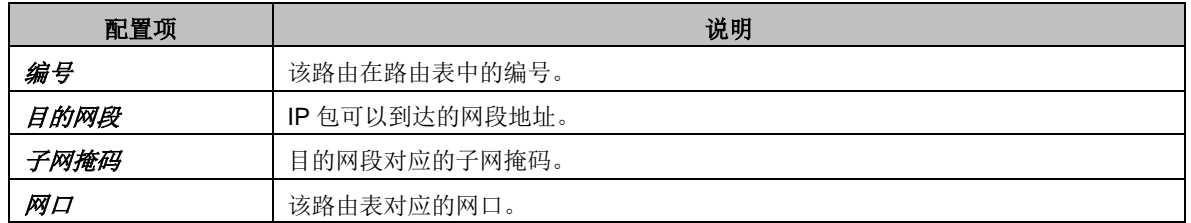

配置完成后,点击保存 将以上设置存入网关。点击关闭 可直接取消设置。保存配置后的界面 如图 [3-67](#page-61-1) 所示。

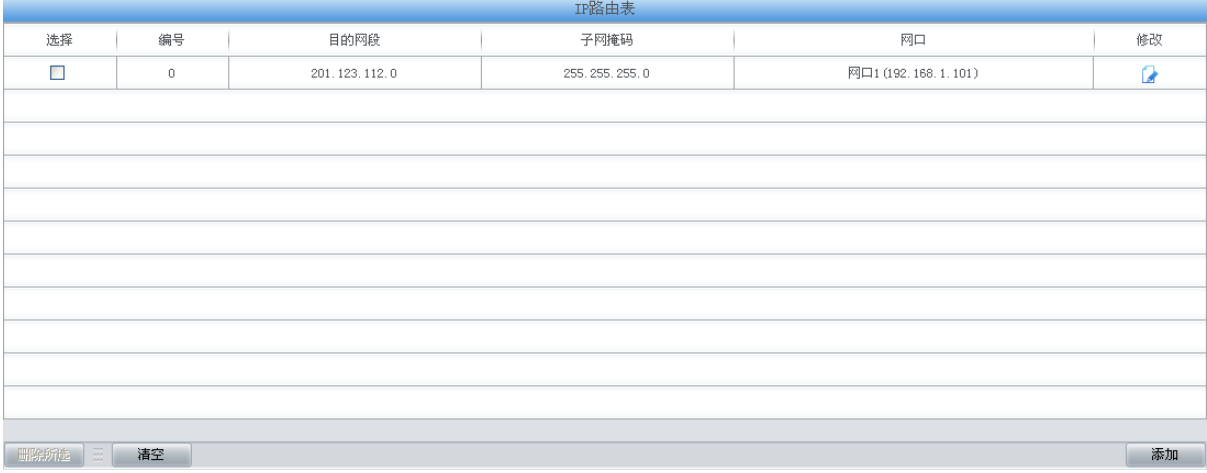

#### 图 3-67 IP 路由表列表

<span id="page-61-1"></span>点击图 [3-67](#page-61-1) 中的修改可以对已经配置的 IP 路由表进行修改, 修改界面如图 [3-68](#page-62-0) 所示。修改 界面各配置项的意义与 IP 路由表添加 界面的对应配置项相同。修改界面不允许修改编号。

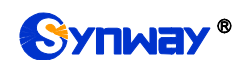

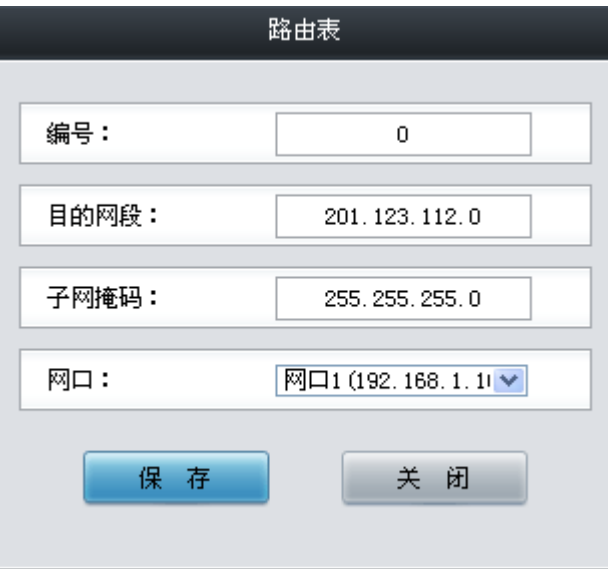

图 3-68 IP 路由表修改界面

<span id="page-62-0"></span>IP路由表列表下方的*删除所选* 用于删除选中的路由表; 清空 用于一键清除所有路由表。

## **3.10.5** 防火墙

网关默认没有防火墙信息,点击添加规则进行添加,如图 [3-69](#page-62-1) 所示。用户可以通过该界面添 加防火墙规则相关信息。

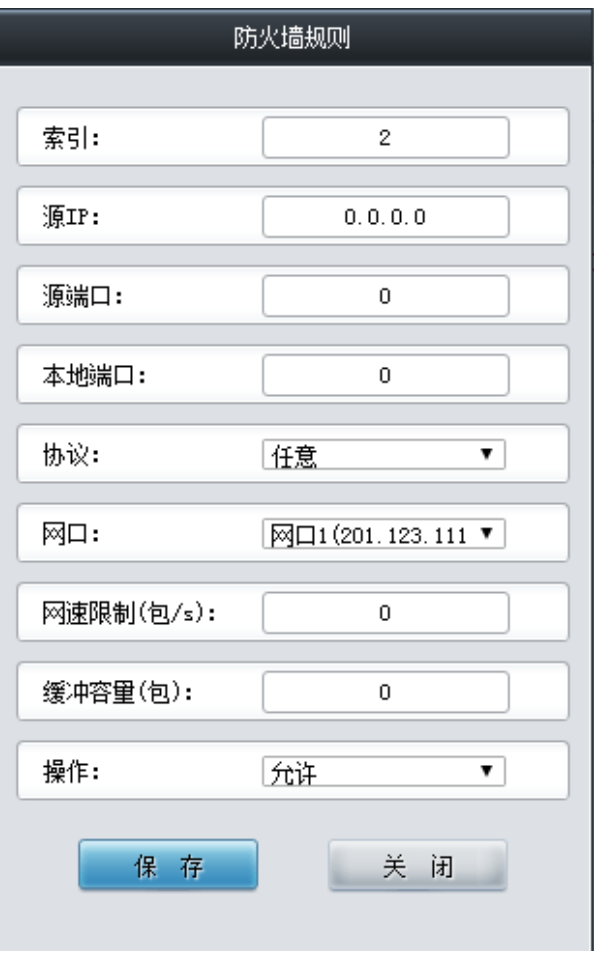

<span id="page-62-1"></span>图 3-69 防火墙规则添加界面

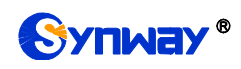

以上界面中各配置项的说明如下:

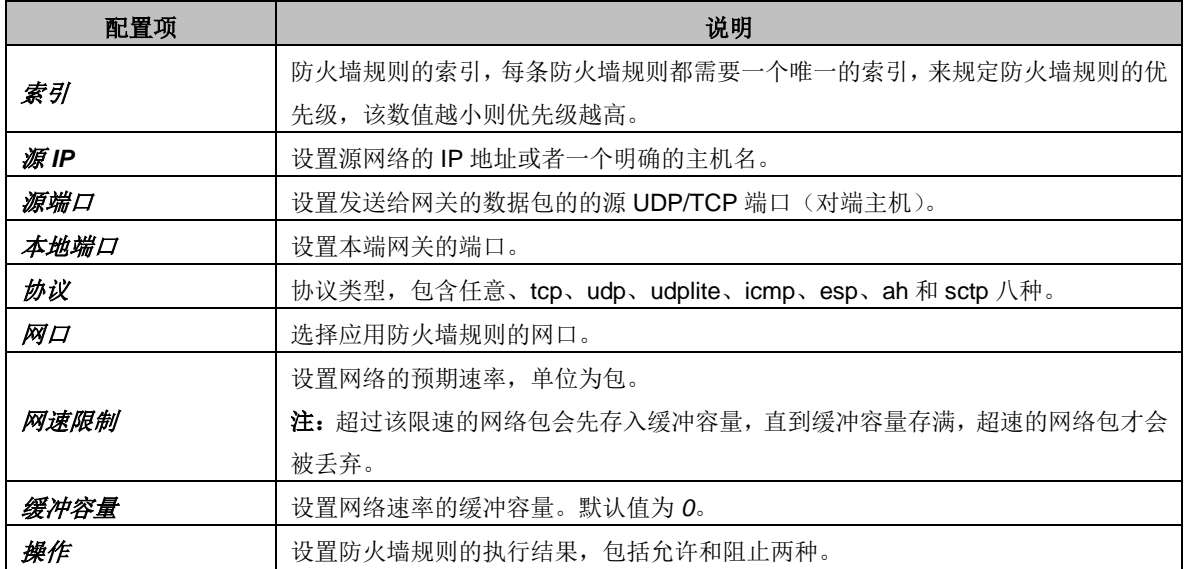

配置完成后,点击 保存 将以上设置存入网关;点击关闭 可直接取消设置。

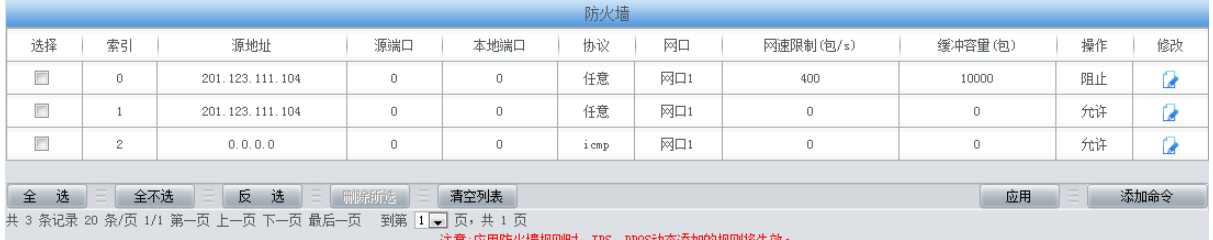

图 3-70 防火墙列表

<span id="page-63-0"></span>点击图 [3-70](#page-63-0) 中的修改 可以对已经配置的防火墙规则进行修改,修改界面如图 [3-71](#page-64-0) 所示。修 改界面各配置项的意义与*防火墙规则添加* 界面的对应配置项相同。

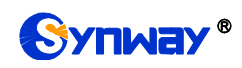

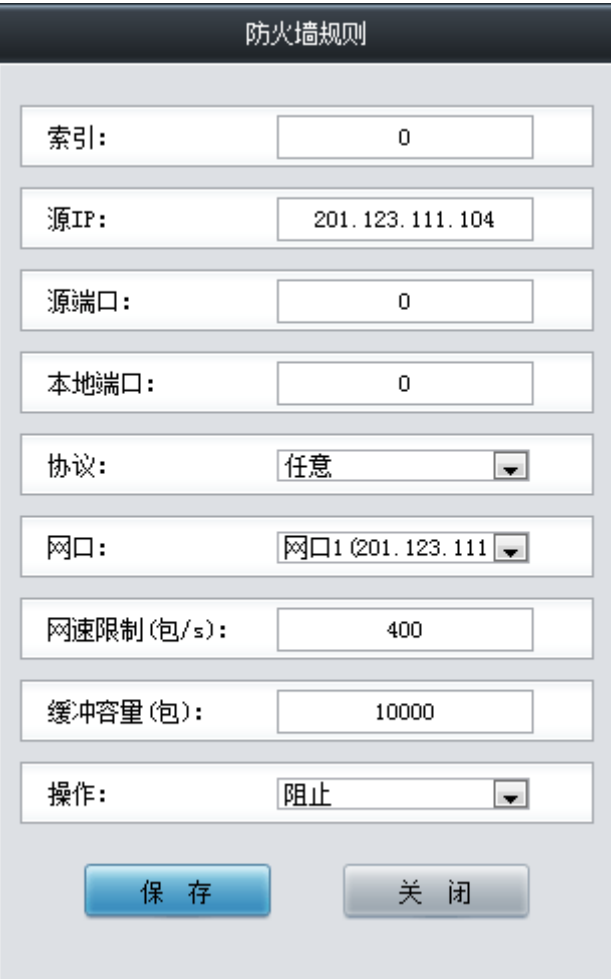

图 3-71 防火墙规则修改界面

<span id="page-64-0"></span>如果需要删除防火墙规则,可以在图 [3-70](#page-63-0) 界面中选择对应项目前的复选框,然后点击测除所 选。全选 指选中当前页面可以选定的全部项目;全不选 指取消选中当前页面已经选定的全部项目; 反选 指取消选中当前页面已选中的项目,并选中原先未选中的项目。清空列表 用于一键清除所有 防火墙规则。

注: 1, 只有选择防火墙, 并点击应用 后, 该条防火墙才会生效。

2, 被 DDOS 或 IDS 判定为异常的 IP, 即使防火墙设置为允许访问, 仍会被加入临时黑名单。

### **3.10.6 IDS** 设置

IDS 用于检测呼入的 SIP 消息是否符合协议规范,对不符合规范的 SIP 消息,网关会将该 SIP 消息的源地址 IP 加入黑名单。IDS 设置界面见下图。

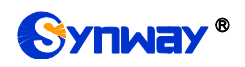

# Synway<sup>®</sup> 杭州三汇信息工程有限公司

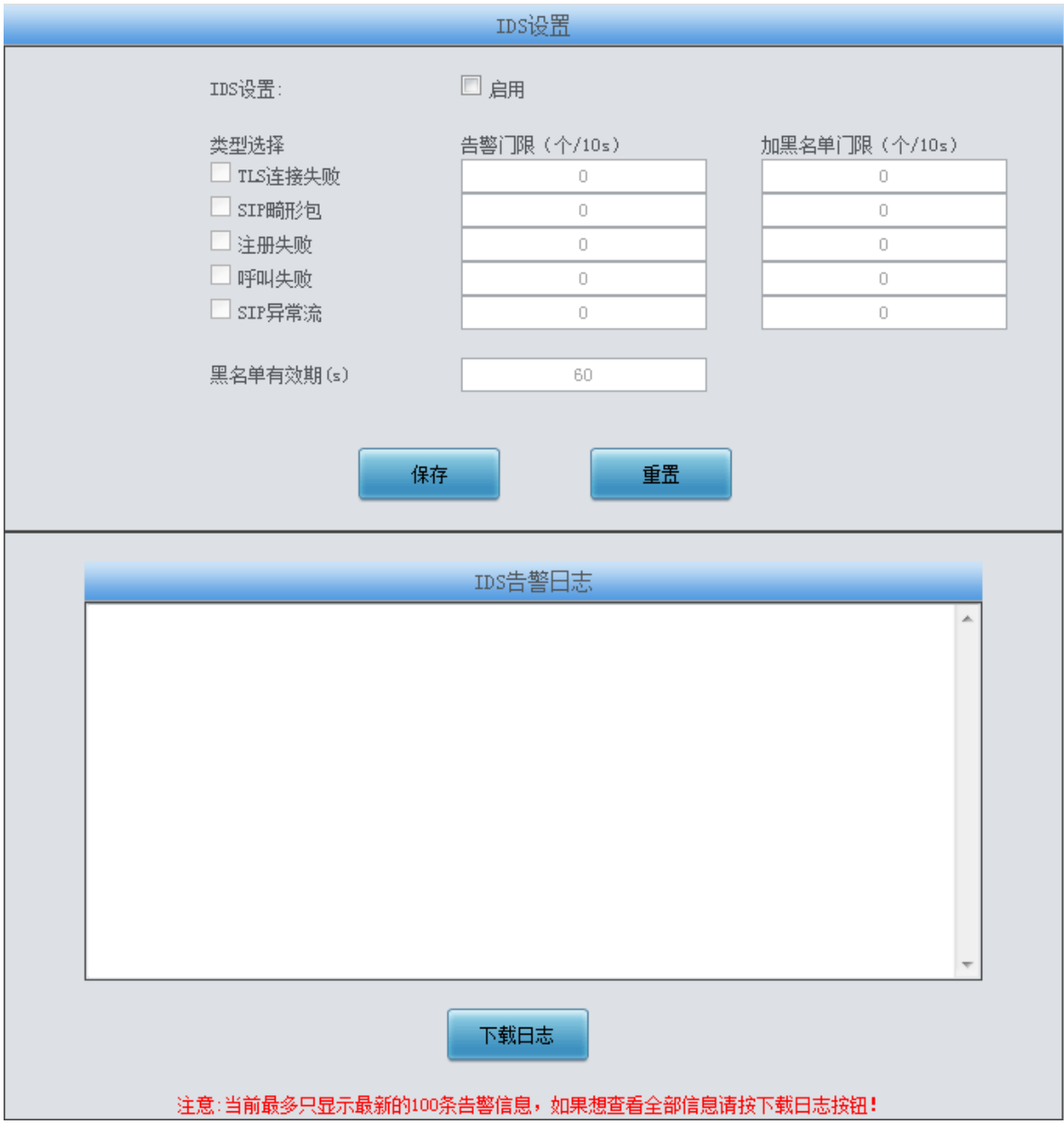

图 3-72 IDS 设置界面

### 以上界面中各配置项的说明如下:

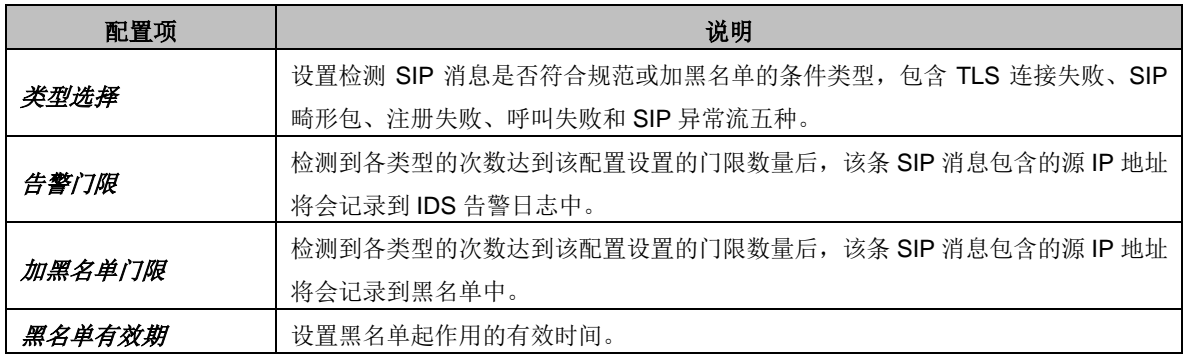

配置完成后,点击*保存* 将以上设置存入网关;点击重置 可恢复当前设置,点击*下载日志* 可 下载 IDS 日志。

注:重启服务、重启系统、升级软件或应用防火墙后,临时黑名单将会被清空。

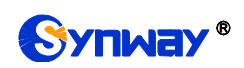

# **3.10.7 DDOS** 设置

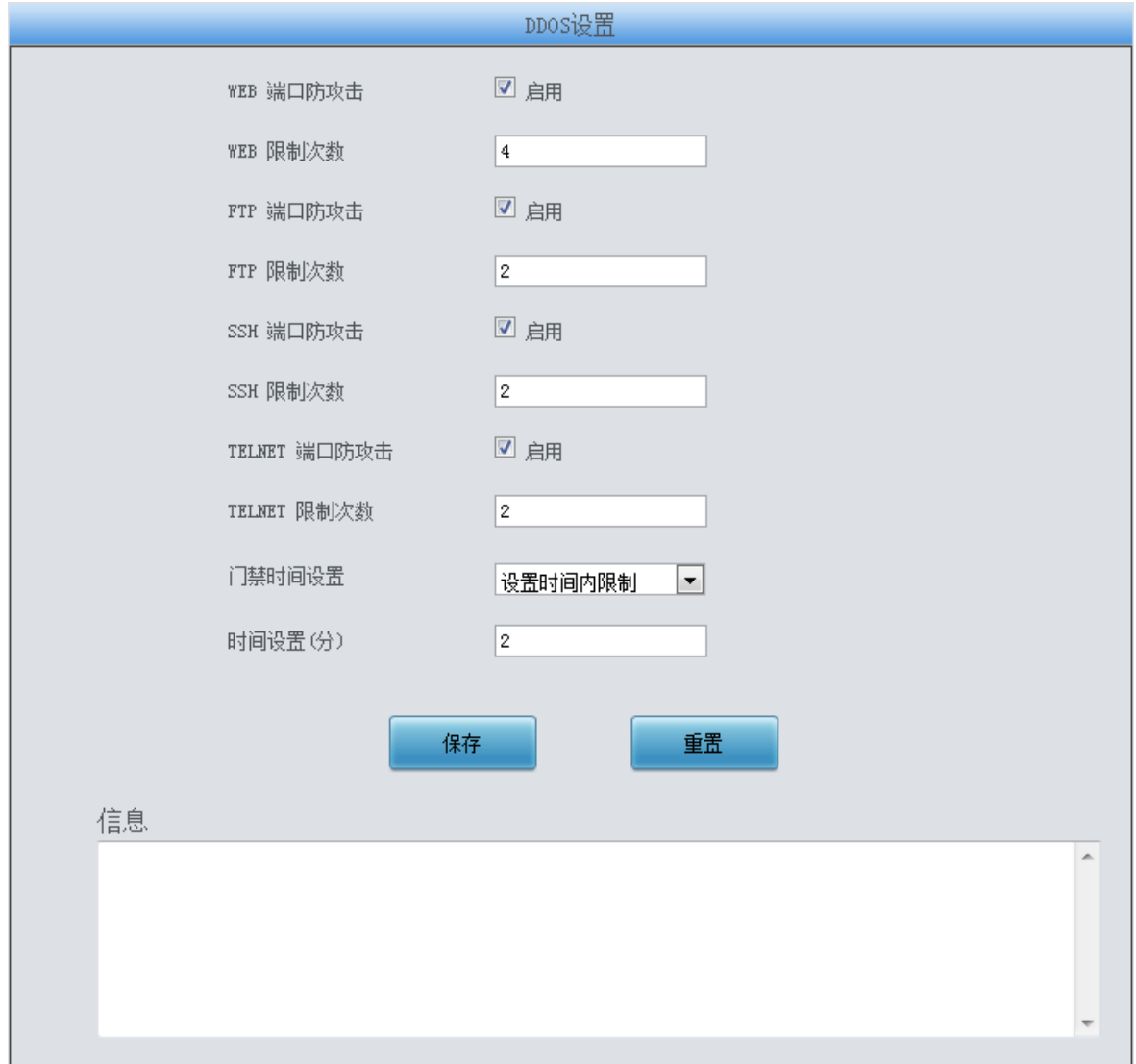

#### 图 3-73 DDOS 设置界面

<span id="page-66-0"></span>DDOS 设置界面如图 [3-73](#page-66-0) 所示,可以设置部分端口对 DDOS 攻击的防御功能, 以上界面中各 配置项的说明如下:

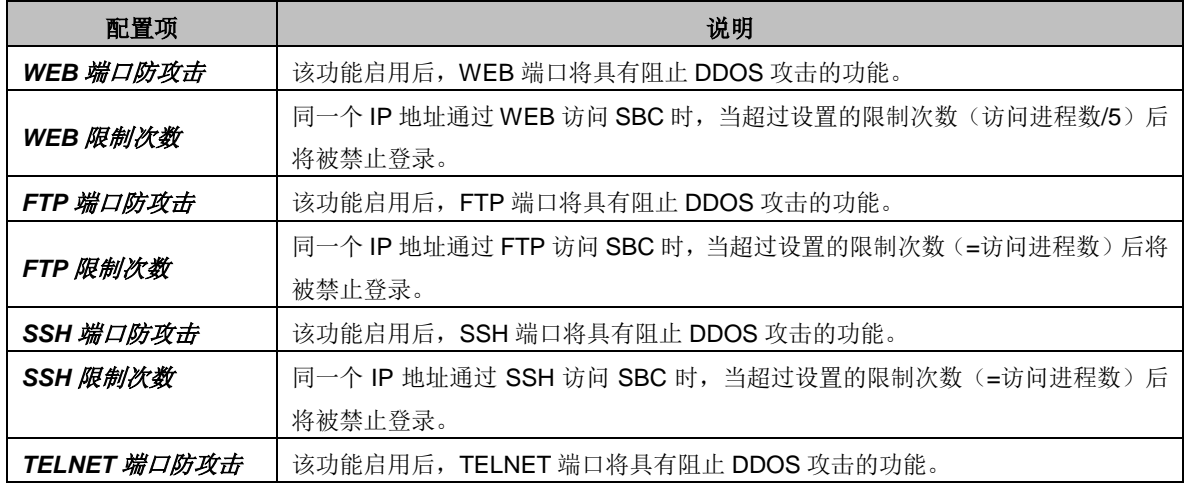

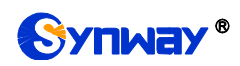

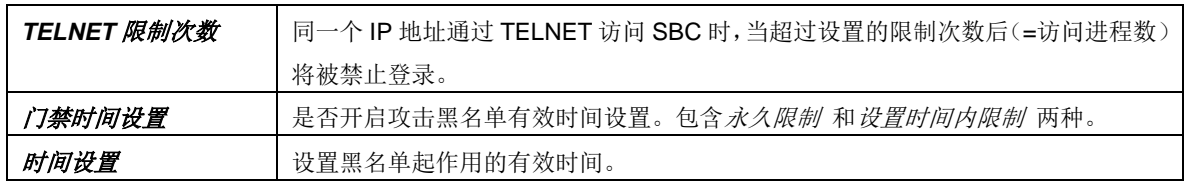

配置完成后,点击 保存 将以上设置存入网关;点击重置 可恢复当前设置。

注:重启系统、软件升级或应用防火墙后,临时黑名单会被清空。

### **3.10.8** 证书管理

证书管理即信令加密管理(TLS 认证管理),为网络通信提供保密性和数据完整性的一种安全 协议,用于保护网关 SIP 信令连接、Web 界面和 Telnet 服务器。证书管理设置界面如图 [3-74](#page-67-0) 所示。

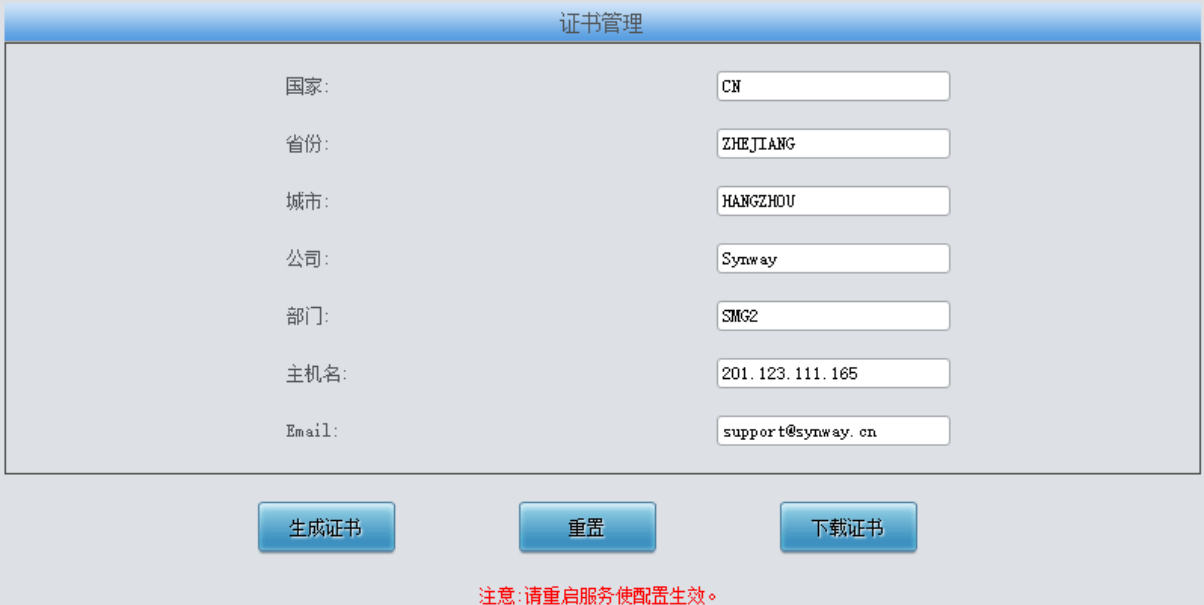

图 3-74 证书管理配置界面

<span id="page-67-0"></span>以上界面中各配置项的说明如下:

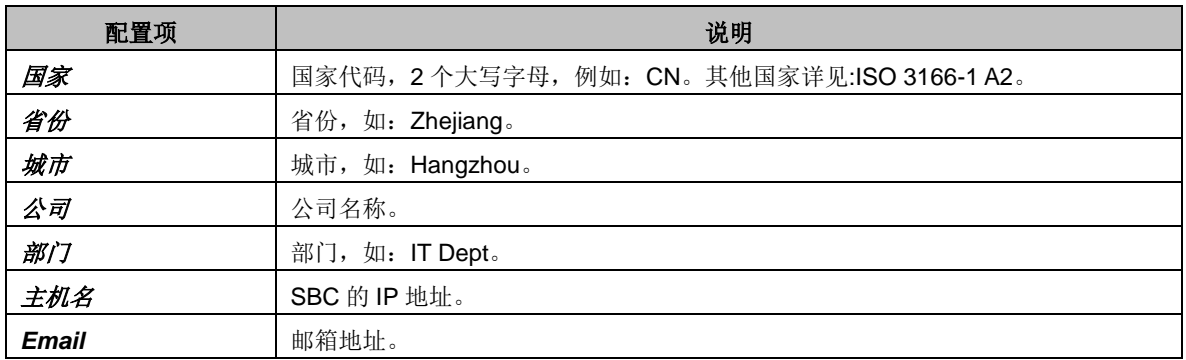

配置完成后,点击生成证书 将生成 TLS 证书;点击重置 可恢复当前设置,点击 下载证书 可 下载证书查看。

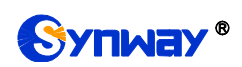

## **3.10.9** 集中管理

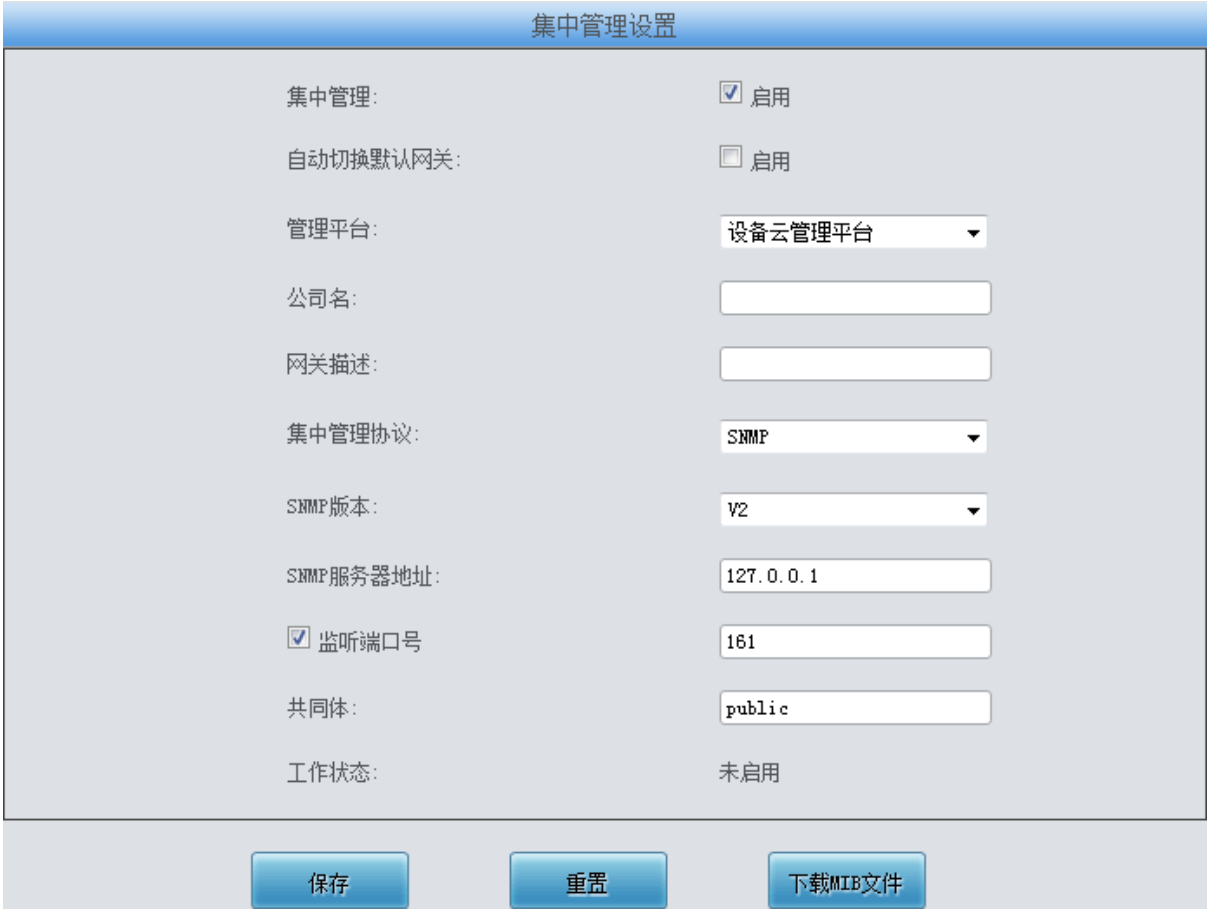

图 3-75 集中管理设置界面

<span id="page-68-0"></span>集中管理配置界面如图 [3-75](#page-68-0) 所示, 启用该功能后, 网关可以注册到一个集中管理平台, 实现 集中管理平台对网关的远程管理。界面中各配置项的具体说明如下:

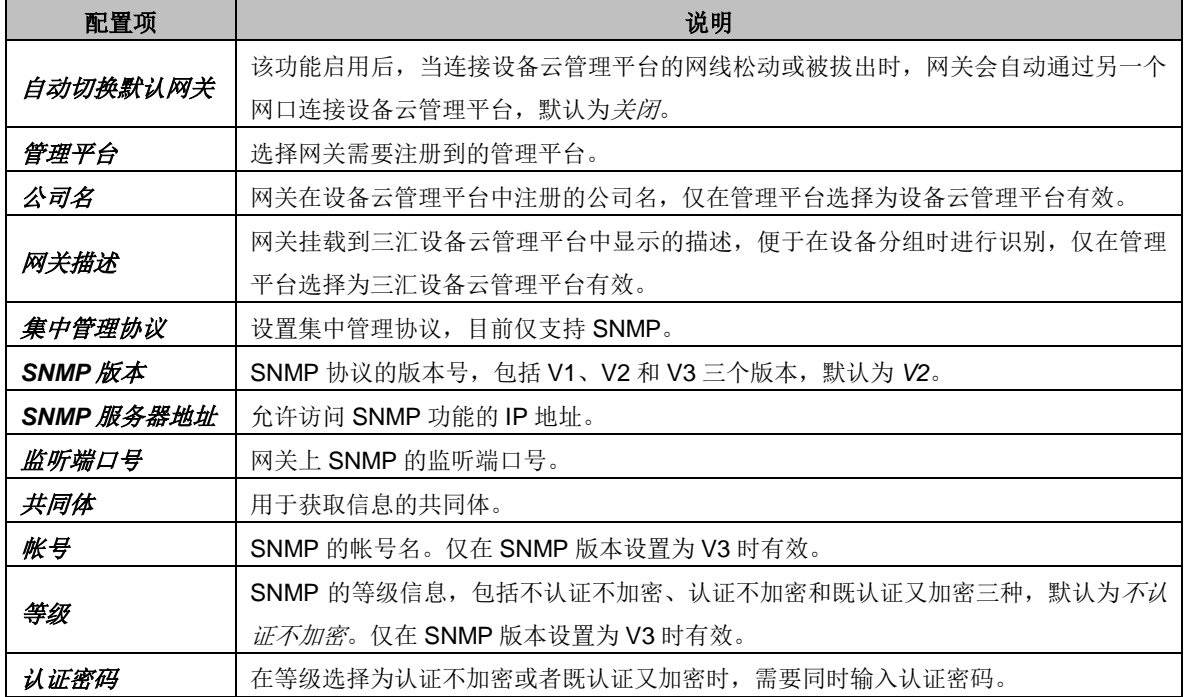

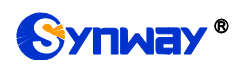

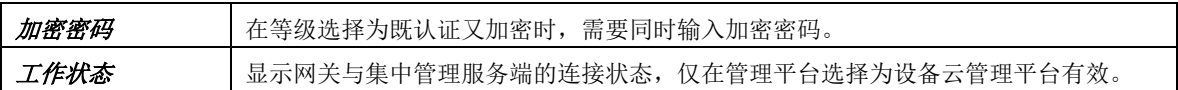

## **3.10.10 SIP** 账号生成工具

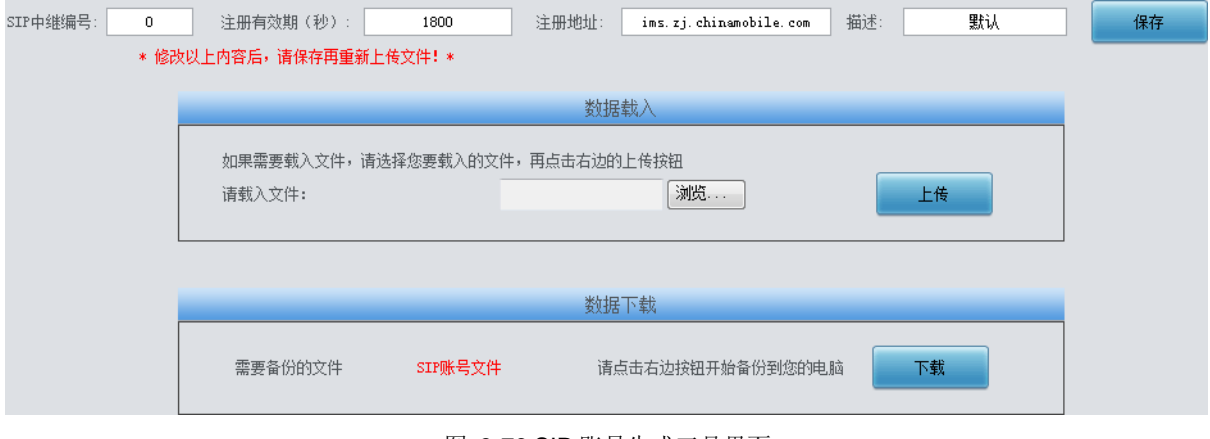

图 3-76 SIP 账号生成工具界面

<span id="page-69-0"></span>SIP 账号生成工具界面如图 [3-76](#page-69-0) 所示,网关可将普通的 SIP 账号和密码转换成网关支持的 SIP 账户格式,通过数据载入上传需要转换的 SIP 账号和密码,根据需要,修改 SIP 中继编号、注册有 效期、注册地址和描述等信息后,点击保存,再重新上传 SIP 账号源文件后,可生成网关支持的 SIP 账号格式。点击 下载, 可查看已经生成的 SIP 账号信息。

注:上传的文件目前只支持 txt 格式,上传文件中 SIP 用户名和密码之间必须是","隔开。

### **3.10.11** 录音管理

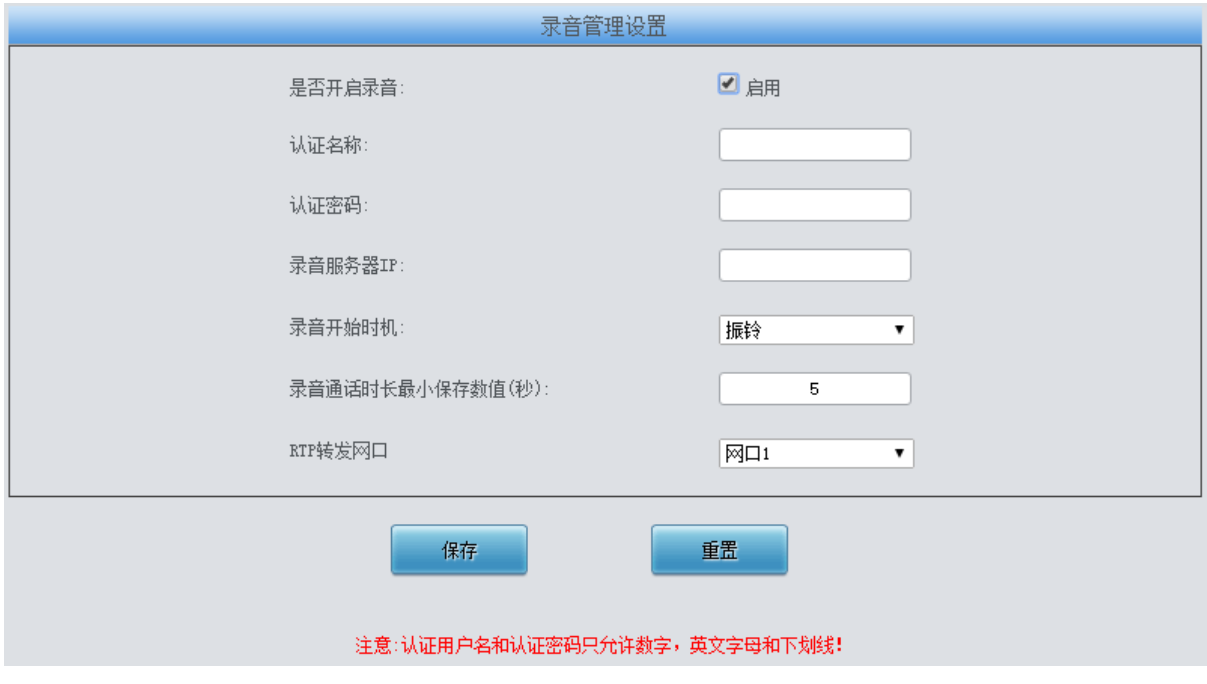

<span id="page-69-1"></span>录音管理设置界面如图 [3-77](#page-69-1) 所示,网关可以连接到指定录音服务器上,通过指定网口转发 RTP 至录音服务器,实现对网关 RTP 数据抓包。界面中各配置项的具体说明如下:

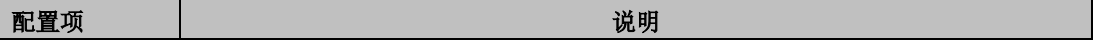

图 3-77 录音管理设置界面

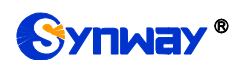

# Synway® 杭州三汇信息工程有限公司

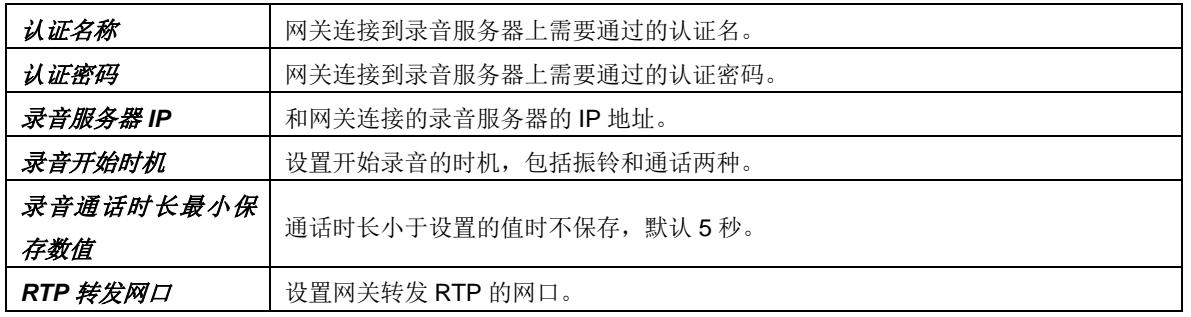

设置后点击*保存* 即可。点击*重置* 可恢复当前配置。

# **3.10.12** 配置文件

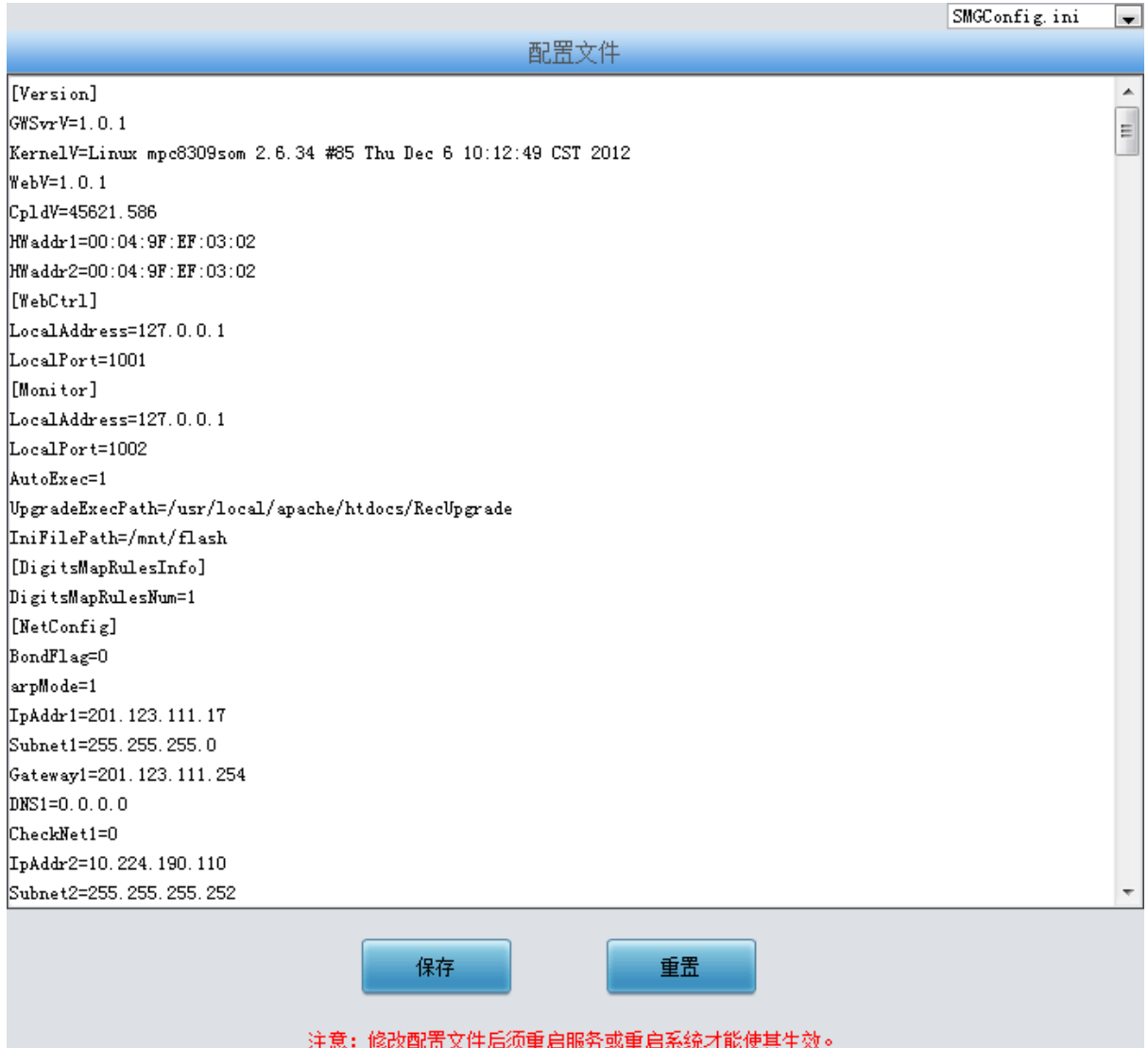

图 3-78 配置文件界面

<span id="page-70-0"></span>配置文件界面如图 [3-78](#page-70-0) 所示,通过该界面可以查看和修改网关相关配置文件,包含 SMGConfig.ini、ShConfig.ini 和 hosts。其中, SMGConfig.ini 是网关服务的配置文件, 路由规则、 号码变换、号码过滤等的配置都包含在这个文件中; ShConfig.ini 是板卡相关的配置文件; hosts 是 将域名与其对应的 IP 地址建立关联的系统文件。用户可直接在界面上修改配置, 点击保存 将以上 设置存入网关,点击重置可恢复当前配置。

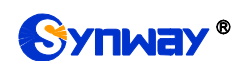

# **3.10.13** 信令抓包

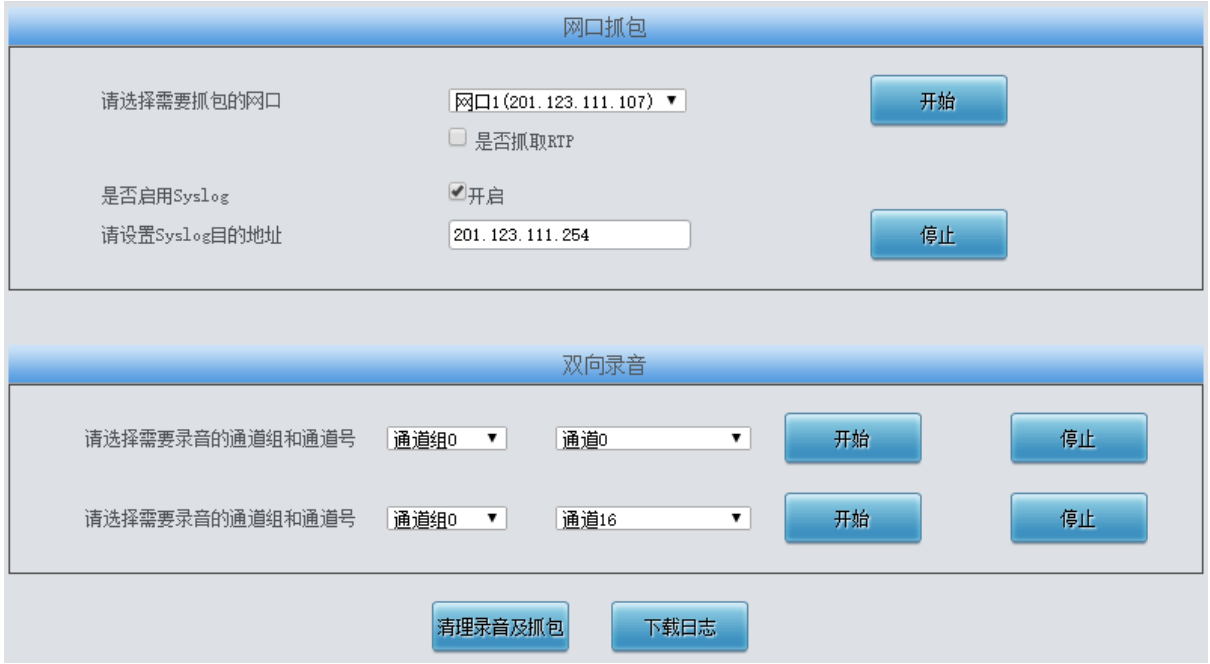

图 3-79 信令抓包界面

<span id="page-71-0"></span>信令抓包界面如图 [3-79](#page-71-0) 所示, 网口抓包用于设置需要抓包的网口。点击*开始*, 将对相应的网 口进行抓包(最大能抓 800M),目前支持 SIP 和 SysLog 抓包,用户可选择是否抓取 syslog, 启用 后需输入 Syslog 目的地址,将 Syslog 文件发送至需要的地址。点击停止,停止抓包并下载已抓到 的信令包。

双向录音用于设置需要录音的通道组和通道号。点击*开始*,将对相应通道组的相应通道进行录 音(最长能连续录制 1 分钟);点击停止,停止录音并下载已有的录音数据。启用抓取 RTP 后,需 要输入需要抓取的 RTP 的呼叫号码。

点击*清理录音和抓包*,可清空所有录音和抓包文件,点击*下载故障日志*,下载 core 文件、配置 文件、错误信息等文件在内的所有日志。
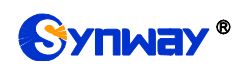

### **3.10.14** 呼叫测试

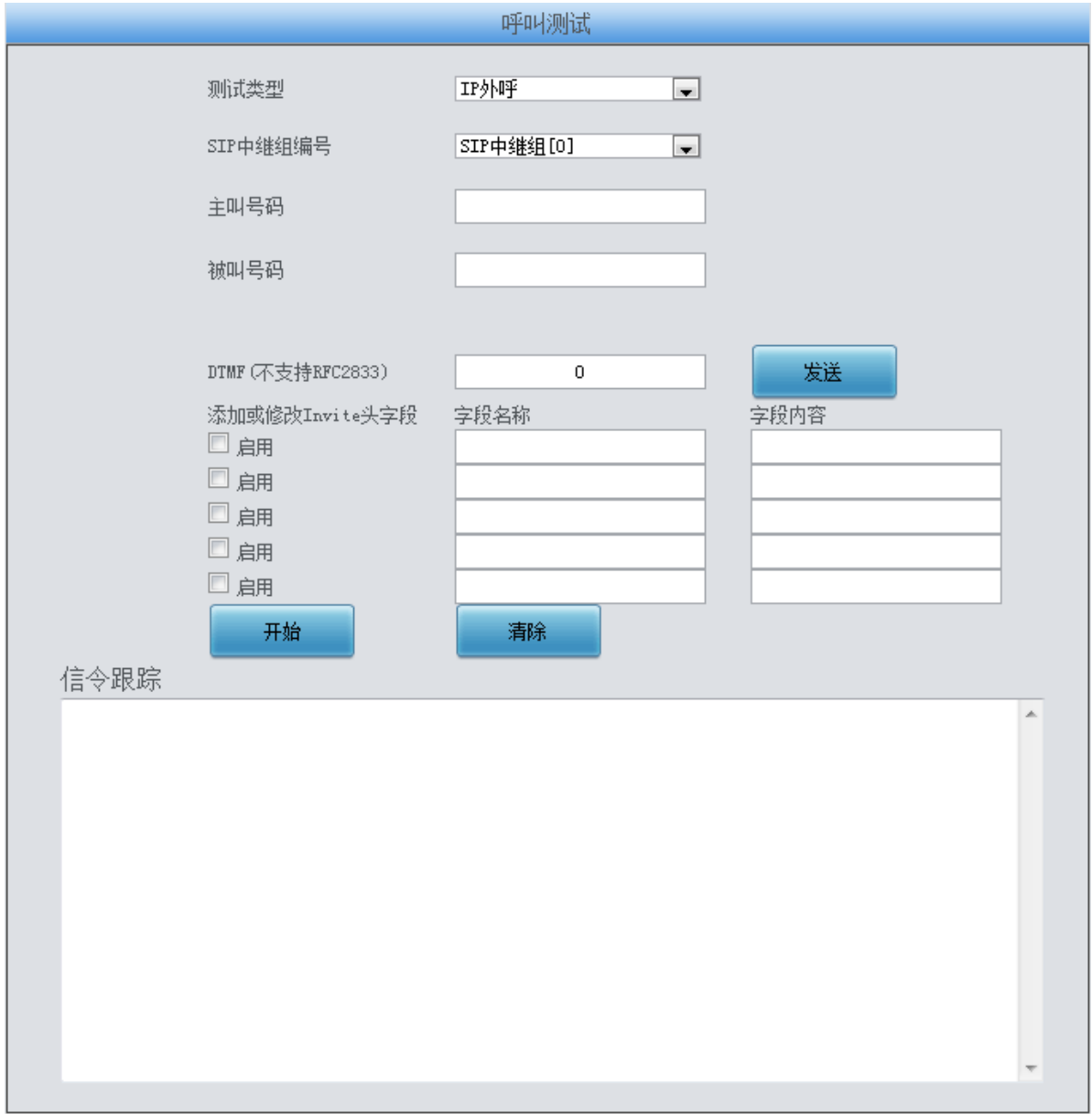

#### 图 3-80 呼叫测试界面

<span id="page-72-0"></span>呼叫测试界面如图 [3-80](#page-72-0)所示。主要用来检测网关上配置的路由和号码变换等是否正确,测试 呼叫是否能成功。

以上界面中各配置项的具体说明如下:

| 配置项             | 说明                           |  |  |  |  |  |
|-----------------|------------------------------|--|--|--|--|--|
| 测试类型            | 进行呼叫测试的测试类型。                 |  |  |  |  |  |
| SIP 中继组编号       | 选择需要进行呼叫测试的 SIP 中继组编号。       |  |  |  |  |  |
| 主叫号码            | 呼叫测试时的主叫号码。                  |  |  |  |  |  |
| 被叫号码            | 呼叫测试时的被叫号码。                  |  |  |  |  |  |
| <b>DTMF</b>     | 通过该配置在通道建立通话后发送 DTMF 进行通话测试。 |  |  |  |  |  |
| 添加 Invite 头字段、字 |                              |  |  |  |  |  |
| 段名称、字段内容        | 配置启用并添加 Invite 头字段及相应内容。     |  |  |  |  |  |

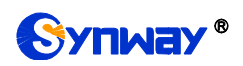

信令跟踪 执行呼叫测试时返回的信令信息,用户可以通过这些信息了解该呼叫测试的具体情 况。

配置完成后,点击*开始* 执行呼叫测试。点击*清除* 可以清除信令跟踪信息。

注: 进行呼叫测试时, 网关端无法主动停止测试, 只有被叫端结束呼叫, 测试才会结束。

#### **3.10.15** 呼叫跟踪

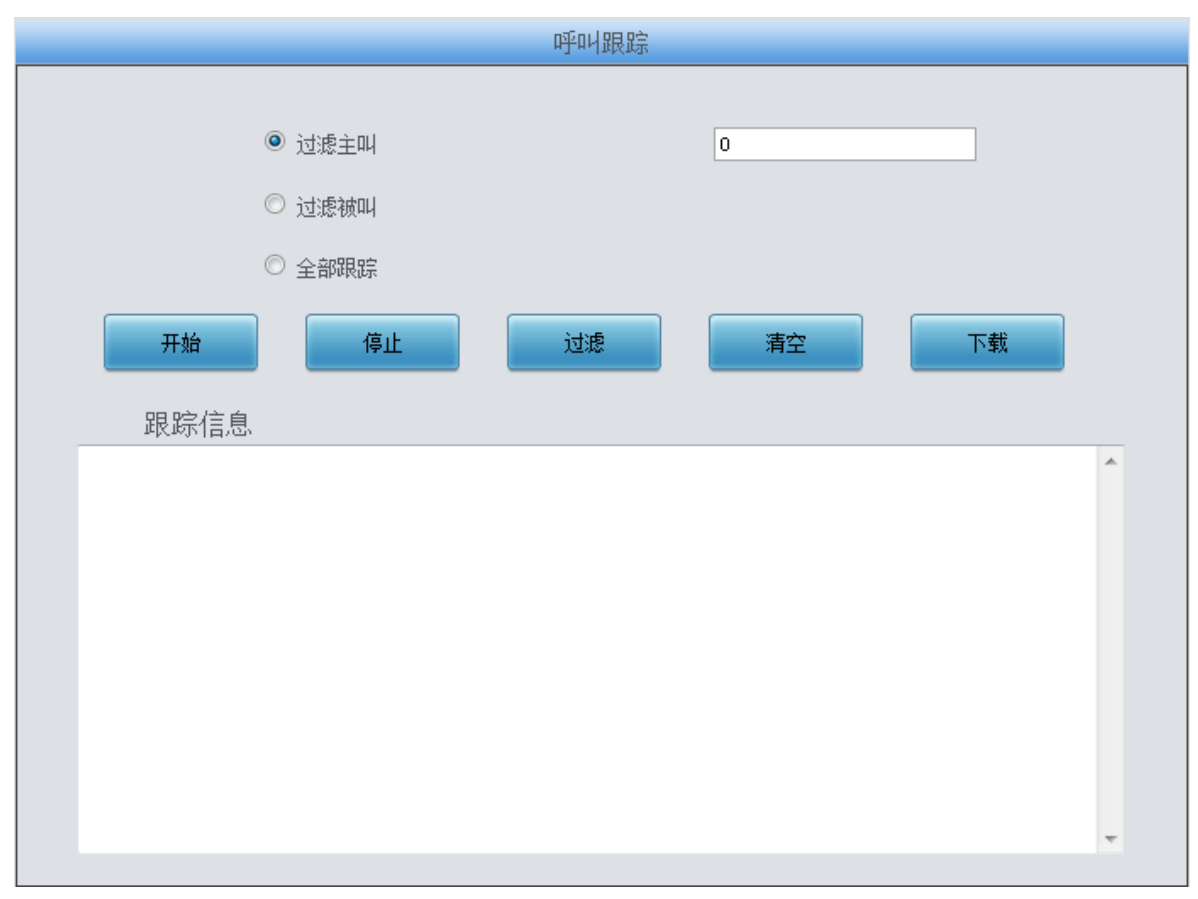

#### 图 3-81 呼叫跟踪界面

<span id="page-73-0"></span>呼叫跟踪界面如图 [3-81](#page-73-0)所示。主要用来输出和保存呼叫相关信息,方便出问题时跟踪信息及 调试。包含三种模式: 过滤主叫、过滤被叫和全部跟踪。点击*开始* 执行呼叫跟踪, 具体信息将显 示在下面的跟踪信息栏中。点击*停止*,可暂停呼叫跟踪。点击*过滤* 可根据相关设置, 对相关呼叫 信息进行过滤。点击清空,清空所有跟踪到的呼叫信息。点击下载,下载跟踪到的呼叫信息。

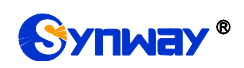

### **3.10.16 PING** 测试

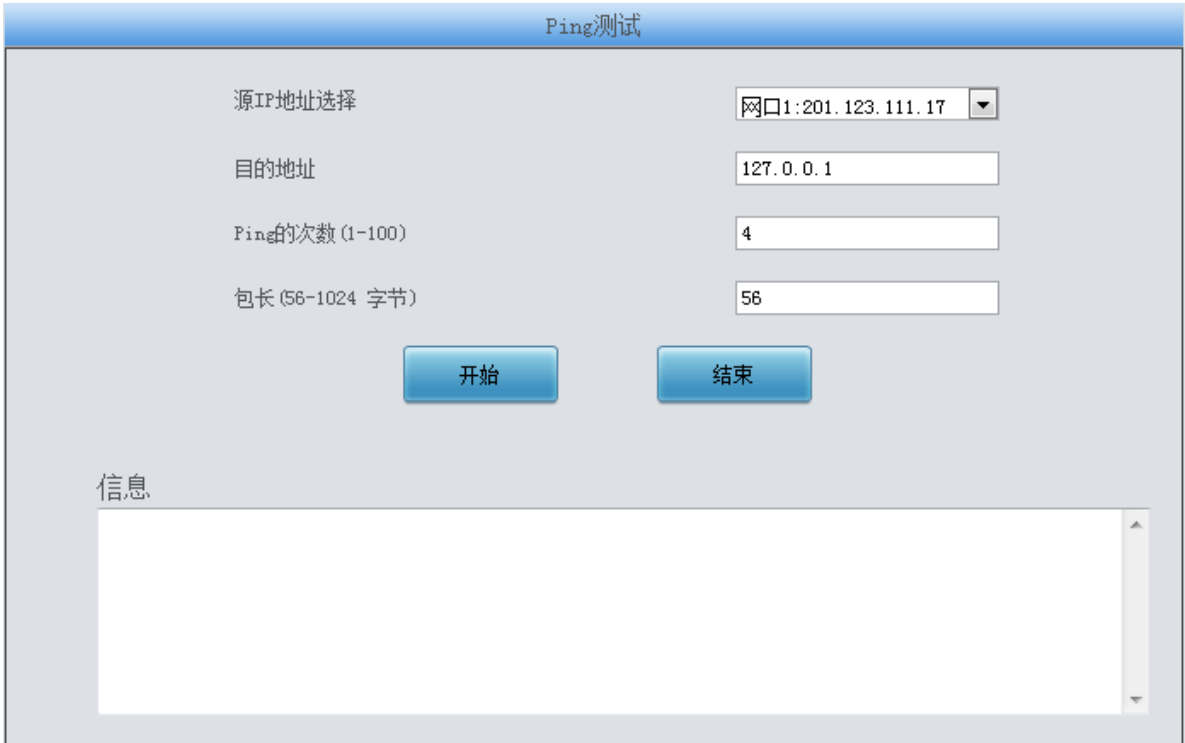

#### 图 3-82 Ping 测试界面

<span id="page-74-0"></span>Ping 测试界面如图 [3-82](#page-74-0) 所示, 用户可以通过网关对指定的 IP 地址进行 Ping 测试, 检测网关 与指定地址的连接情况。以上界面中各配置项的说明如下:

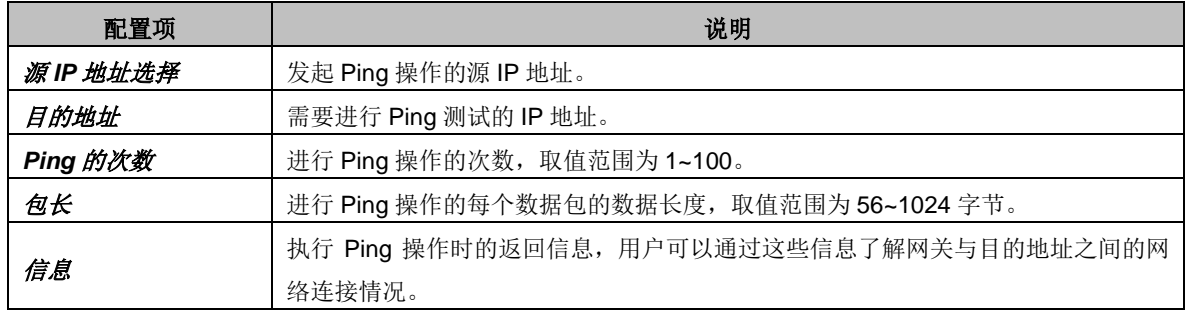

配置完成后,点击开始执行 Ping 操作。点击结束可以立即结束 Ping 操作。

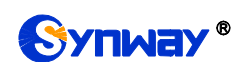

### **3.10.17 TRACERT** 测试

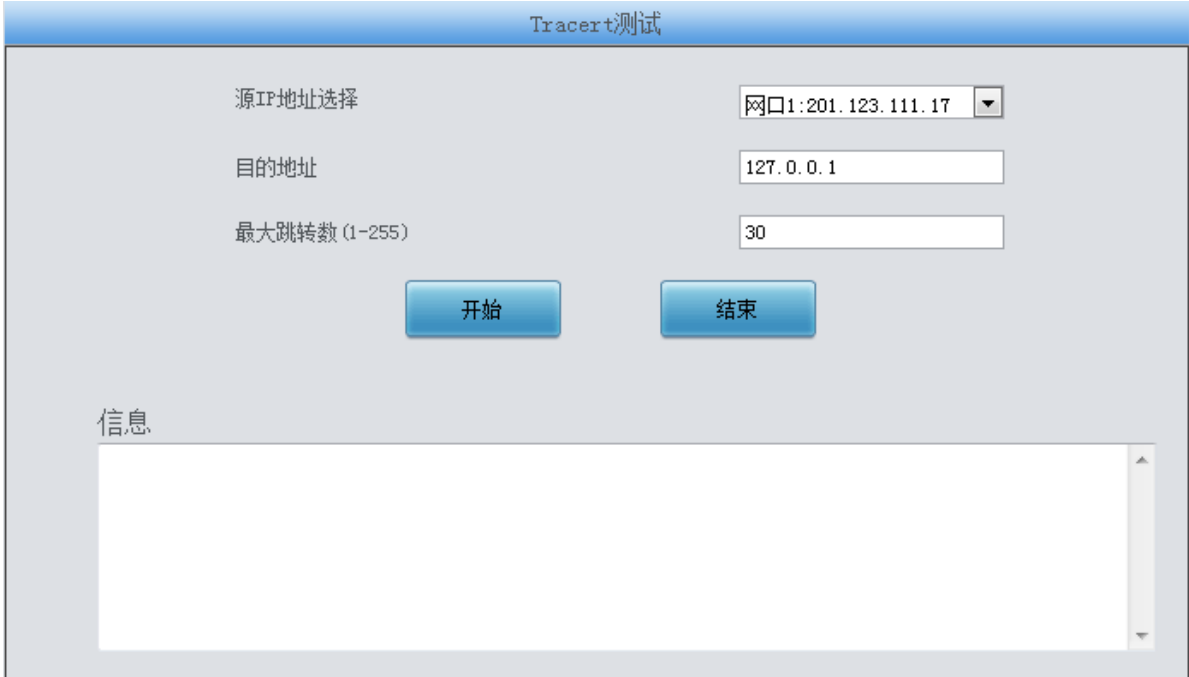

#### 图 3-83 Tracert 测试界面

<span id="page-75-0"></span>Tracert 测试界面如图 [3-83](#page-75-0) 所示, 该测试用于查看网关与指定的 IP 地址之间的路由情况。以 上界面中各配置项的说明如下:

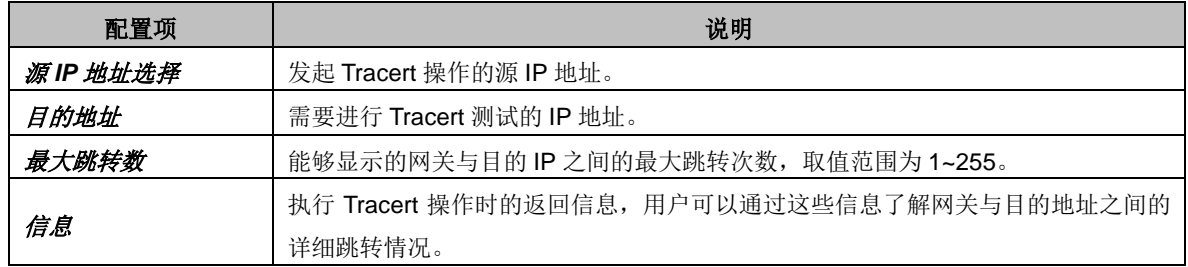

配置完成后,点击开始执行 Tracert 操作,点击结束可以立即结束 Tracert 操作。

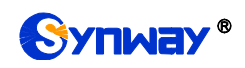

## **3.10.18** 修改记录

|  | 修改记录                                                                                                    |   |
|--|----------------------------------------------------------------------------------------------------|---|
|  | 2017-05-16 14:17:40 Mod:Config/SMGConfig.ini-SIP4CALLOUT-siptrunks password0:111--> from 201.123.111.5         | ∸ |
|  | [2017-05-16 14:17:40 Mod:Config/SMGConfig.ini-SIP4CALLOUT-siptrunk registeraddress0:111--> from 201.123.111.5  |   |
|  | [2017-05-16 14:17:40 Mod:Config/SMGConfig.ini-SIP4CALLOUT-siptrunk registerport0:5060--> from 201.123.111.5    |   |
|  | 2017-05-16 14:17:40 Mod:Config/SMGConfig.ini-SIP4CALLOUT-siptrunks regexpires0:3600--> from 201.123.111.5      |   |
|  | 2017-05-16 14:17:40 AllDel:Config/SMGConfig.ini-SIPACCOUNT from 201.123.111.5                                  |   |
|  | 2017-05-16 14:17:54 Mod:Config/SMGConfig.ini-ROUTE IP2IP-RouteNum:-1-->1 from 201.123.111.5                    |   |
|  | 2017-05-16 14:17:54 Add:Config/SMGConfig.ini-ROUTE_IP2IP-Route0:-1-->255 0 * * 0 默认 -1 from 201.123.111.5      |   |
|  | 2017-05-16 14:17:58 AllDel:Config/SMGConfig.ini-ROUTE IP2IP from 201.123.111.5                                 |   |
|  | 2017-05-16 14:18:10 Mod:Config/SMGConfig.ini-SysInfo-Language:1-->0 from 201.123.111.5                         |   |
|  | $ 2017-05-16 16:15:52 \text{ Mod.}$ /Config/SMGConfig.ini-SysInfo-Language:0-->1 from 201.123.111.5            |   |
|  | 2017-05-16 16:18:46 Mod:Config/SMGConfig.ini-SysInfo-Language:1-->0 from 201.123.111.5                         |   |
|  | 2017-05-17 14:53:52 Mod:/Config/SMGConfig.ini-SysInfo-Language:0-->1 from 201.123.115.107                      |   |
|  | 2017-05-18 15:26:40 Mod:Config/SMGConfig.ini-PPTPACCOUNT-Num:-1-->1 from 201.123.115.107                       |   |
|  | [2017-05-18 15:26:40 Add:Config/SMGConfig.ini-PPTPACCOUNT-Account0:-1-->0 123 123 from 201.123.115.107         |   |
|  | 2017-05-19 09:47:17 Mod:Config/SMGConfig.ini-SysInfo-Language:1-->0 from 201.123.115.107                       |   |
|  | [2017-05-19 09:47:24 Mod:/Config/SMGConfig.ini-SysInfo-Language:0-->1 from 201.123.115.107                     |   |
|  | 2017-05-19 09:47:32 Mod:Config/SMGConfig.ini-SysInfo-Language:1-->0 from 201.123.115.107                       |   |
|  | 2017-05-19 09:47:37 Mod:/Config/SMGConfig.ini-SysInfo-Language:0-->1 from 201.123.115.107                      |   |
|  | 2017-05-19 10:23:31 Mod:Config/SMGConfig.ini-FIREWALL-Num:-1-->1 from 201.123.115.107                          |   |
|  | 2017-05-19 10:23:31 Add:Config/SMGConfig.ini-FIREWALL-Rule0:-1-->0 0.0.0.0 0 0 -1 0 0 0 0 from 201.123.115.107 |   |
|  | 下载<br>査看                                                                                                    |   |
|  | 注意:点击查看之后最多只显示最新的100条修改记录,如果想查看全部记录请按下载按钮!                                                                     |   |

图 3-84 修改记录界面

<span id="page-76-0"></span>修改记录界面用于查看网关上配置修改的相关记录。点击*查看*,页面上将显示这些修改记录, 如图 [3-84](#page-76-0) 所示。点击 下载, 可下载修改记录。

### **3.10.19** 备份载入

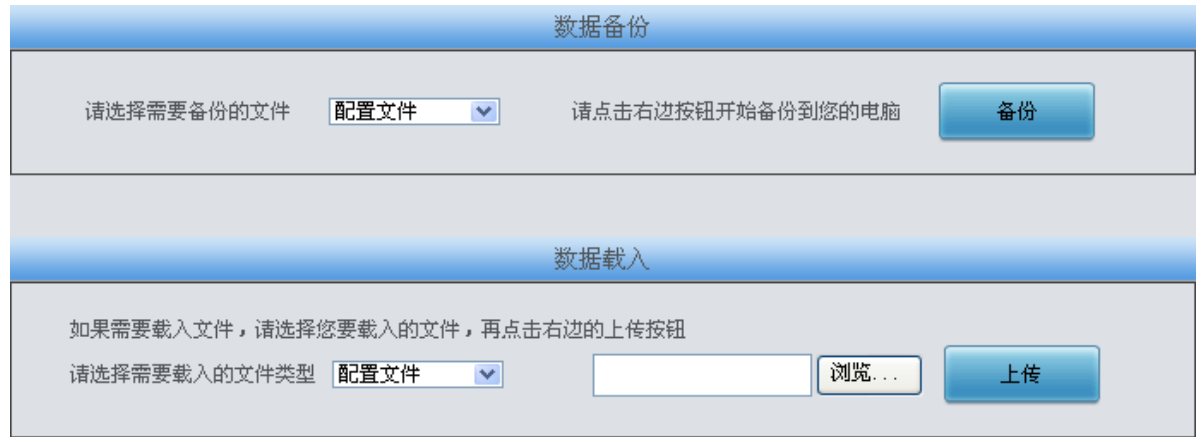

#### 图 3-85 数据备份、载入界面

<span id="page-76-1"></span>数据备份及数据载入界面如图 [3-85](#page-76-1) 所示。用户进行数据备份操作时,需要首先通过数据备份 栏的下拉菜单选择需要备份的文件类型,然后点击右侧的备份 按钮将对应的文件备份到本地。用 户也可以进行数据载入操作,首先通过数据载入栏的下拉菜单选择需要载入的文件类型,其次点击 右侧的栏的浏览*…* 按钮加载本地备份的文件,最后点击上传 将加载的文件上传至网关。网关会自 动使用载入的配置信息覆盖当前的配置。

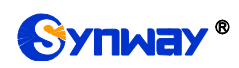

### **3.10.20** 恢复出厂

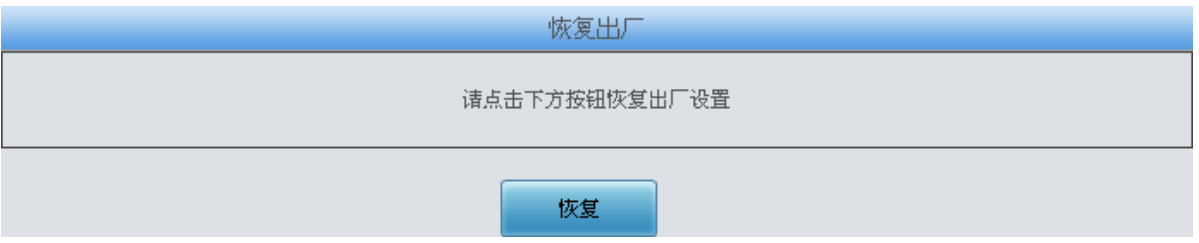

图 3-86 恢复出厂界面

<span id="page-77-0"></span>恢复出厂设置界面如图 [3-86](#page-77-0) 所示, 用户可以点击 恢复 将网关上的配置恢复到出厂时的默认配 置。

#### **3.10.21** 软件升级

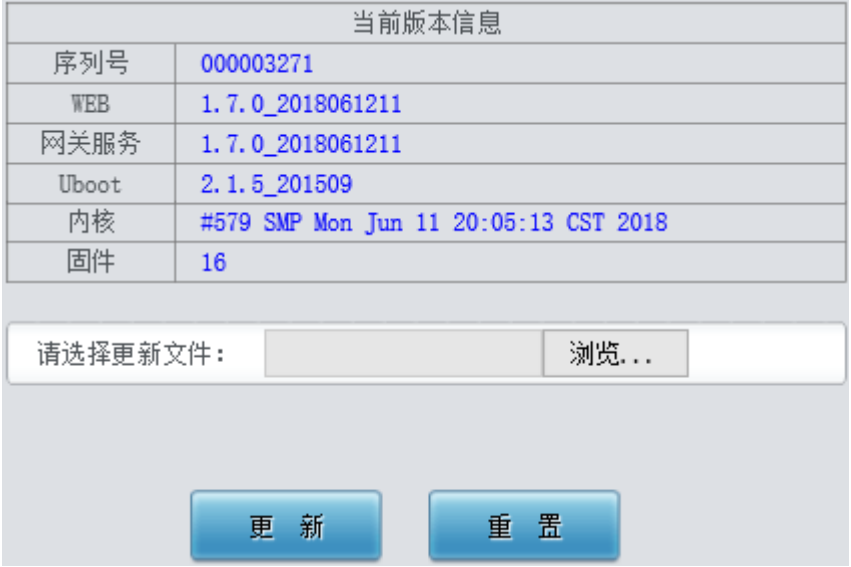

图 3-87 软件升级界面

<span id="page-77-1"></span>软件升级界面如图 [3-87](#page-77-1) 所示,用于升级网关的 WEB 界面、网关服务以及内核与固件的版本。 升级时,通过选择文件 加载对应的\*.tar.gz 升级包,然后点击更新 等待升级,这时网关会先进行 MD5 校验,校验通过,方可继续升级。点击重置可取消上传的更新文件,但不能用于取消更新。

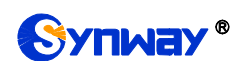

### **3.10.22** 更改口令

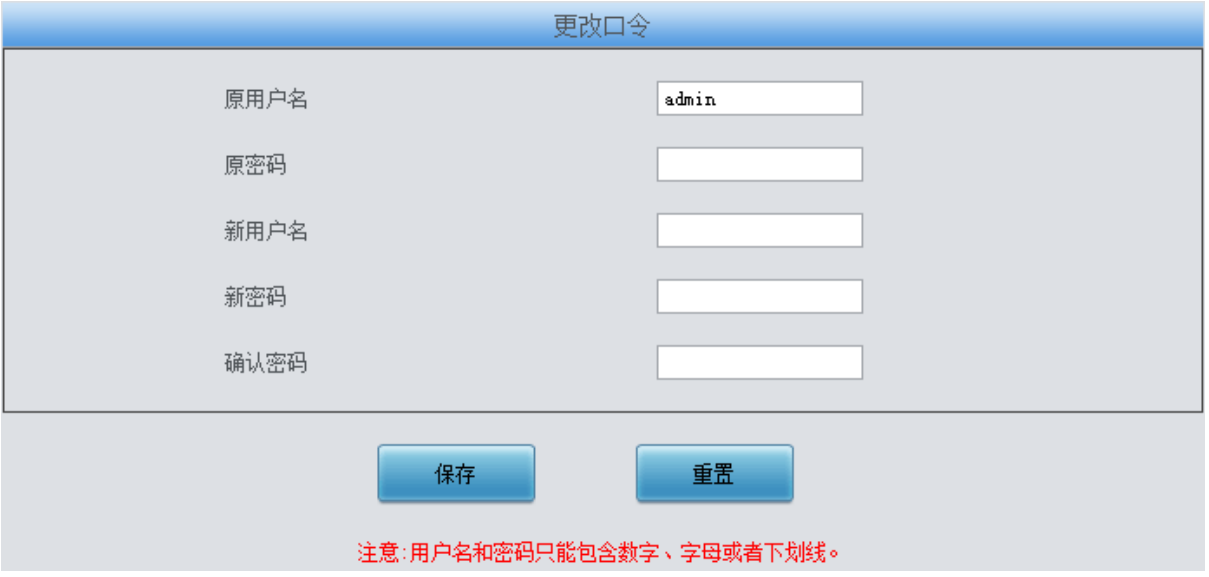

图 3-88 更改口令界面

<span id="page-78-0"></span>更改口令界面如图 [3-88](#page-78-0) 所示,用户可以在此界面更改网关 WEB 界面的登录用户名和密码。 更改口令需要输入原密码,然后输入新用户名及新密码并确认新密码,修改后点击保存 即可。点 击重置 可恢复当前配置。用户名及密码修改后,需要重新登录。

### **3.10.23** 设备锁定

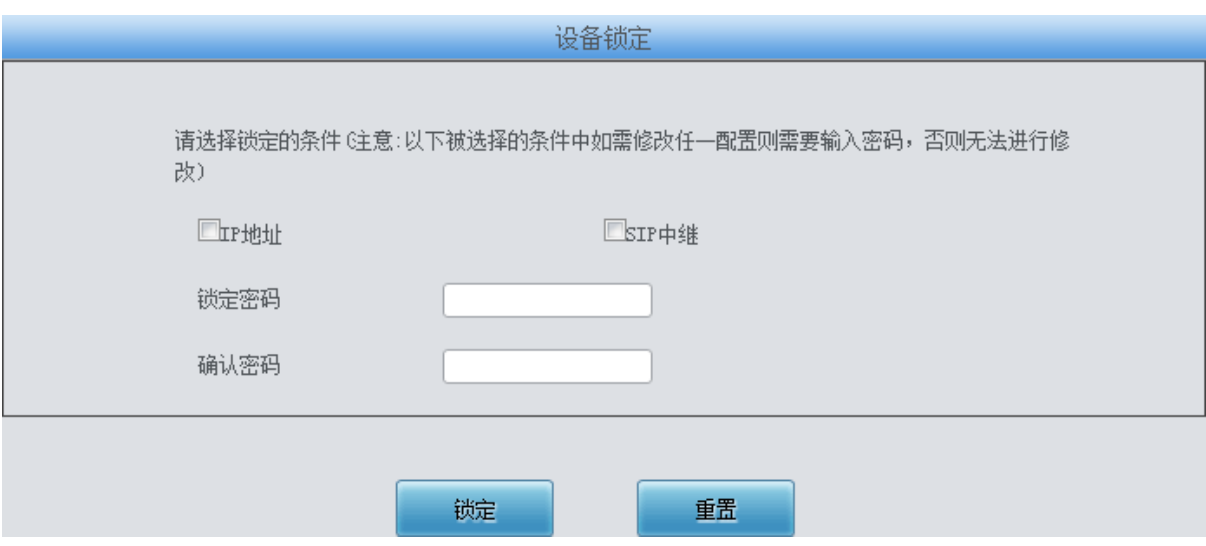

图 3-89 设备锁定配置界面

<span id="page-78-1"></span>设备锁定配置界面如图 [3-89](#page-78-1) 所示, 选择界面中任意一项或多项条件进行锁定, 则网关所有和 这些条件相关的配置都被锁定,即修改任意一个和选定的条件相关的配置时,都需要输入锁定密码。 设置完成后,点击锁定,设备锁定界面将被锁定,如图 [3-90](#page-79-0) 所示。修改和锁定条件相关配置时, 都需要输入锁定密码。输入解锁密码(同锁定密码),点击解锁,可进行解锁。

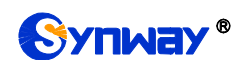

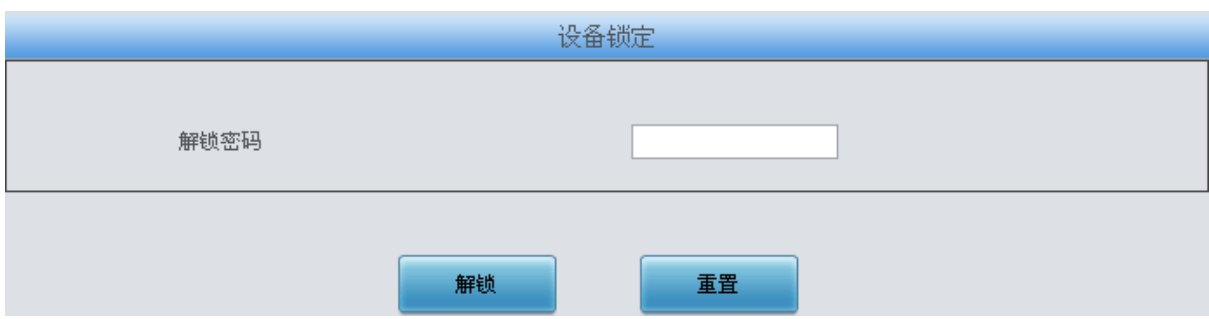

图 3-90 设备解锁界面

### <span id="page-79-0"></span>**3.10.24** 重启网关

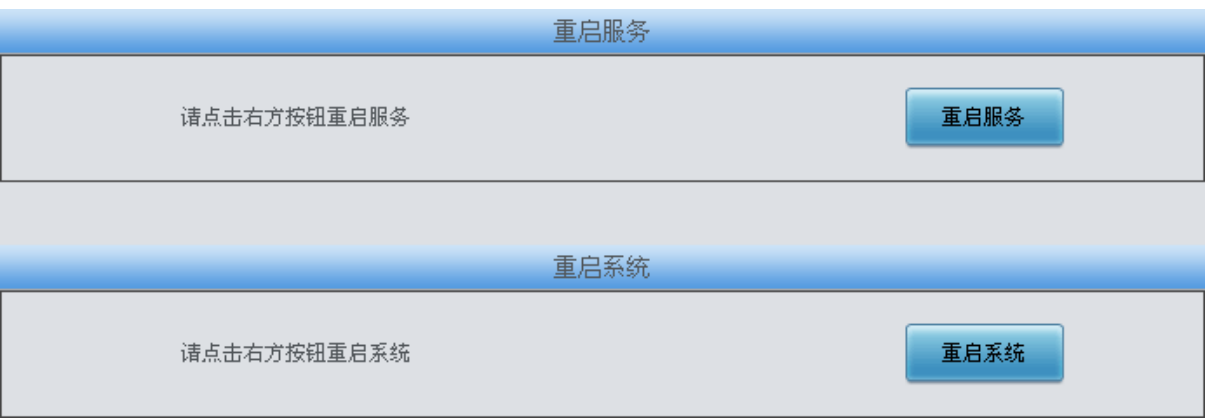

<span id="page-79-1"></span>重启服务及重启系统界面如图 [3-91](#page-79-1) 所示,用户可以点击*重启服务* 对网关服务进行重启,或点 击重启系统 对网关系统进行重启。

图 3-91 重启网关界面

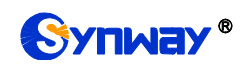

# 第**4**章 典型应用配置案例

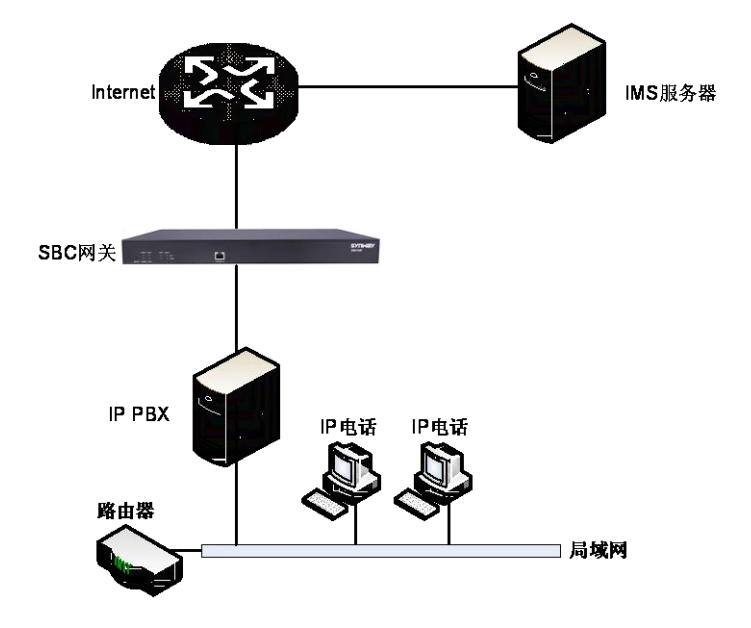

图 4-1 典型应用

1. SBC 网关 SIP 设置。

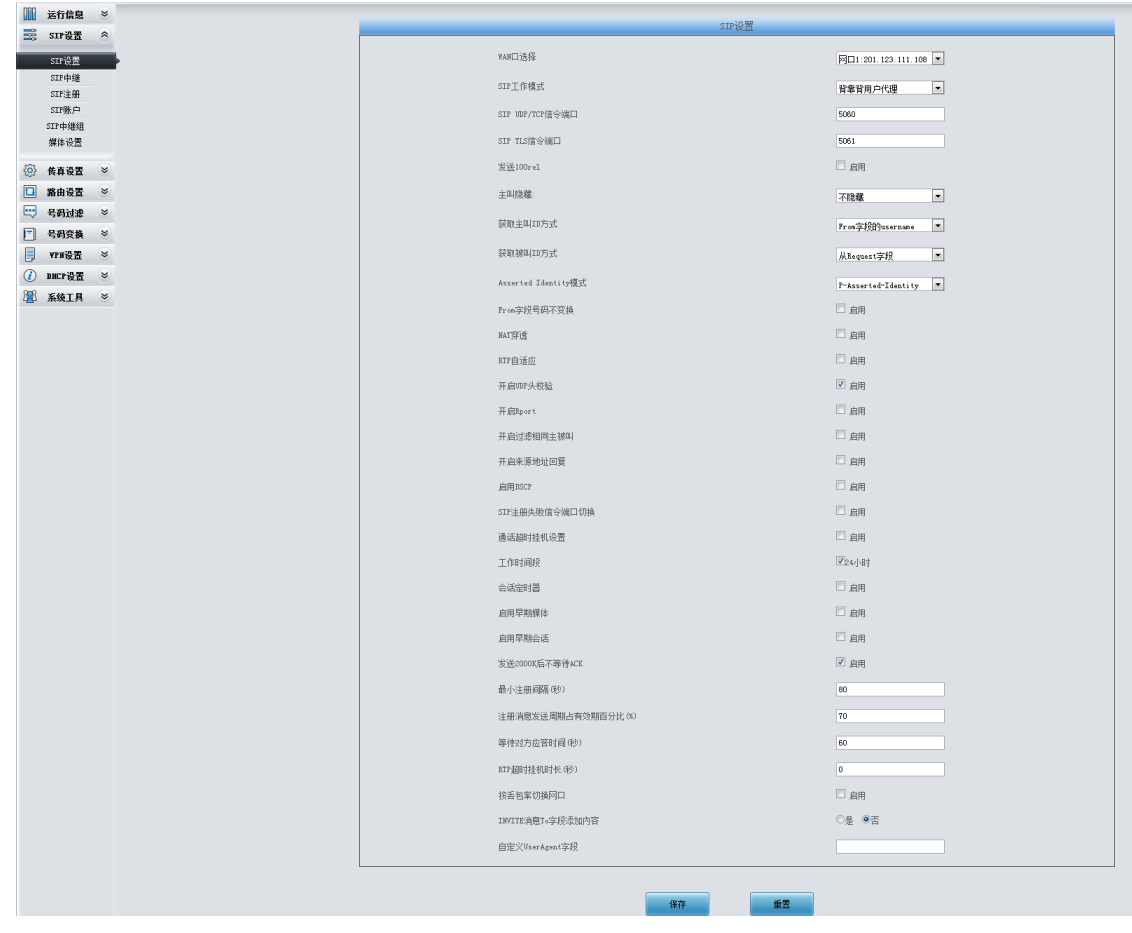

图 4-2

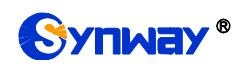

2. 添加 SIP 终端的 IP 地址。

| m               | 运行信息             |           |                                                                                                    |          |    |             |        |        |                 |      |                       |      |       |                      |     |                                                                                         |       |               |      |        |   |
|-----------------|------------------|-----------|----------------------------------------------------------------------------------------------------|----------|----|-------------|--------|--------|-----------------|------|-----------------------|------|-------|----------------------|-----|-----------------------------------------------------------------------------------------|-------|---------------|------|--------|---|
| $\Xi$ sre $\Xi$ |                  | $\approx$ | STP中继                                                                                                |          |    |             |        |        |                 |      |                       |      |       |                      |     |                                                                                         |       |               |      |        |   |
|                 |                  |           |                                                                                                    | 选择   索引  | 描述 | SIP坐席   用户名 |        | 注册状态   | 远端地址            | 运输蛋口 | 本编写口                  | 传输协议 |       | SKTP模式   呼出资源   呼入资源 |     | 语音情解码列表                                                                                 | 工作时间段 | 工作时间段   工作时间段 |      | 外绑地址   | 外 |
|                 | SIF设置<br>SIP中继   |           | n                                                                                                    | $\Omega$ | 默认 | 否           | $\sim$ | $\sim$ | 201.123.111.101 | 5060 | 网口1 (201.123.111.108) | UDP  | RTP优先 | 512                  | 512 | GT11A, GT11U, GT29, GT22, GT23, iLBC, AMR                                               | 24小时  | 24小时          | 24小时 | $\sim$ |   |
|                 | SIP注册            |           | E                                                                                                    |          | 默认 | 否           | $\sim$ | $\sim$ | 201.123.111.104 | 5060 | 网口1 (201.123.111.108) | UDP  | RTP优先 | 512                  | 512 | 6711A, 6711U, 6729, 6722, 6723, iLBC, AMB, SILK (16K), OPUS (16K), SILK (8K), OPUS (8K) | 24小时  | 24小时          | 24小时 | $\sim$ |   |
|                 | SIP账户            |           | $\left  \cdot \right $                                                                               |          |    |             |        |        |                 |      |                       |      |       | and a                |     |                                                                                         |       |               |      |        |   |
|                 | SIP中继组           |           |                                                                                                    |          |    |             |        |        |                 |      |                       |      |       |                      |     |                                                                                         |       |               |      |        |   |
|                 | 媒体设置             |           | 添加SIP中继<br>金选<br>反选<br>清空SIP中继<br>全不迭<br>印印压山<br>共 2 条记录 20 条/页 1/1 第一页 上一页 下一页 最后一页 到第 1 三 页, 共 1 页 |          |    |             |        |        |                 |      |                       |      |       |                      |     |                                                                                         |       |               |      |        |   |
|                 |                  |           |                                                                                                    |          |    |             |        |        |                 |      |                       |      |       |                      |     |                                                                                         |       |               |      |        |   |
| <b>3 传真设置</b>   |                  | $\approx$ |                                                                                                    |          |    |             |        |        |                 |      |                       |      |       |                      |     |                                                                                         |       |               |      |        |   |
|                 | □ 路由设置           | $\approx$ |                                                                                                    |          |    |             |        |        |                 |      |                       |      |       |                      |     |                                                                                         |       |               |      |        |   |
|                 | 一 号码过滤           | $\approx$ |                                                                                                    |          |    |             |        |        |                 |      |                       |      |       |                      |     |                                                                                         |       |               |      |        |   |
| □ 号码交换          |                  |           |                                                                                                    |          |    |             |        |        |                 |      |                       |      |       |                      |     |                                                                                         |       |               |      |        |   |
|                 | vrs设置            | $\approx$ |                                                                                                    |          |    |             |        |        |                 |      |                       |      |       |                      |     |                                                                                         |       |               |      |        |   |
|                 | $\omega$ DET $B$ | $\approx$ |                                                                                                    |          |    |             |        |        |                 |      |                       |      |       |                      |     |                                                                                         |       |               |      |        |   |
|                 | 图 系统工具           | $\approx$ |                                                                                                    |          |    |             |        |        |                 |      |                       |      |       |                      |     |                                                                                         |       |               |      |        |   |

图 4-3

3. 将 SIP 中继加入到对应的 SIP 中继组。

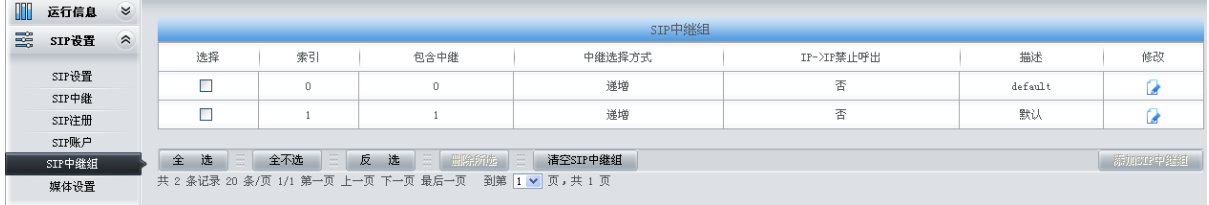

图 4-4

4. 设置路由参数,此处可使用默认值"号码变换前路由"。

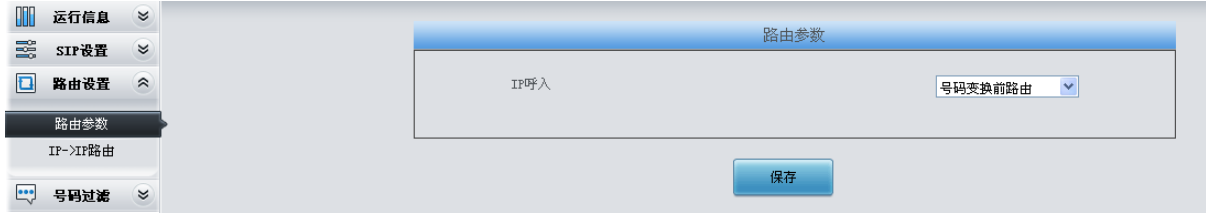

图 4-5

5. 设置 IP->IP 路由信息。将来自不同 SIP 中继组的呼叫路由到相应的 SIP 中继组上。

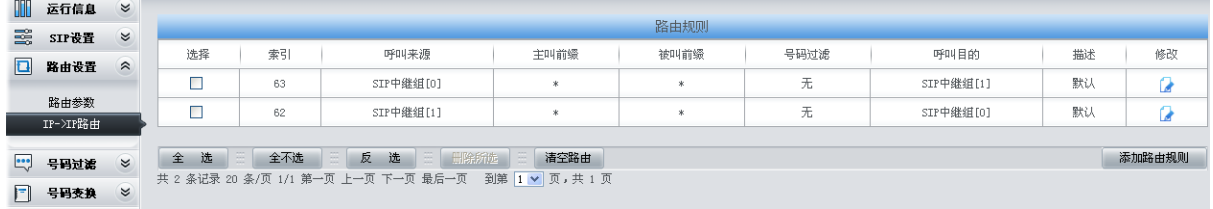

图 4-6

6. 设置号码变换规则。当设备收到来自网络的呼叫时,先检查被叫前缀,发现以 7/8 开头的呼叫, 设备会在路由本次呼叫前删除对应的号码 7/8。

| III           | 运行信息       | $\approx$          |        |    |                                                     |      |       |       |        |          |        |      |      |          |    |
|---------------|------------|--------------------|--------|----|-----------------------------------------------------|------|-------|-------|--------|----------|--------|------|------|----------|----|
| 鼍             | SIP设置      | $\approx$          | 号码变换规则 |    |                                                     |      |       |       |        |          |        |      |      |          |    |
| $\Box$        | 路由设置       | $\approx$          | 选择     | 索引 | 呼叫来源                                                | 主叫前缀 | 被叫前缀  | 存在原被叫 | 左起删除位数 | 右起删除位数   | 右起保留位数 | 前缀添加 | 后缀添加 | 描述       | 修改 |
| $\frac{1}{2}$ | 号码过滤       | $\approx$          | Е      | 63 | SIP中继组[0]                                           | *    | 8     | 否     |        | $\circ$  | 100    |      |      | 默认       |    |
|               |            |                    | Е      | 62 | SIP中继组[0]                                           | *    |       | 否     |        | $\Omega$ | 100    |      |      | 默认       |    |
| F             | 号码变换       | $\hat{\mathbf{z}}$ |        |    |                                                     |      |       |       |        |          |        |      |      |          |    |
|               | IP->IP主叫变换 |                    | 全选     |    | 全不选                                                 | 反 选  | 三册除所选 | 清空规则  |        |          |        |      |      | 添加号码变换规则 |    |
|               | IP->IP被叫变换 |                    |        |    | 共 2 条记录 20 条/页 1/1 第一页 上一页 下一页 最后一页 到第 1 ▼ 页, 共 1 页 |      |       |       |        |          |        |      |      |          |    |
|               |            |                    |        |    |                                                     |      |       |       |        |          |        |      |      |          |    |
| m             | 系统工具       | $\approx$          |        |    |                                                     |      |       |       |        |          |        |      |      |          |    |

图 4-7

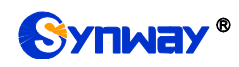

## 附录 **A** 主要技术**/**性能参数

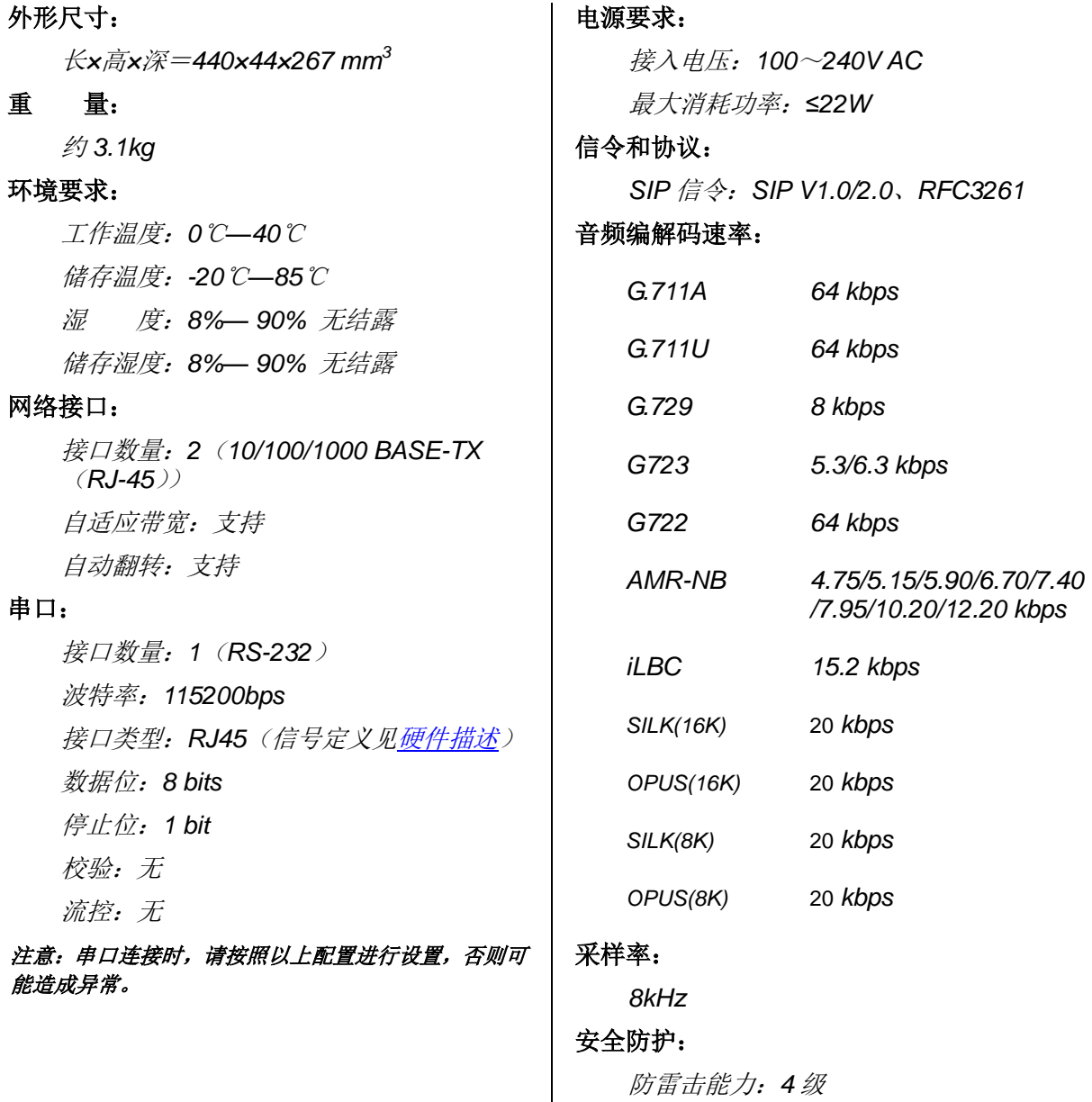

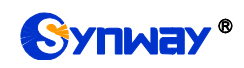

## 附录 **B** 常见问题

#### 1、 忘记 SBC 网关的 IP 地址, 如何重新获得?

长按恢复出厂设置键恢复网关的出厂设置,使网关回到缺省的IP 地址,两个网口缺省的地址分 别为:

LAN1: 192.168.1.101

LAN2: 192.168.0.101

#### **2**、 哪些情况下可以确定 **SBC** 网关设备出现故障,需要联系我公司的技术支持协助解决?

- a) 网关设备运行时,运行灯不闪烁或告警灯点亮或闪烁,且重启设备或长按恢复出厂设置键 并重启设备后,该状态都不消失。
- b) 通话过程中出现无声、单通、声音质量不好等问题。

其它问题比如通道状态显示故障、呼叫不通、注册失败、呼叫号码不正确等情况,一般是由配 置错误引起的。用户可以参照第 3 章 [WEB](#page-11-0) 配置仔细检查网关的配置状况。检查配置后, 如果 仍旧无法排除问题,也可以联系我公司的技术支持。

#### **3**、 通过某些浏览器进入网关的 **WEB** 界面时无法正常登陆,应该如何处理?

请按如下方法在浏览器上进行设置:进入工具→Internet 选项→安全,在"受信任的站点"设置中, 添加网关当前的 IP 地址即可。在使用网关的过程中,如果修改了 IP 地址,需要将新的 IP 地址 添加到以上设置中。

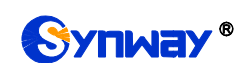

## 附录 **C** 技术**/**销售支持

您在使用我们产品的过程中,有任何疑问都可以与我们联系,我们将尽心尽力提供 服务。

#### 公司联系方法:

杭州三汇信息工程有限公司

http://www.synway.cn

地址:杭州滨江区南环路 3756 号三汇研发大楼 9F

邮编: 310053

电话:0571-88861158(总机)

传真:0571-88850923

微信二维码:请扫描下图二维码添加公司微信订阅号了解更多详情。

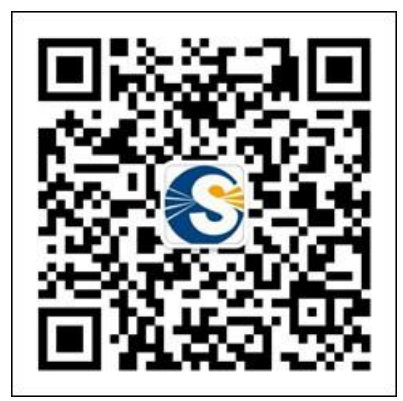

技术支持:

电话:0571-88921532(工作日 8:30 - 17:00)

手机:(0)13306501675(24 小时热线)

Email: [support@sanhuid.com](mailto:support@sanhuid.com)

#### 销售部:

电话:0571-86695356

Email:[13989830066@139.com](mailto:13989830066@139.com)